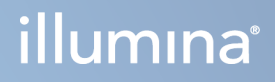

# Instrumentul NovaSeq 6000Dx

Documentația produsului

PROPRIETATEA ILLUMINA Document nr. 200010105 v02 August 2022 A SE UTILIZA LA DIAGNOSTICAREA IN VITRO Prezentul document și conținutul său constituie proprietatea Illumina, Inc. și a afiliaților săi ("Illumina") și sunt destinate exclusiv pentru utilizarea contractuală de către client în legătură cu folosirea produsului sau produselor descrise în prezentul document și în niciun alt scop. Acest document și conținutul său nu trebuie utilizate sau distribuite pentru niciun alt scop și/sau nici comunicate, divulgate sau reproduse în orice alt mod și în orice formă fără consimțământul prealabil acordat în scris de Illumina. Illumina nu transmite, în temeiul brevetelor sale, al mărcilor sale comerciale, al drepturilor sale de autor sau în temeiul dreptului comun, nicio licență și nici drepturi similare ale oricăror terți prin acest document.

Instrucțiunile din acest document trebuie respectate în mod strict și explicit de către personalul calificat și corespunzător instruit pentru a asigura utilizarea corespunzătoare și în siguranță a produsului descris/produselor descrise în acest document. Înainte de utilizarea acestui produs/acestor produse, întreg conținutul acestui document trebuie citit și înțeles în întregime.

NERESPECTAREA OBLIGAȚIEI DE A CITI COMPLET ȘI DE A RESPECTA ÎN MOD EXPLICIT TOATE INSTRUCȚIUNILE CUPRINSE ÎN PREZENTUL DOCUMENT POATE DUCE LA DETERIORAREA PRODUSULUI SAU PRODUSELOR, LA VĂTĂMAREA PERSOANELOR, INCLUSIV A UTILIZATORILOR SAU A ALTOR PERSOANE ȘI LA DAUNE ALE ALTOR PROPRIETĂȚI ȘI VA ANULA ORICE GARANȚIE APLICABILĂ PRODUSULUI SAU PRODUSELOR.

ILLUMINA NU ÎȘI ASUMĂ NICIO RĂSPUNDERE CARE DECURGE DIN UTILIZAREA INADECVATĂ A PRODUSULUI SAU PRODUSELOR DESCRISE ÎN PREZENTUL DOCUMENT (INCLUSIV A COMPONENTELOR SAU SOFTWARE-ULUI ACESTORA).

© 2022 Illumina, Inc. Toate drepturile rezervate.

Toate mărcile comerciale sunt proprietatea Illumina, Inc. sau a proprietarilor lor respectivi. Pentru informații specifice privind mărcile comerciale, consultați [www.illumina.com/company/legal.html.](http://www.illumina.com/company/legal.html)

# <span id="page-2-0"></span>Istoricul versiunilor

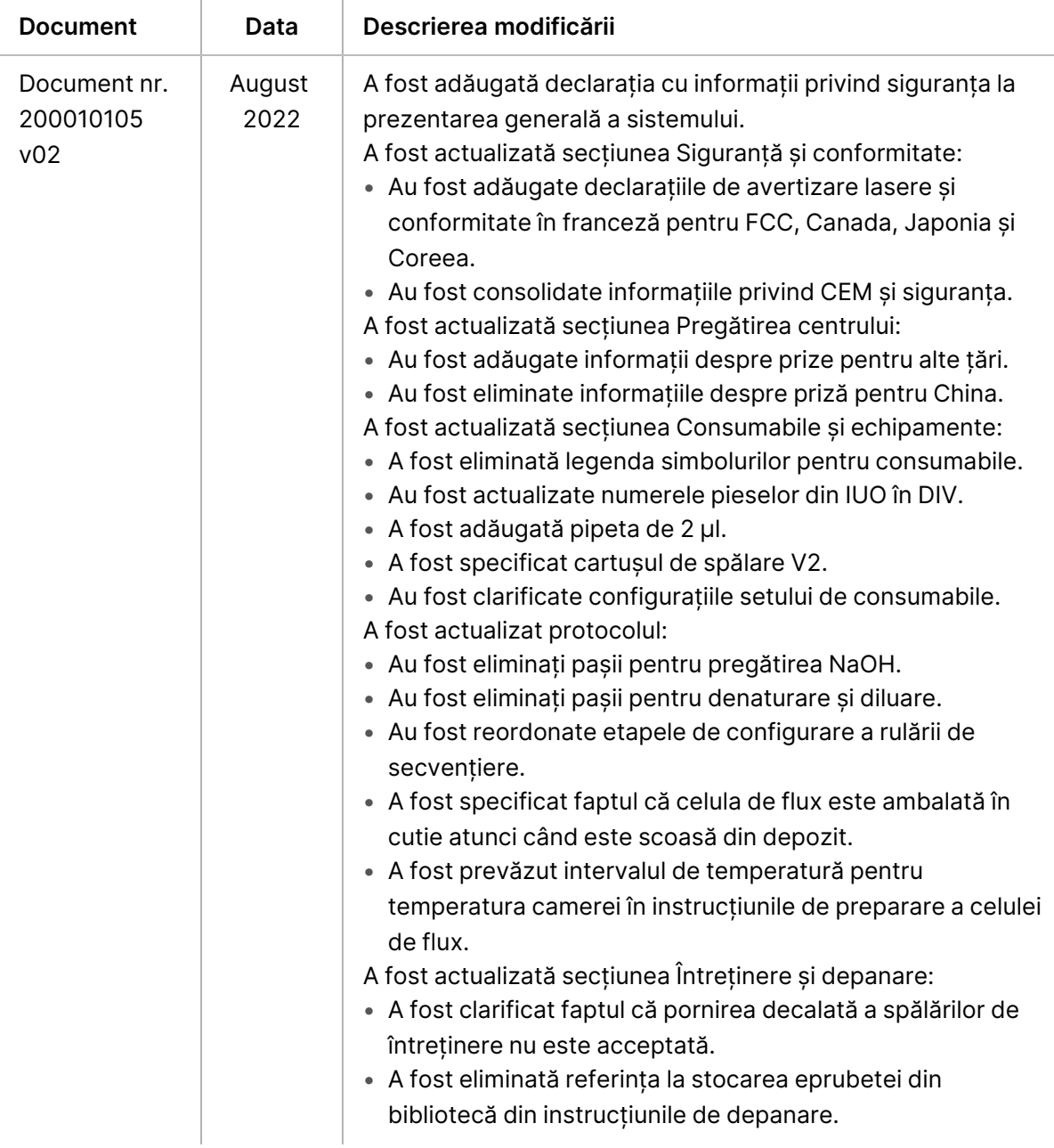

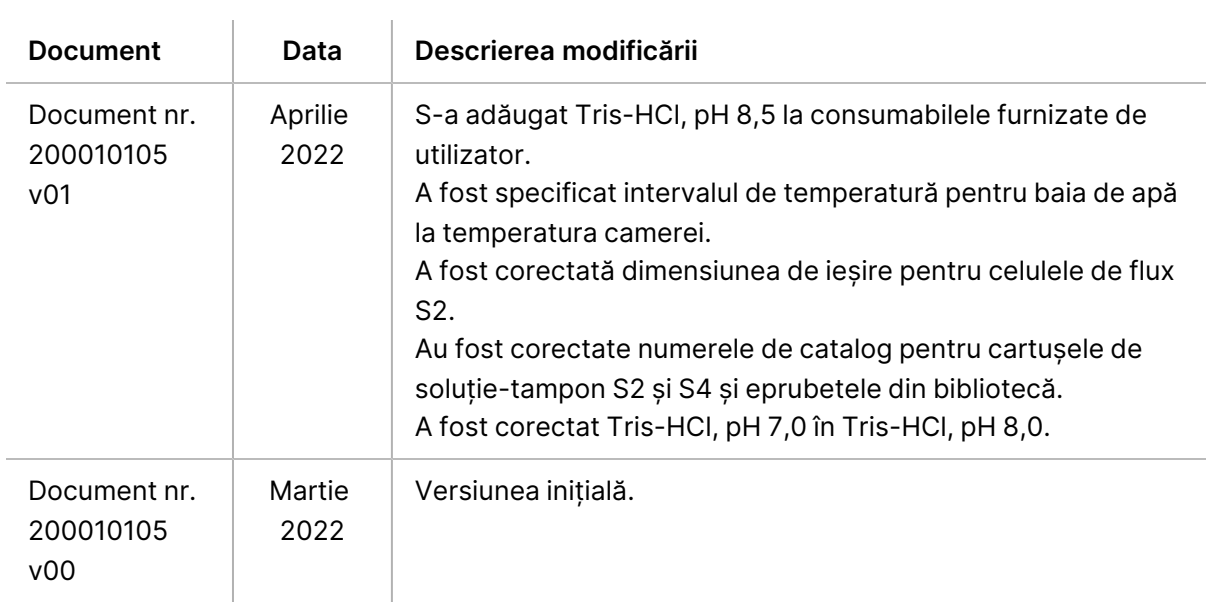

# **Cuprins**

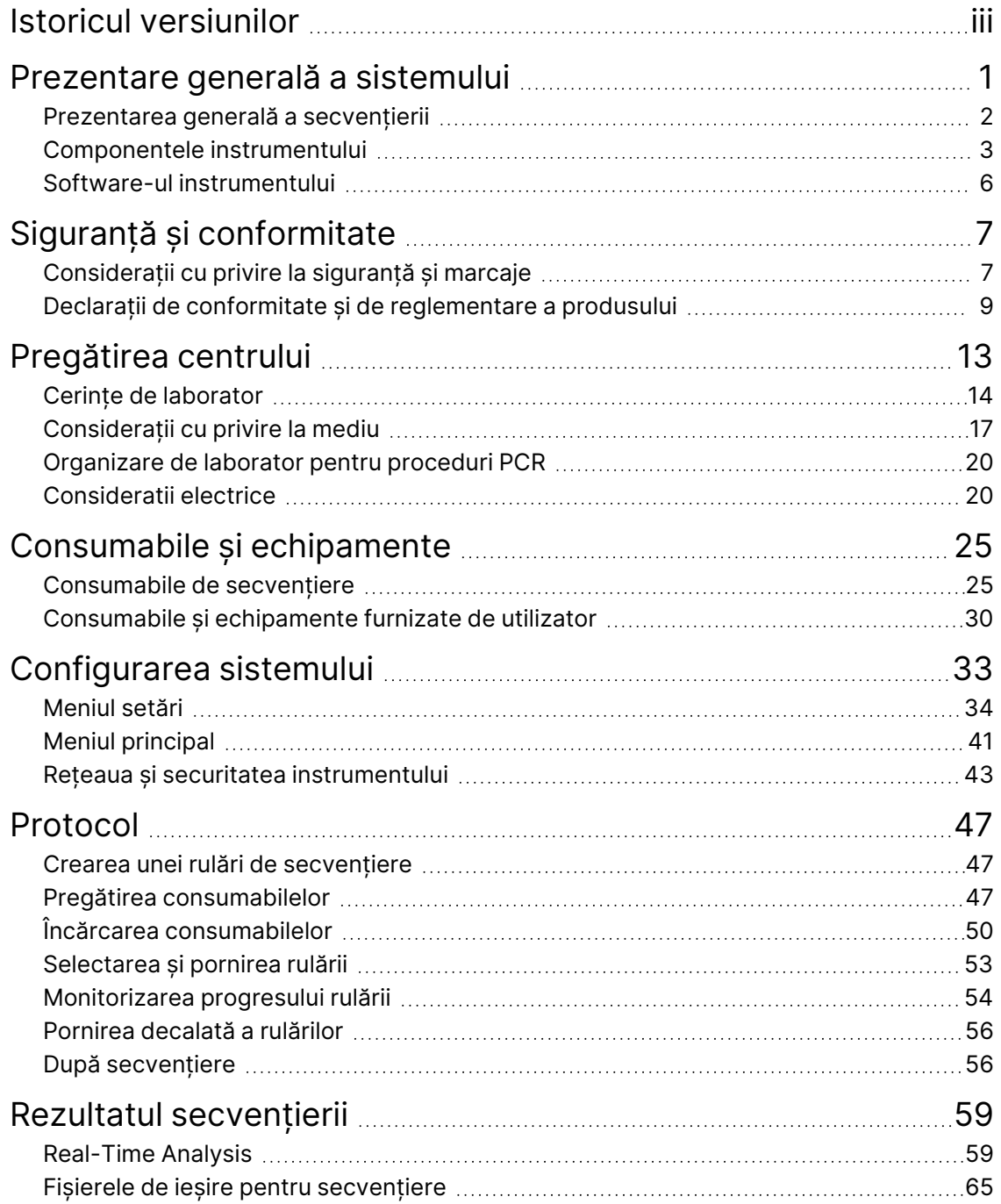

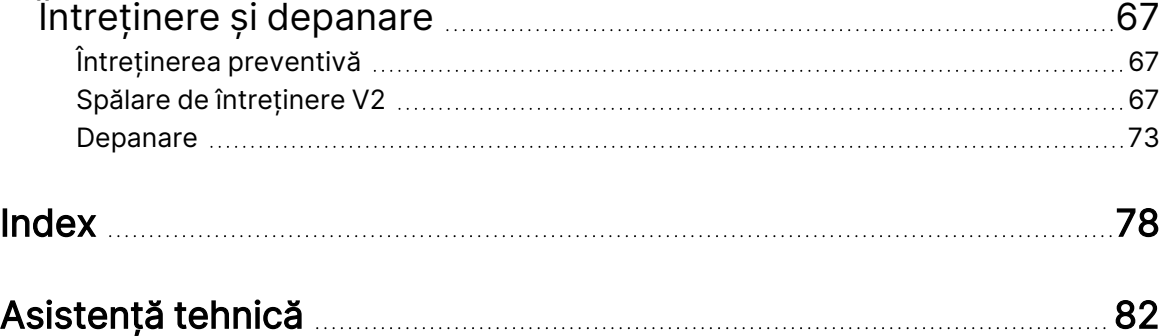

# <span id="page-6-0"></span>Prezentare generală a sistemului

Rata de transfer scalabilă și tehnologia de secvențiere flexibilă a pachetelor de instrumente Illumina® NovaSeq 6000Dx™ într-o platformă la scară de producție, cu eficiența și rentabilitatea unui sistem compact.

## **Caracteristici**

- **Secvențiere scalabilă** NovaSeq 6000Dx se scalează până la secvențierea la nivel de producție cu date de înaltă calitate pentru o gamă largă de aplicații.
- **Celula de flux cu model** o celulă de flux cu model generează grupuri de celule strâns distanțate pentru o densitate de grupuri de celule și o ieșire de date ridicate.
- **Amestecare ExAmp integrată** NovaSeq 6000Dx amestecă reactivii ExAmp cu biblioteca, amplifică biblioteca și efectuează generarea grupurilor de celule pentru un flux de lucru de secvențiere optimizat.
- **Scanare de linie cu rată de transfer ridicată** NovaSeq 6000Dx utilizează o cameră cu tehnologie de scanare bidirecțională pentru o reprezentare imagistică rapidă a celulei de flux în două canale de culoare simultan.
- **Mod dublu** NovaSeq 6000Dx include o singură unitate de disc de pornire cu moduri separate de diagnosticare in vitro (DIV) și utilizare doar în scop de cercetare (RUO). Modul este selectat utilizând comutatorul de pe ecranele Sequencing (Secvențiere), Runs (Rulări) și Applications (Aplicații). După selectare, modul este etichetat în mod clar pe toate ecranele.
- **Server Illumina DRAGEN pentru NovaSeq 6000Dx** Server DRAGEN inclus oferă analize de date de hardware accelerate.
- **Illumina Run Manager** Planificați rulări, gestionați utilizatorii și configurați aplicațiile de analiză atât pe NovaSeq 6000Dx, cât și în afara instrumentului, cu ajutorul unui browser web care utilizează Illumina Run Manager.

## **Considerații privind modul dublu**

Analizele de secvențiere pentru diagnosticarea in vitro (DIV) sunt executate în modul DIV. Numai reactivi de secvențiere DIV pot fi folosiți în modul DIV. Asigurați-vă întotdeauna că este selectat modul corect înainte de a începe planificarea rulării.

Această resursă descrie utilizarea Instrumentul NovaSeq 6000Dx în modul DIV, cu excepția cazului în care se specifică altfel. Consultați Ghidul sistemului de [secvențiere](https://support.illumina.com/downloads/novaseq-6000-system-guide-1000000019358.html) NovaSeq 6000 (document nr. [1000000019358\)](https://support.illumina.com/downloads/novaseq-6000-system-guide-1000000019358.html) pentru informații despre caracteristicile RUO, inclusiv integrarea BaseSpace Sequence Hub.

## **Considerații cu privire la siguranță**

<span id="page-7-0"></span>Consultați secțiunea Siguranță și [conformitate](#page-12-0) la pagina 7 înainte de a efectua orice proceduri în sistem.

## **Prezentarea generală a secvențierii**

Secvențierea pe NovaSeq 6000Dx cuprinde generarea grupului de celule, secvențierea și definirea bazei. Fiecare etapă se desfășoară în mod automat în timpul unei rulări de secvențiere. Analiza secundară se efectuează apoi pe Server Illumina DRAGEN pentru NovaSeq 6000Dx când rularea este finalizată.

#### Generarea grupurilor de celule

În timpul generării grupurilor de celule, molecule individuale de ADN sunt legate de suprafața celulei de flux și apoi amplificate pentru a forma grupuri de celule.

#### Secvențiere

Grupurile de celule sunt scanate folosind chimia pe două canale, un canal verde și un canal roșu, pentru a codifica datele pentru cele patru nucleotide. Celula de flux este scanată în mai multe treceri și fiecare scanare este analizată ca dale reprezentate imagistic individual. Procesul este repetat pentru fiecare ciclu de secvențiere.

### Analiză principală

În timpul rulării de secvențiere, Real-Time Analysis (RTA3) software-ul efectuează definirea bazei, $^1$ filtrarea și evaluarea calității prin scoruri.<sup>2</sup> Pe măsură ce evoluează rularea, software-ul de control transferă automat fișierele de definire a bazelor<sup>3</sup> (\*.cbcl) concatenat în locația de ieșire specificată pentru analiza datelor.

### Analiză secundară

Când secvențierea și analiza primară sunt finalizate, începe analiza secundară. Metoda analizei secundare a datelor depinde de configurația aplicației și a sistemului dvs. Sunt disponibile diverse opțiuni de analiză secundară pentru ambele tipuri de rulare RUO și DIV. Dacă se creează o rulare de secvențiere utilizând o aplicație Illumina Run Manager care utilizează Server Illumina DRAGEN pentru NovaSeq 6000Dx pentru a efectua analiza secundară, datele de secvențiere sunt trimise la server pentru analiză utilizând aplicația de analiză selectată în timpul configurării rulării.

 $1$ Stabilirea unei baze (A, C, G sau T) pentru fiecare grup de celule al unei dale, la un ciclu specific.

<sup>&</sup>lt;sup>2</sup>Calculează un set de factori de anticipare a calității pentru fiecare definire a bazei, apoi utilizează valorile factorilor de anticipare pentru a căuta scorul Q.

 $3$ Conține identificarea bazei și scorul de calitate asociat pentru fiecare grup al fiecărui ciclu de secvențiere.

## <span id="page-8-0"></span>**Componentele instrumentului**

Instrumentul NovaSeq 6000Dx include un monitor cu ecran tactil, o bară de stare, un buton de alimentare cu porturi USB adiacente și trei compartimente.

### Componente externe

Figura 1 Componente externe

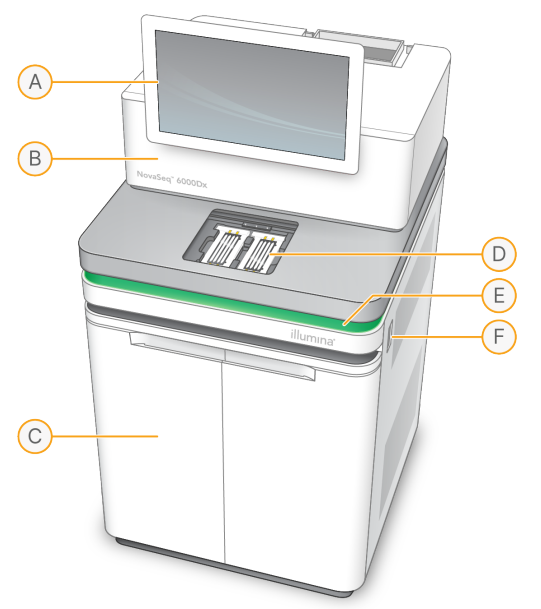

- A. **Monitor cu ecran tactil** afișează interfața instrumentului pentru configurarea sistemului și pentru rularea configurării și monitorizării.
- B. **Compartiment pentru componentele optice** conține componentele optice care permit imagistica pe suprafață dublă a celulelor de flux.
- C. **Compartiment pentru lichide** conține cartușe cu reactivi și soluții tampon și containere pentru reactivii utilizați.
- D. **Compartimentul celulei de flux** susține celulele de flux.
- E. **Bara de stare** indică starea celulei de flux drept gata de secvențiere (verde), în curs de procesare (albastru) sau necesitând atenție (portocaliu).
- F. **Alimentare și porturi USB** asigură accesul la butonul de alimentare și la conexiunile USB pentru componentele periferice.

### Compartiment celulă de flux

Compartimentul pentru celula de flux include platforma celulei de flux, care menține celula de flux A în stânga și celula de flux B în dreapta. Fiecare latură are patru cleme care poziționează și fixează în mod automat celula de flux.

O țintă de aliniere optică montată pe suportul celulei de flux diagnostichează și corectează problemele optice. Când este solicitat de către Software de operare NovaSeq (NVOS), ținta de aliniere optică realiniază sistemul și ajustează focalizarea camerei pentru a îmbunătăți rezultatele de secvențiere.

Figura 2 Componentele platformei celulei de flux

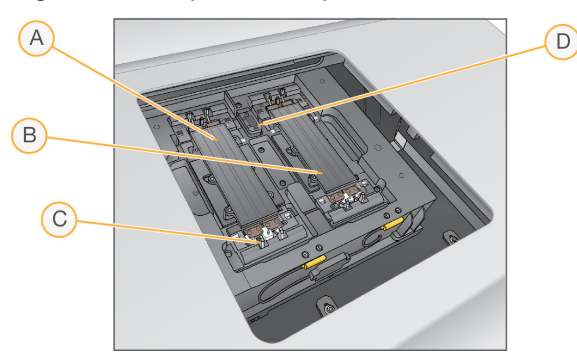

- A. Suport pentru celula de flux pe partea A
- B. Suport pentru celula de flux pe partea B
- C. Clemă celulă de flux (una din patru pe fiecare parte)
- D. Țintă aliniere optică

NVOS controlează deschiderea și închiderea ușii compartimentului pentru celula de flux. Ușa se deschide automat pentru a încărca o celulă de flux pentru o rulare sau o spălare de întreținere. După încărcare, software-ul închide ușa compartimentului, deplasează celula de flux în poziție și cuplează clemele și garnitura de vid. Senzorii verifică prezența și compatibilitatea celulei de flux.

### Compartiment pentru lichide

Configurarea unei rulări necesită accesarea compartimentului pentru lichide pentru a încărca reactivii și soluția-tampon și pentru a goli flacoanele de reactivi utilizați. Două uși închid compartimentul pentru lichide, care este împărțit în două laturi identice pentru celula de flux A și celula de flux B.

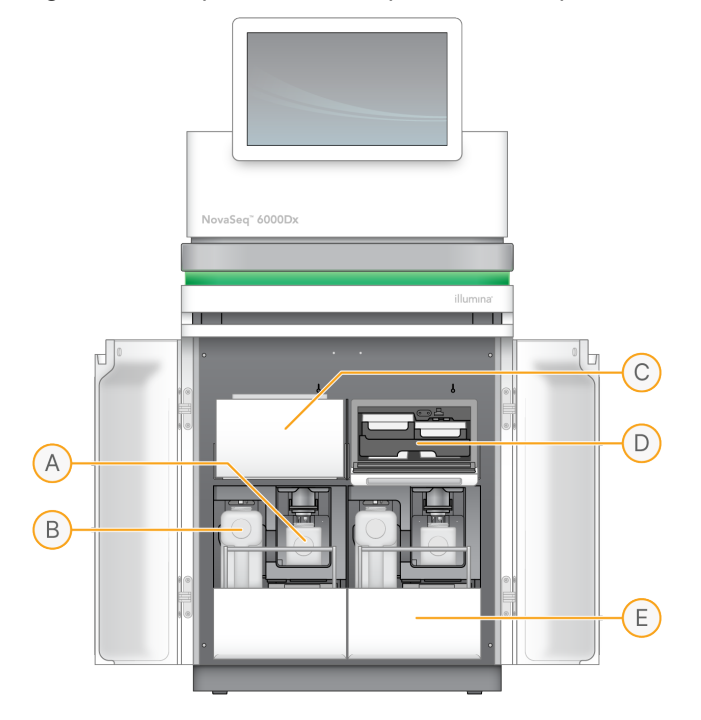

Figura 3 Componentele compartimentului pentru lichide

- A. **Flacon mic de reactivi utilizați** păstrează reactivii utilizați din cartușul cu grupuri de celule, cu un suport pentru capac pentru depozitarea ușoară a capacului.
- B. **Flacon mare de reactivi utilizați** păstrează reactivii utilizați din cartușele SBS și de soluțietampon, cu un suport pentru capac pentru depozitarea ușoară a capacului.
- C. **Răcitor reactivi** refrigerează cartușele SBS și cu grupuri de celule.
- D. **Sertarul răcitorului pentru reactivi** pozițiile codificate cu culori mențin cartușul SBS în stânga (eticheta gri) și cartușul cu grupuri de celule în dreapta (eticheta portocalie).
- E. **Sertar pentru soluția-tampon** menține flaconul mare cu reactivi utilizați în stânga și cartușul cu soluția-tampon în dreapta.

## **Reactivi utilizați**

Sistemul de fluide este conceput pentru a direcționa reactivii din cartușul cu grupuri de celule, care sunt potențial periculoși, către flaconul mic de reactivi utilizat. Reactivii din cartușele SBS și de soluțietampon sunt direcționați către flaconul mare cu reactivi utilizați. Cu toate acestea, poate avea loc contaminarea încrucișată între fluxurile de reactivi utilizați. Presupuneți că ambele flacoane de reactivi utilizați conțin substanțe chimice potențial periculoase. Fișa cu date de securitate (SDS) furnizează informații chimice detaliate.

Dacă sistemul este configurat pentru a colecta reactivii utilizați extern, fluxul către flaconul mare cu reactivi utilizați este direcționat extern. Reactivii din cartușul cu grupuri de celule ajung în flaconul mic de reactivi utilizați.

## <span id="page-11-0"></span>**Software-ul instrumentului**

NovaSeq 6000Dx cu Server DRAGEN include aplicații integrate care efectuează rulări de secvențiere, analize pe instrument și pe server și alte funcții conexe. Pentru mai multe informații despre configurarea software-ului instrumentului, consultați [Configurarea](#page-38-0) sistemului la pagina 33.

- **Software de operare NovaSeq (NVOS)** Vă ghidează prin procedurile de încărcare, controlează operațiunile instrumentului și afișează statistici pe măsură ce evoluează rularea. NVOS acționează platforma celulei de flux, distribuie reactivi, controlează fluidele, setează temperaturile, captează imagini ale grupurilor de celule de pe celula de flux și oferă un rezumat vizual al statisticilor de calitate.
- **Real-Time Analysis (RTA)** Efectuează analiza imaginii și definirea bazei în timpul unei rulări. NovaSeq 6000Dx utilizează RTA3, care încorporează arhitectura, securitatea și alte îmbunătățiri ale caracteristicilor pentru a optimiza performanța.
- **Universal Copy Service (UCS)** copiază fișierele de ieșire din RTA3 și NVOS în folderul de ieșire și în Server DRAGEN pe tot parcursul unei rulări. Dacă Universal Copy Service este întrerupt în timpul unei executări, acesta face mai multe încercări de reconectare și de reluare automată a transferului de date.
- **Illumina Run Manager** Planificați rulări, vizualizați rulările planificate și examinați rezultatele rulării pe NovaSeq 6000Dx sau de la distanță utilizând un browser web. De asemenea, Illumina Run Manager controlează permisiunile utilizatorilor și ale aplicațiilor.
- **Server Illumina DRAGEN pentru NovaSeq 6000Dx** Când se finalizează secvențierea pe NovaSeq 6000Dx, începe analiza pe Server DRAGEN. Analiza pe Server DRAGEN și secvențierea pe instrument pot fi efectuate concomitent.

# <span id="page-12-0"></span>Siguranță și conformitate

Această secțiune oferă informații importante privind siguranța în ceea ce privește instalarea, întreținerea și funcționarea Instrumentul NovaSeq 6000Dx, precum și conformitatea produsului și declarațiile de reglementare. Citiți aceste informații înainte de a efectua orice proceduri asupra sistemului.

<span id="page-12-1"></span>Țara de origine a sistemului și data fabricației acestuia sunt tipărite pe eticheta instrumentului.

## **Considerații cu privire la siguranță și marcaje**

În această secțiune sunt identificate potențiale pericole asociate cu instalarea, operațiunile de service și funcționarea instrumentului. Nu utilizați și nu interacționați cu instrumentul într-o manieră care vă expune la oricare dintre aceste pericole.

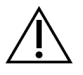

## ATENȚIE

Dacă se găsește lichid pe podea lângă instrument, evitați contactul cu lichidul și instrumentul și restricționați imediat accesul în zonă. Opriți alimentarea instrumentului utilizând întrerupătorul de alimentare. Contactați imediat departamentul de Asistență tehnică Illumina.

#### Avertismente generale cu privire la siguranță

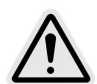

Respectați toate instrucțiunile de utilizare atunci când lucrați în zonele marcate cu această etichetă pentru a diminua riscurile pentru personal sau pentru instrument.

Avertismente cu privire la siguranța celulei de flux

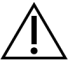

## ATENȚIE

Procedați cu precauție, ținându-vă degetele la distanță de ușa celulei de flux pentru a evita vătămarea.

### Avertismente de siguranță cu privire la obiectele grele

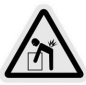

Instrumentul cântărește aproximativ 447 kg (985 lb) expediat și aproximativ 576 kg (1270 lb) asamblat și poate provoca vătămări grave dacă este scăpat pe jos sau manipulat greșit.

#### Avertismente de siguranță cu privire la suprafețele fierbinți

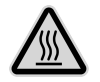

Nu utilizați instrumentul dacă oricare dintre panourile acestuia este îndepărtat.

Nu atingeți stația de temperatură din compartimentul celulei de flux. Încălzitorul utilizat în această zonă este în mod normal controlat, temperatura acestuia variind între temperatura camerei (22 °C) și 60 °C. Expunerea la temperaturi apropiate de capătul acestui interval poate conduce la arsuri.

#### Avertismente cu privire la siguranța utilizării laserului

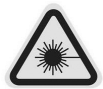

Instrumentul NovaSeq 6000Dx este un produs laser din Clasa 1 care conține două lasere din Clasa 4, un laser din Clasa 3B și un laser din Clasa 3R.

Laserele din Clasa 4 prezintă un pericol pentru ochi din cauza reflexiilor directe și difuze. Evitați expunerea ochilor sau a pielii la radiațiile directe sau reflectate ale laserelor din Clasa 4. Laserele din clasa 4 pot duce la arderea materialelor inflamabile și pot produce arsuri grave ale pielii și vătămări prin expunere directă.

Laserele din Clasa 3B prezintă un pericol pentru ochi. Acestea pot încălzi pielea și materialele, însă nu reprezintă un pericol de arsuri.

Laserele din Clasa 3R prezintă un pericol pentru ochi prin expunerea directă a ochilor la fasciculul laser.

Nu utilizați instrumentul dacă oricare dintre panourile acestuia este îndepărtat. Atunci când ușa celulei de flux este deschisă, comutatoarele de blocare de siguranță blochează fasciculul laser. Dacă utilizați instrumentul cu orice panouri îndepărtate, riscați expunerea la lumina laser directă sau reflectată.

Figura 4 Avertisment pentru laserul din Clasa 4 și Clasa 3R (engleză)

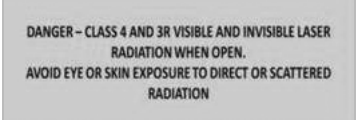

#### Figura 5 Avertisment pentru laserul din Clasa 4 și Clasa 3R (franceză)

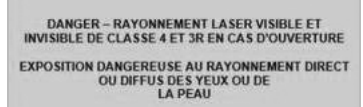

#### Împământare de protecție

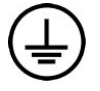

Instrumentul are o conexiune la împământarea de protecție prin carcasă. Împământarea de protecție revine la o valoare de referință sigură prin intermediul împământării de siguranță a cablului de alimentare. Conexiunea pentru împământarea de protecție a cablului de alimentare trebuie să fie în stare bună de funcționare atunci când utilizați acest dispozitiv.

## <span id="page-14-0"></span>**Declarații de conformitate și de reglementare a produsului**

### Considerații legate de CEM (Compatibilitate electromagnetică)

Evaluați mediul electromagnetic înainte de a pune în funcțiune dispozitivul. Acest echipament a fost conceput și testat în conformitate cu standardul CISPR 11, Clasa A. Într-un mediu casnic, poate cauza interferențe radio. Dacă apar interferențe radio, este posibil să fie necesar să le atenuați.

Acest echipament medical pentru DIV este conform cu cerințele privind emisiile și imunitatea descrise în IEC 61326-2-6. Acest echipament este conceput pentru a fi utilizat în mediul unei unități de asistență medicală profesională. Este probabil să funcționeze incorect dacă este utilizat într-un mediu de asistență medicală la domiciliu. Dacă se suspectează că performanța este afectată de interferența electromagnetică, funcționarea corectă poate fi restabilită prin creșterea distanței dintre echipament și sursa interferenței. Acest echipament nu este destinat utilizării în medii rezidențiale și este posibil să nu ofere o protecție adecvată pentru recepția radio în astfel de medii. Înainte de a pune în funcțiune dispozitivul trebuie evaluat mediul electromagnetic.

Nu utilizați dispozitivul în imediata apropiere a surselor de radiații electromagnetice puternice, care pot afecta funcționarea corectă.

Mediul utilizării preconizate pentru NovaSeq 6000Dx se limitează la mediile de laborator ale unităților de asistență medicală profesionale. Instrumentul nu este destinat utilizării în niciunul dintre următoarele medii: cabinete medicale; unități de terapie intensivă; camere de urgență sau centre ambulatorii; săli de intervenții chirurgicale sau de operație; clinici medicale; camere pentru pacienți; cabinete stomatologice; unități care oferă îngrijire limitată; aziluri; magazine de medicamente sau farmacii; camere de prim ajutor; sau în apropierea surselor ridicate de radiații electromagnetice (de ex., RMN). În baza mediului utilizării preconizate definit mai sus, NovaSeq 6000Dx este considerat un MEDIU ELECTROMAGNETIC CONTROLAT cu surse electromagnetice fixe și nicio defecțiune a NovaSeq 6000Dx nu va cauza prejudicii, vătămări grave sau decesul unui pacient atunci când NovaSeq 6000Dx se utilizează conform destinației. Printre sursele electromagnetice care pot fi utilizate în apropierea NovaSeq 6000Dx se numără următoarele:

- sisteme de identificare prin radiofrecvență (RFID)
- rețele locale virtuale fără fir (WLAN)
- radiouri mobile portabile (de ex., TETRA, radio bidirecțional)
- sisteme de paging
- alte dispozitive fără fir (inclusiv dispozitive de consum)

#### Expunere umană la frecvențe radio

Acest echipament respectă limitele de expunere maximă permisă (MPE) pentru populație în general în conformitate cu Titlul 47 CFR § 1.1310 Tabelul 1.

Acest echipament respectă limitele de expunere umană la câmpuri electromagnetice (EMF) pentru dispozitive care funcționează în gama de frecvență cuprinsă între 0 Hz și 10 GHz, utilizate în identificarea prin radiofrecvență (RFID) într-un mediu profesional sau de lucru. (EN 50364:2010 secțiuni 4.0.)

Pentru informații privind conformitatea RFID, consultați Ghid de [conformitate](https://support.illumina.com/downloads/rfid-reader-compliance-guide-1000000002699.html) pentru cititorul RFID (document nr. [1000000002699\)](https://support.illumina.com/downloads/rfid-reader-compliance-guide-1000000002699.html).

### Declarație de conformitate simplificată

Illumina, Inc. declară prin prezenta că Instrumentul NovaSeq 6000Dx este în conformitate cu prevederile următoarelor directive:

- Directiva privind CEM [2014/30/UE]
- Directiva privind tensiunea joasă [2014/35/UE]
- Directiva privind sursele de energie regenerabile [2014/53/UE]

Illumina, Inc. declară prin prezenta că Serverul de calcul este în conformitate cu următoarele directive:

• Directiva RoHS [2011/65/UE] așa cum este modificată de UE 2015/863

Textul integral al Declarației de conformitate UE este disponibil la adresa de internet de mai jos: [support.illumina.com/certificates.html](http://support.illumina.com/certificates.html).

Regulamentul privind deșeurile de echipamente electrice și electronice (DEEE)

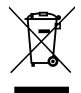

Această etichetă indică faptul că instrumentul respectă prevederile Directivei DEEE cu privire la deșeuri.

Vizitați [support.illumina.com/certificates.html](http://support.illumina.com/certificates.html) pentru îndrumări cu privire la reciclarea echipamentului dvs.

## **Conformitate cu reglementările FCC**

Acest dispozitiv este conform cu Regulile FCC (Comisia Federală de Comunicații), Partea 15. Funcționarea acestuia depinde de respectarea celor două condiții de mai jos:

1. Acest dispozitiv nu trebuie să provoace interferențe dăunătoare.

2. Acest dispozitiv trebuie să accepte eventualele interferențe receptate, inclusiv interferențele care ar putea cauza o funcționare nedorită.

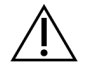

### ATENȚIE

Modificările sau schimbările efectuate asupra acestei unități care nu au fost aprobate în mod expres de partea responsabilă pentru conformitate pot avea drept rezultat anularea autorizației utilizatorului de a opera echipamentul.

NOTĂ Acest echipament a fost testat și s-a constatat că respectă limitele pentru dispozitive digitale din clasa A, conform cu Partea 15 a normelor FCC. Aceste limite sunt concepute pentru a asigura un nivel rezonabil de protecție împotriva interferențelor dăunătoare, atunci când echipamentul este operat într-un mediu comercial. Acest echipament generează, utilizează și poate radia energie de radiofrecvență; dacă nu este instalat și utilizat în conformitate cu manualul de utilizare a instrumentelor, poate cauza interferențe dăunătoare pentru comunicațiile radio. Utilizarea acestui echipament într-o zonă rezidențială poate cauza interferențe dăunătoare, situație în care utilizatorii vor trebui să remedieze interferențele pe propria cheltuială.

### Cabluri ecranate

Pentru această unitate se vor utiliza cabluri ecranate, pentru a asigura conformitatea cu limitele FCC pentru Clasa A.

## **Conformitate cu reglementările IC**

Acest aparat digital din Clasa A îndeplinește toate cerințele prevăzute în reglementările canadiene cu privire la echipamente care cauzează interferențe.

Acest dispozitiv este conform cu standardele RSS ale Industry Canada, pentru care se prevede scutirea de licență. Funcționarea acestuia depinde de respectarea celor două condiții de mai jos:

- 1. Acest dispozitiv nu trebuie să provoace interferențe.
- 2. Acest dispozitiv trebuie să accepte orice interferențe, inclusiv interferențele care pot cauza funcționarea nedorită a dispozitivului.

## **Conformitatea în Japonia**

この装置は、クラスA機器です。この装置を住宅環境で使用すると電波妨害 を引き起こすことがあります。この場合には使用者が適切な対策を講ずるよう 要求されることがあります。VCCI -A

## **Conformitatea în Coreea**

해 당 무 선 설 비 는 운 용 중 전 파 혼 신 가 능 성 이 있 음. A급 기 기 (업 무 용 방 송 통 신 기 자 재 ) 이 기 기 는 업 무 용 (A급)으 로 전 자 파 적 합 로 서 판 매 자 또 는 사 용 자 는 이 점 을 주 의 하 시 기 바 라 며, 가 정 외 의 지 역 에 서 사 용 하 는 것 을 목 적 으 로 합 니 다.

### **Conformitatea în Emiratele Arabe Unite**

- Număr înregistrat TRA: ER0117765/13
- Număr furnizor: DA0075306/11

### **Conformitatea în Thailanda**

Acest echipament de telecomunicații este conform cu cerințele Comisiei Naționale de Telecomunicații.

# <span id="page-18-0"></span>Pregătirea centrului

Această secțiune oferă specificații și îndrumări pentru pregătirea locului destinat instalării și utilizării Instrumentul NovaSeq 6000Dx.

#### Livrare și instalare

Un reprezentant Illumina livrează sistemul, despachetează componentele și amplasează instrumentul. Asigurați-vă că spațiul necesar din laborator este pregătit înainte de livrare.

Riscurile de încărcare a pardoselii legate de instalarea instrumentelor trebuie evaluate și abordate de către personalul clădirii.

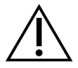

## ATENȚIE

Instrumentul poate fi dezambalat, instalat sau deplasat numai de personalul autorizat. Manipularea greșită a instrumentului poate afecta alinierea sau poate conduce la deteriorarea componentelor instrumentului.

Un reprezentant Illumina instalează și pregătește instrumentul. Când conectați instrumentul la un sistem de gestionare a datelor sau la o locație din rețea aflată la distanță, asigurați-vă că ați selectat calea pentru stocarea datelor înainte de data instalării. Reprezentantul Illumina poate testa procesul de transfer de date în timpul instalării.

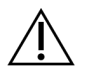

## ATENȚIE

După ce reprezentantul Illumina a instalat și pregătit instrumentul, nu schimbați locul instrumentului. Deplasarea necorespunzătoare a instrumentului poate afecta alinierea optică și poate compromite integritatea datelor. Dacă trebuie să schimbați locul instrumentului, contactați reprezentantul Illumina.

Livrare Server DRAGEN

Consultați [Documentația](https://support.illumina.com/downloads/illumina-dragen-server-novaseq6000dx.html) produsului Server Illumina DRAGEN pentru NovaSeq 6000Dx de pe site-ul de asistență Illumina pentru informații privind livrarea și instalarea Server DRAGEN.

#### Dimensiunile și conținutul cutiei

NovaSeq 6000Dx și componentele se livrează într-o cutie de lemn (cutia nr. 1) și o cutie de carton (cutia nr. 2). Utilizați dimensiunile de mai jos pentru a determina lățimea minimă necesară a ușii pentru a putea manipula cutiile de transport.

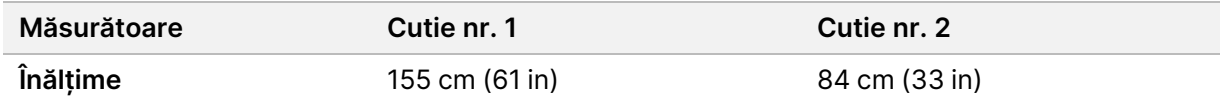

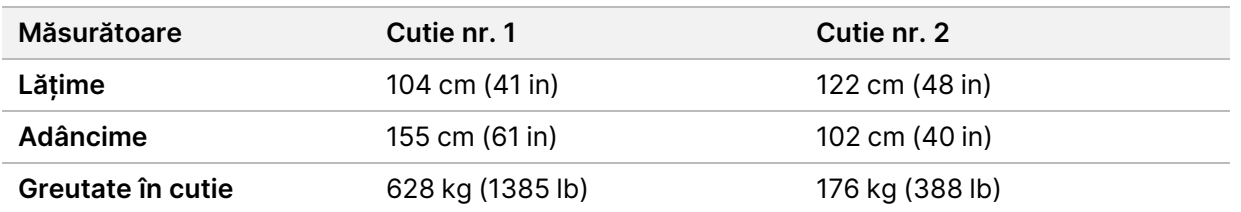

Pentru cutia nr. 1, punctele de acces ale stivuitoarelor se află pe partea de adâncime a cutiei. Luați aceste date în considerare pentru deschiderea ușii și a liftului atunci când transportați instrumentul în cutie.

Greutatea sursei UPS și a acumulatorului extern pentru UPS care se află în Cutia nr. 2 poate varia în funcție de modelul expediat.

- Cutia nr. 1 conține instrumentul.
- Cutia nr. 2 conține cinci cutii cu următorul conținut:
	- Cutie Sursă de alimentare neîntreruptibilă (UPS), greutate 46 kg (100 lb)
	- Cutie Acumulator extern pentru UPS, greutate 64 kg (140 lb)
	- Cutie Accesorii, greutate totală 31 kg (68 lb)
		- Monitor
		- Flacon mare cu reactivi utilizați și flacon mic cu reactivi utilizați
		- Tavă de scurgere pentru instrument
		- Grătare de decongelare din sârmă (4)
		- Celule de flux de spălare (2)
		- Cartușe de spălare SBS (2)
		- Cartușe V2 de spălare grup de celule (2)
		- Tastatură și mouse wireless, dacă este cazul pentru regiune. În absența unei tastaturi wireless, utilizați o tastatură cu fir.
	- Cutie Componente suplimentare
		- Două flacoane cu tăvi pentru soluția-tampon ambalate individual
		- Cablu de alimentare specific regiunii
		- Card documente instrument DIV (document nr. 200016882)
	- Cutie Adaptor pentru coș

## <span id="page-19-0"></span>**Cerințe de laborator**

Utilizați specificațiile și cerințele furnizate în această secțiune pentru a vă configura spațiul pentru laborator.

### Amplasarea instrumentului

#### Figura 6 Dimensiunile instrumentului

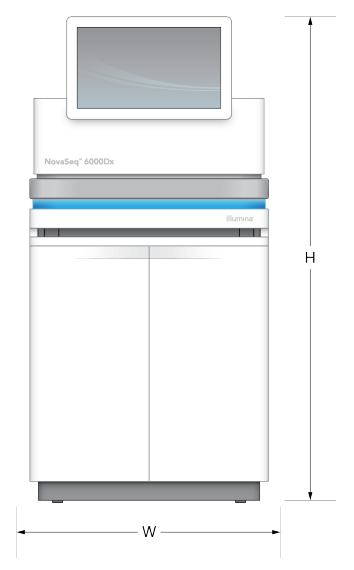

#### Tabelul 1 Dimensiunile instrumentului

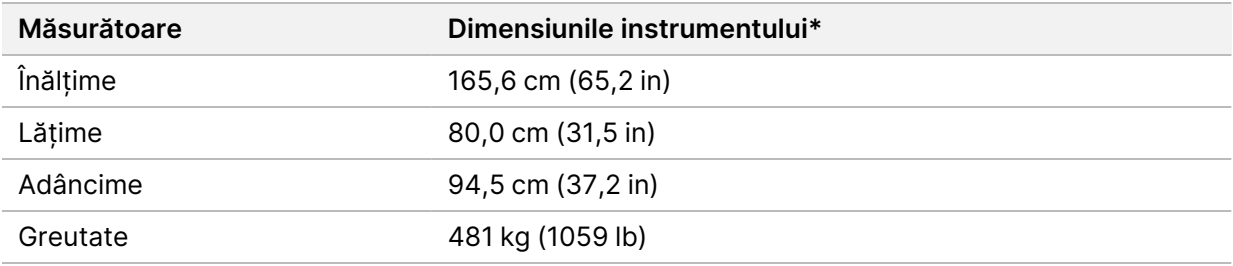

\* Sistemul UPS nu este inclus în această dimensiune, trebuie alocat spațiu suplimentar.

Poziționați instrumentul astfel încât să permiteți o ventilație corespunzătoare, accesul pentru întreținerea instrumentului și accesul la întrerupătorul de alimentare, la priza de alimentare și la cablul de alimentare.

- Poziționați instrumentul astfel încât personalul să poată ajunge în partea dreaptă a instrumentului pentru a porni sau opri comutatorul de alimentare. Acest comutator se află pe panoul din spate, lângă cablul de alimentare.
- Poziționați instrumentul astfel încât personalul să poată scoate rapid cablul de alimentare din priză.
- Asigurați-vă că instrumentul este accesibil din toate părțile utilizând următoarele dimensiuni minime ale spațiului liber.
- Plasați UPS-ul pe fiecare parte a instrumentului. UPS-ul poate fi plasat în intervalul minim de spațiu liber dintre laturile instrumentului.

#### Tabelul 2 Spațiu liber instrument

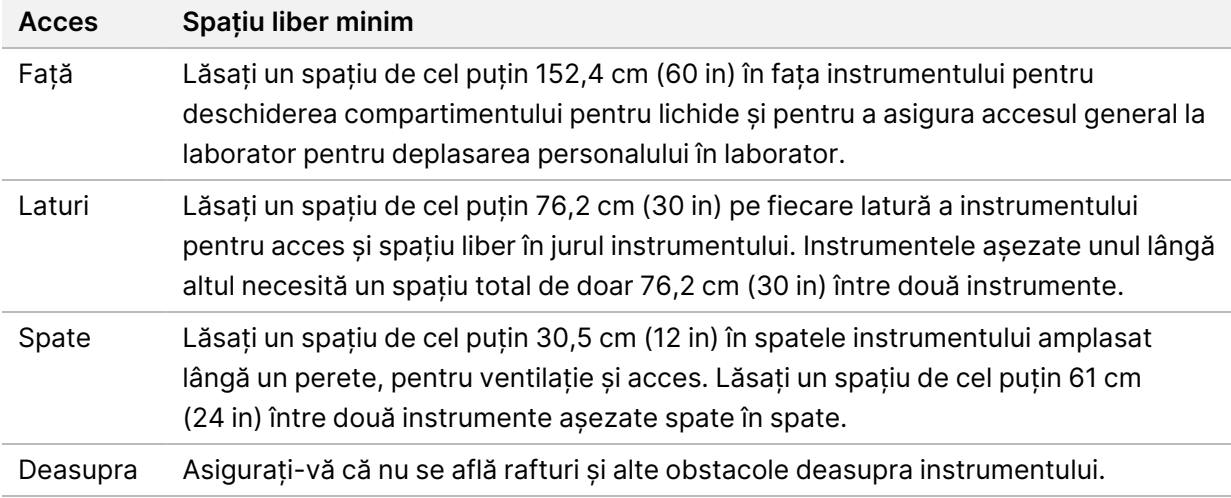

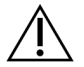

## ATENȚIE

Amplasarea incorectă poate reduce ventilația. Ventilația redusă crește puterea calorică și zgomotul produs, ceea ce compromite integritatea datelor și siguranța personalului.

#### Dispunere pentru instalarea mai multor sisteme

Consultați diagrama pentru un exemplu de dispunere pentru instalarea mai multor sisteme, inclusiv cerințele minime pentru spațiere.

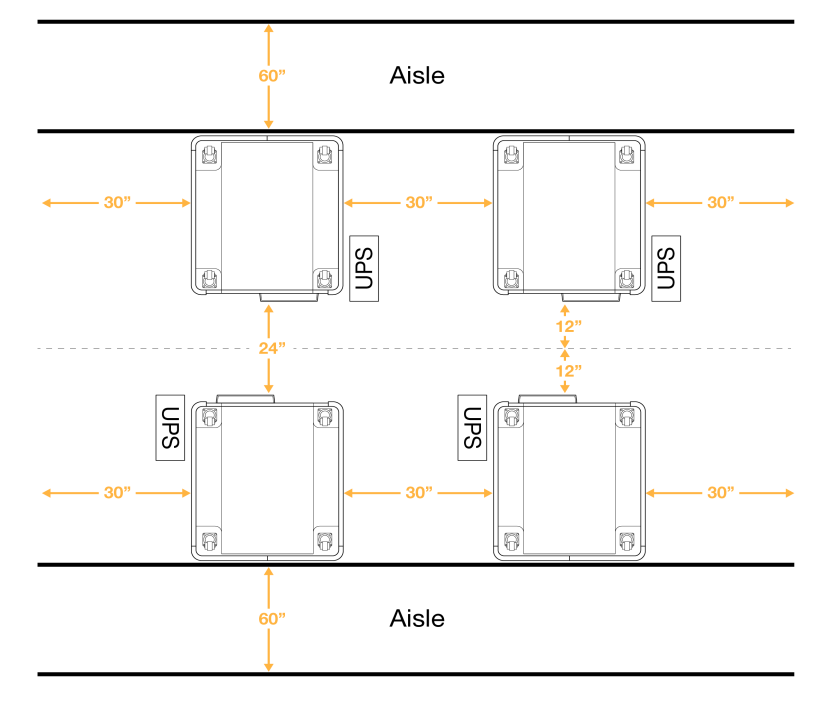

Figura 7 Dispunere pentru instalarea mai multor sisteme

## <span id="page-22-0"></span>**Considerații cu privire la mediu**

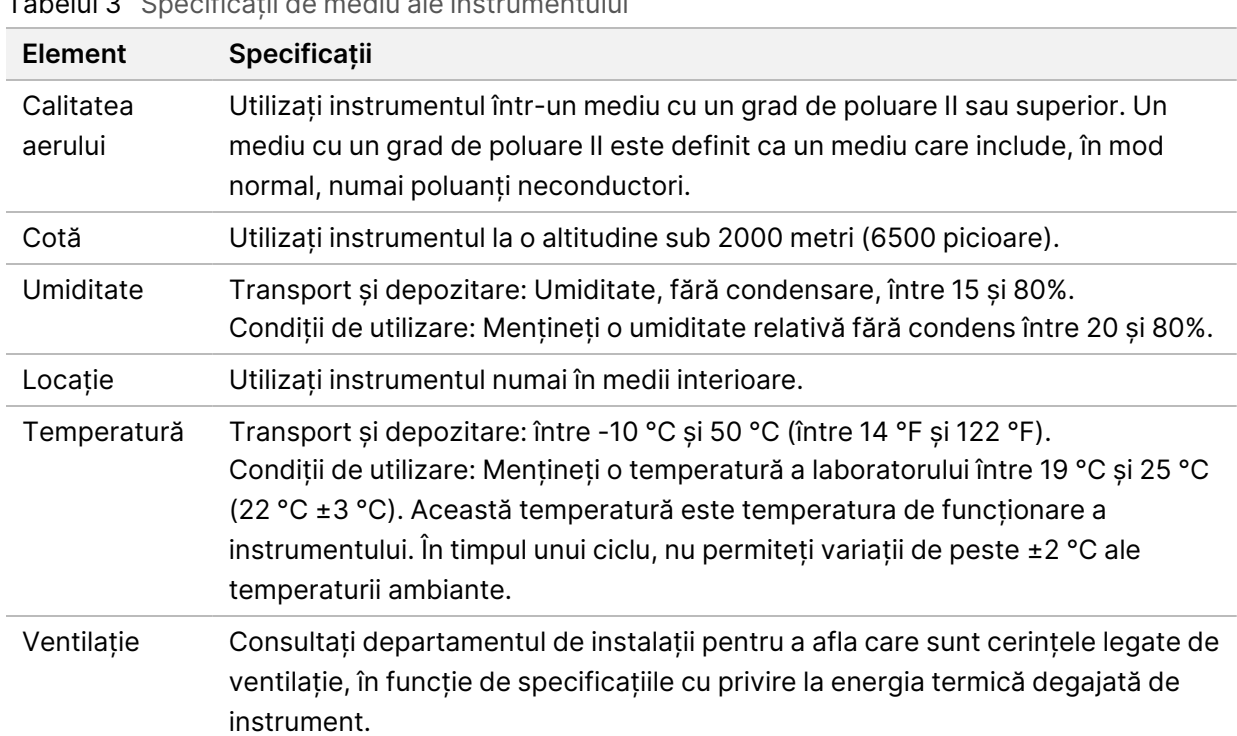

Tabelul 3 Specificații de mediu ale instrumentului

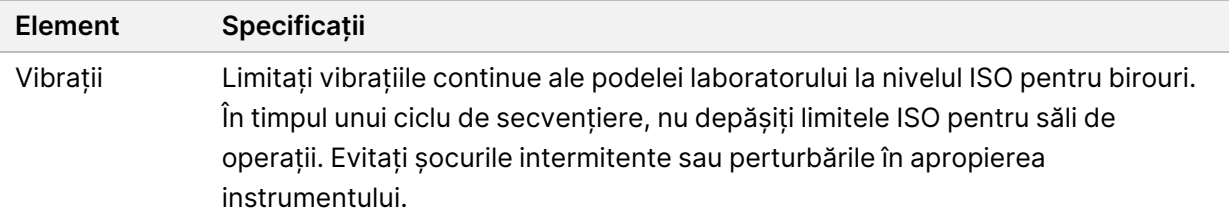

Tabelul 4 Căldura emisă

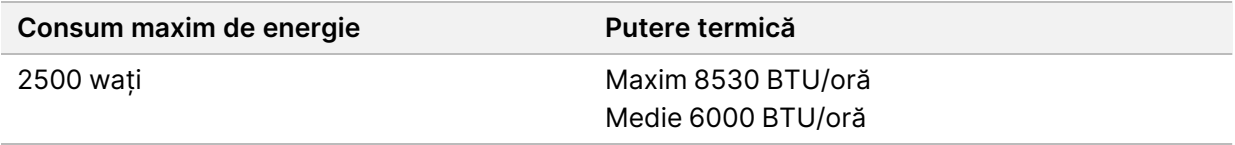

#### Tabelul 5 Zgomot generat

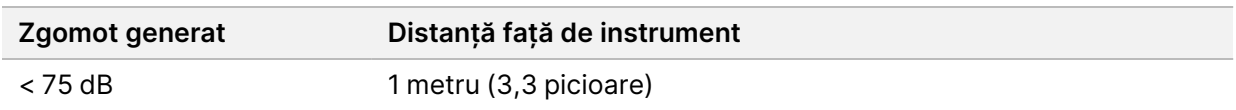

#### Manipulare reactivi utilizați în vrac

NovaSeq 6000Dx este echipat pentru a distribui soluția-tampon de reactiv utilizată într-un recipient vrac furnizat de client pentru procesare sau manipulare separată. Eprubetele cu reactiv externe utilizate furnizate incluse în setul de accesorii au o lungime de 5 metri și se conectează la partea din stânga spate a instrumentului.

Illumina acceptă doar colectarea externă a reactivilor utilizați cu eprubetele furnizate. Fiecare eprubetă conține deșeurile tampon dintr-o singură poziție a celulei de flux și trebuie direcționate individual către recipientul vrac.

Recipientul trebuie amplasat la o distanță de cel mult 5 metri de instrument. Diafragma trebuie să se afle la o înălțime de 1000 mm sau mai mică față de podea.

#### Aerisire

Un coș de 25,4 centrimetri, rotund și vertical aerisește 60% din puterea calorică a instrumentului. Puteți să aerisiți în cameră sau să conectați coșul la o conductă furnizată de utilizator.

Utilizați următoarele linii directoare pentru conductele de aerisire.

- Sunt recomandate conductele flexibile.
- Evitați îndoirea canalelor flexibile atunci când este posibil. Mențineți la minimum îndoirile din conductele flexibile.
- Conductele flexibile cu îndoiri trebuie să păstreze diametrul de 25,4 centrimetri al coșului în toate punctele.
- Îndepărtați răsucirile sau alte restricții ale fluxului de aer.
- Se pot utiliza conducte rigide. Utilizarea conductelor rigide poate necesita ca Illumina personalul să deplaseze instrumentul pentru service.
- Utilizați cea mai scurtă lungime posibilă a conductelor.
- Treceți conducta printr-un spațiu cu ventilație suficientă pentru a preveni duplicarea sau restricționarea fluxului de aer în instrument.

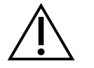

#### ATENȚIE

Nerespectarea acestor instrucțiuni poate afecta performanța instrumentului și poate cauza erori de funcționare.

Fluxul de aer din coș este de 450 CFM. Temperatura aerului din coș este cu până la 12 °C mai mare decât temperatura ambiantă.

#### Figura 8 Amplasarea coșului pentru ventilare

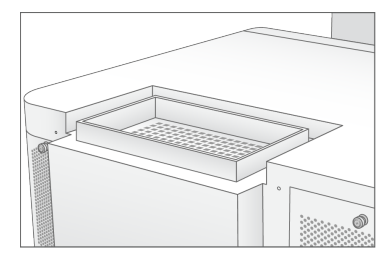

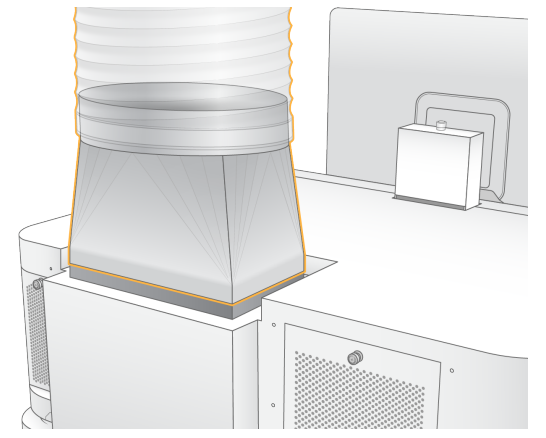

## <span id="page-25-0"></span>**Organizare de laborator pentru proceduri PCR**

Pentru anumite metode de preparare a bibliotecilor este necesară utilizarea procesului de reacție în lanț a polimerazei (PCR). Înainte de a începe lucrul în laborator, stabiliți zone de depozitare speciale și proceduri de laborator pentru a evita contaminarea produselor PCR. Produsele PCR pot contamina reactivi, instrumente și eșantioane, întârziind operațiunile normale și cauzând rezultate inexacte.

Respectați îndrumările de mai jos pentru a evita contaminarea încrucișată.

- Stabiliți o zonă pre-PCR pentru procesele pre-PCR.
- Stabiliți o zonă post-PCR pentru procesarea produselor PCR.
- Nu folosiți aceeași chiuvetă pentru a spăla materiale pre-PCR și post-PCR.
- Nu folosiți același sistem de purificare a apei pentru zonele pre-PCR și post-PCR.
- Depozitați materialele utilizate pentru protocoalele pre-PCR în zona pre-PCR. Transferați-le în zona post-PCR după cum este necesar.
- Nu utilizați aceleași echipamente și consumabile pentru procesele pre-PCR și post-PCR Utilizați un set separat de echipamente și consumabile în fiecare zonă.
- <span id="page-25-1"></span>• Stabiliți zone de depozitare speciale pentru consumabile utilizate în fiecare zonă.

## **Consideratii electrice**

Tabelul 6 Specificații de curent

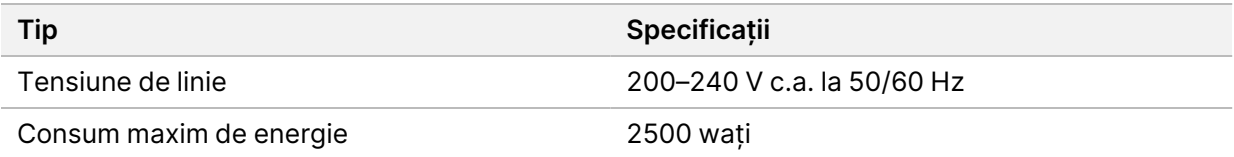

Pentru 200–240 V c.a., unitatea dvs. trebuie să fie cablată cu o linie împământată de minim 15 A cu tensiune corespunzătoare. Este necesară o împământare electrică. Dacă tensiunea fluctuează în proporție de peste 10%, este necesar un regulator pentru linia electrică.

Instrumentul trebuie conectat la un circuit dedicat care nu trebuie folosit în comun cu niciun alt echipament.

#### Siguranțe

Instrumentul nu include siguranțe care pot fi înlocuite de utilizator.

### Cabluri de alimentare

Instrumentul este livrat împreună cu o priză de curent conformă cu standardul internațional IEC 60320 C20 și cu un cablu de alimentare specific regiunii. Pentru a obține prize de curent sau cabluri de alimentare echivalente conforme cu standardele locale, consultați un furnizor terț, precum Interpower Corporation (www.interpower.com). Toate cablurile de alimentare au o lungime de 2,5 m (8 ft).

Instrumentul nu este afectat de tensiunile periculoase decât atunci când cablul de alimentare este deconectat de la sursa de curent alternativ.

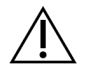

### ATENȚIE

Nu utilizați niciodată un prelungitor pentru a conecta instrumentul la o sursă de alimentare.

În tabelul de mai jos este prezentată sursa de alimentare acceptată pentru regiunea dvs. Alternativ, toate regiunile pot utiliza IEC 60309.

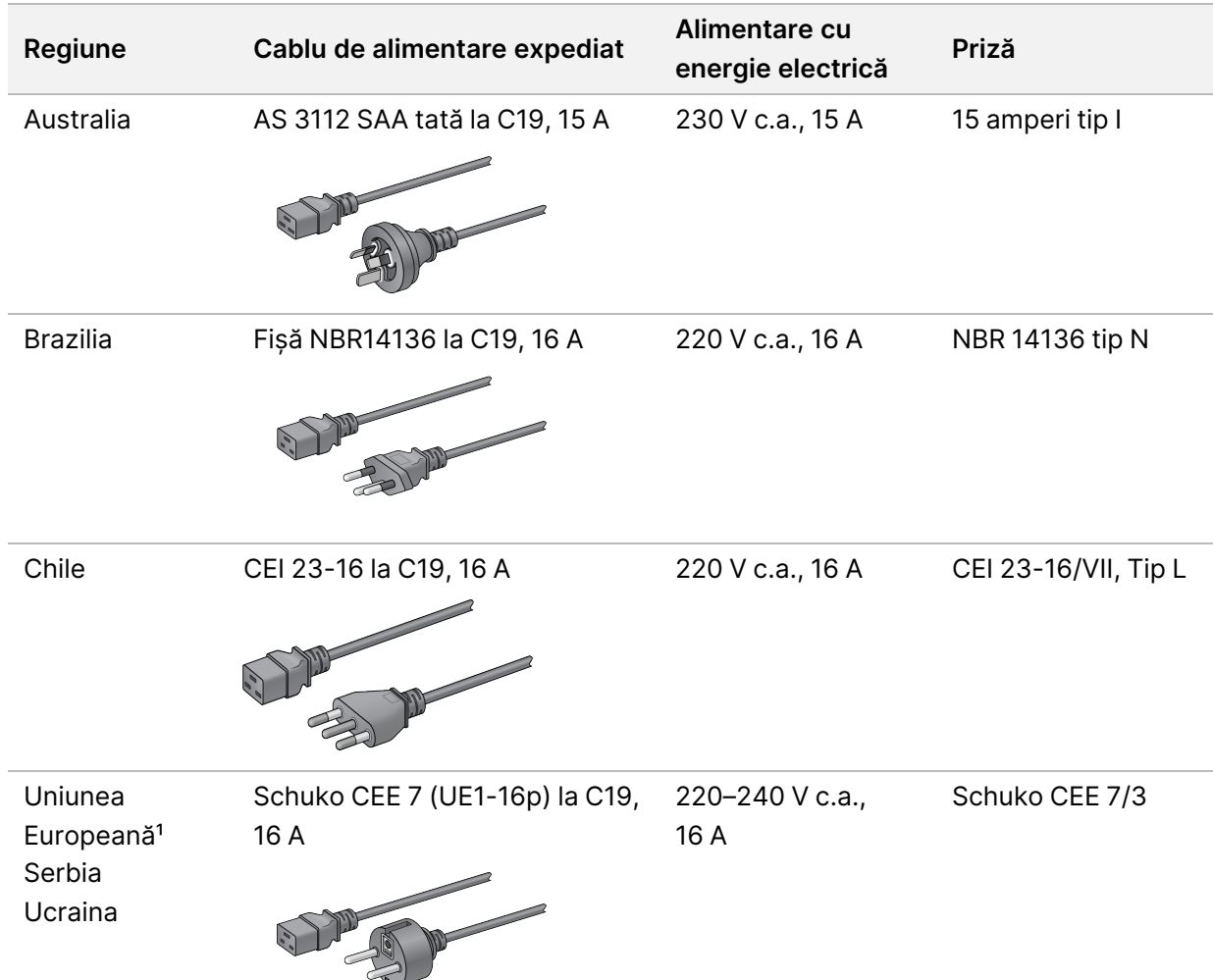

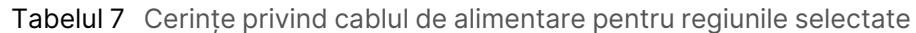

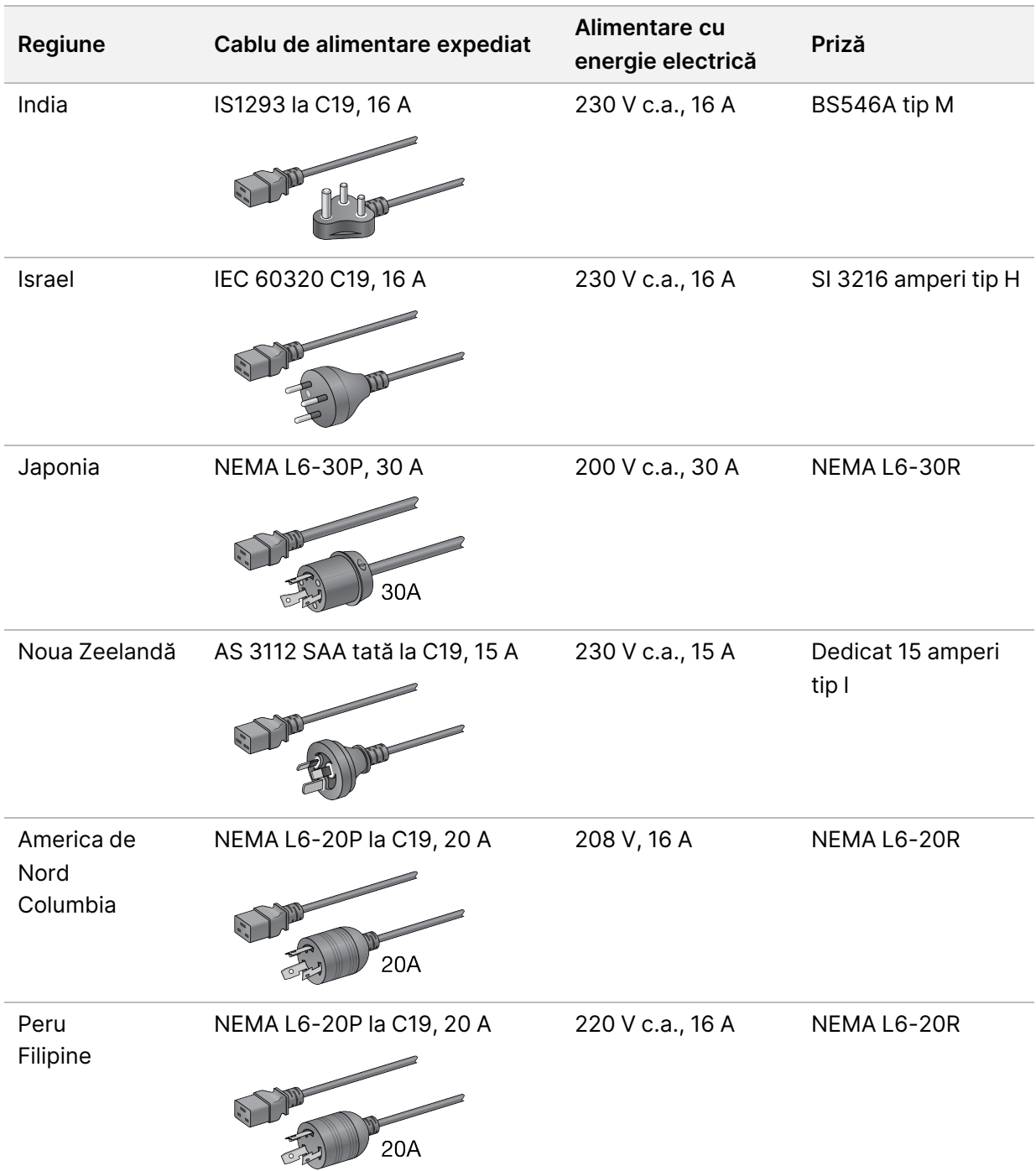

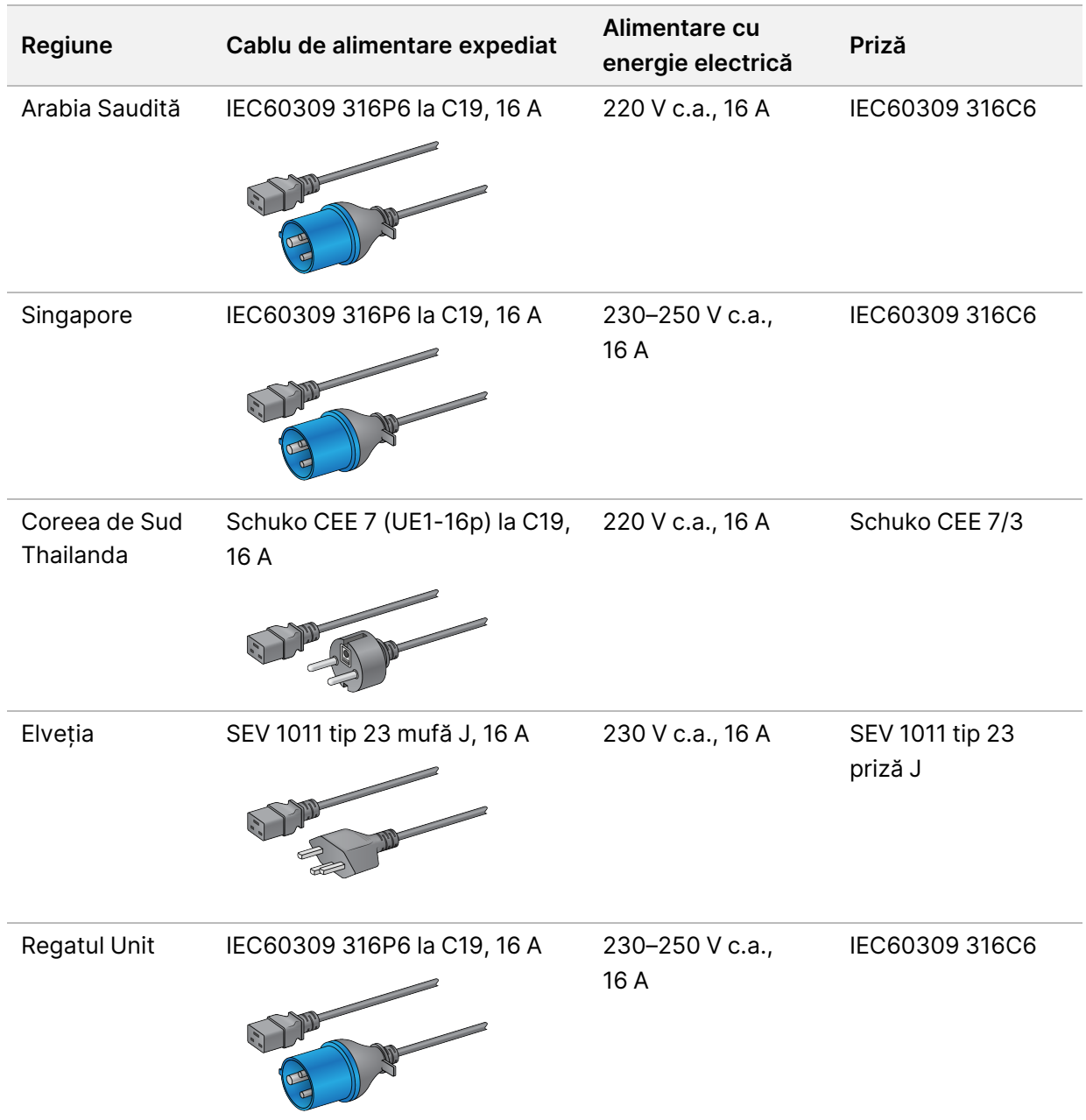

<sup>1</sup> Cu excepția Elveției și a Regatului Unit.

## **Sursa de alimentare neîntreruptibilă**

Următoarele specificații se aplică pentru UPS-urile din întreaga lume expediate cu instrumentul.

Pentru țările care necesită un model diferit de UPS și baterii și alternative, consultați [Sursă](#page-29-0) de alimentare [neîntreruptibilă](#page-29-0) specifică țării la pagina 24.

• **UPS** – APC Smart-UPS X 3.000 Rack/Tower LCD 200–240 V, model # SMX3000RMHV2U

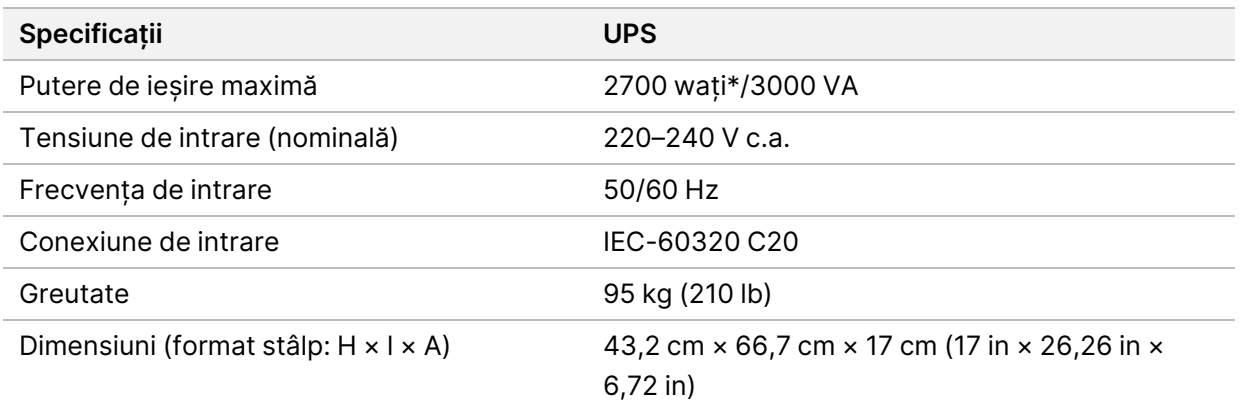

\* UPS-ul necesită o putere de până la maximum 330 de wați pentru a încărca bateriile și a efectua alte funcții interne. 2700 wați sunt disponibili pentru ieșire în acest timp.

### <span id="page-29-0"></span>Sursă de alimentare neîntreruptibilă specifică țării

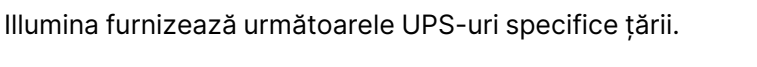

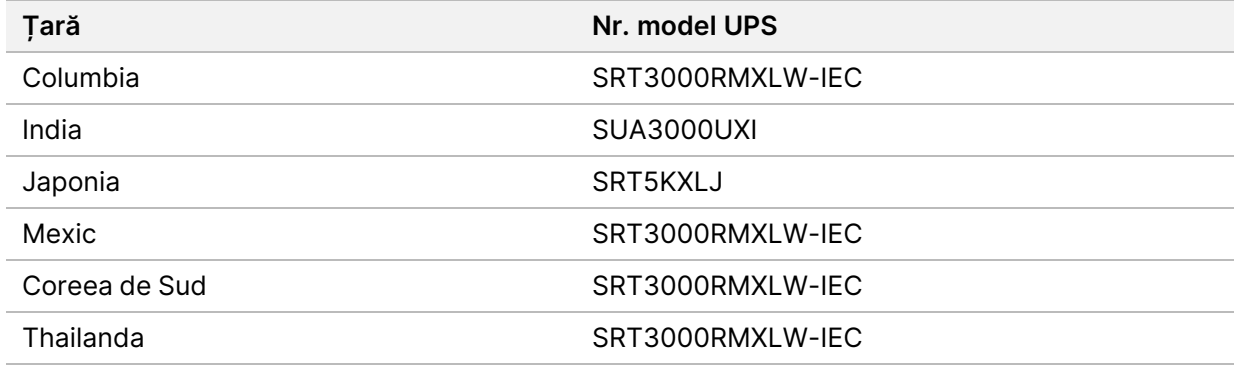

Pentru informații suplimentare privind specificațiile, consultați site-ul web APC (www.apc.com).

NOTĂ Opțiunile exacte UPS și ale bateriei depind de disponibilitate și se pot modifica fără notificare prealabilă.

# <span id="page-30-0"></span>Consumabile și echipamente

Această secțiune enumeră toate cele necesare pentru o rulare de secvențiere a NovaSeq 6000Dx. Sunt incluse aici consumabilele furnizate de Illumina și consumabilele și echipamentele auxiliare pe care trebuie să le achiziționați de la alți furnizori. Aceste articole sunt necesare pentru a finaliza protocolul și pentru a efectua procedurile de întreținere și depanare.

<span id="page-30-1"></span>Pentru informații privind simbolurile de pe consumabile sau ambalajele consumabilelor, consultați Legenda simbolurilor DIV Illumina (document nr. [1000000039141\)](https://support.illumina.com/downloads/ivd-symbol-key-1000000039141.html).

## **Consumabile de secvențiere**

O rulare a NovaSeq 6000Dx necesită următoarele componente:

- Cartuș cu soluție-tampon
- Cartuș grup de celule
- Celulă de flux
- Eprubetă din bibliotecă
- Cartus SBS

Consumabilele NovaSeq 6000Dx sunt ambalate în următoarele configurații. Fiecare componentă utilizează identificarea prin radiofrecvență (RFID) pentru urmărirea și compatibilitatea precisă a consumabilelor.

Tabelul 8 Consumabile furnizate de Illumina

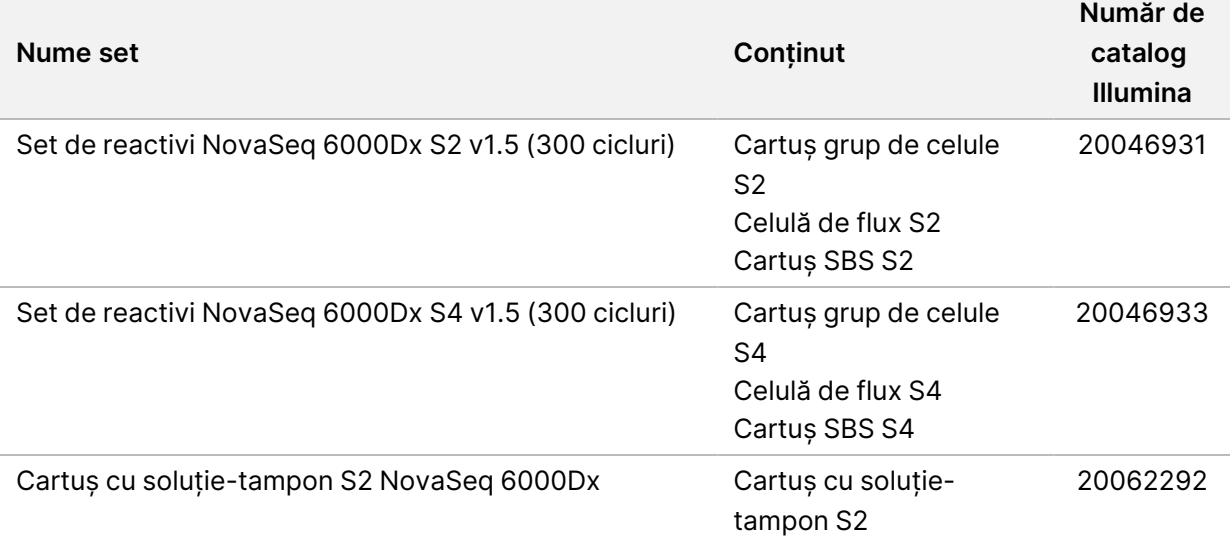

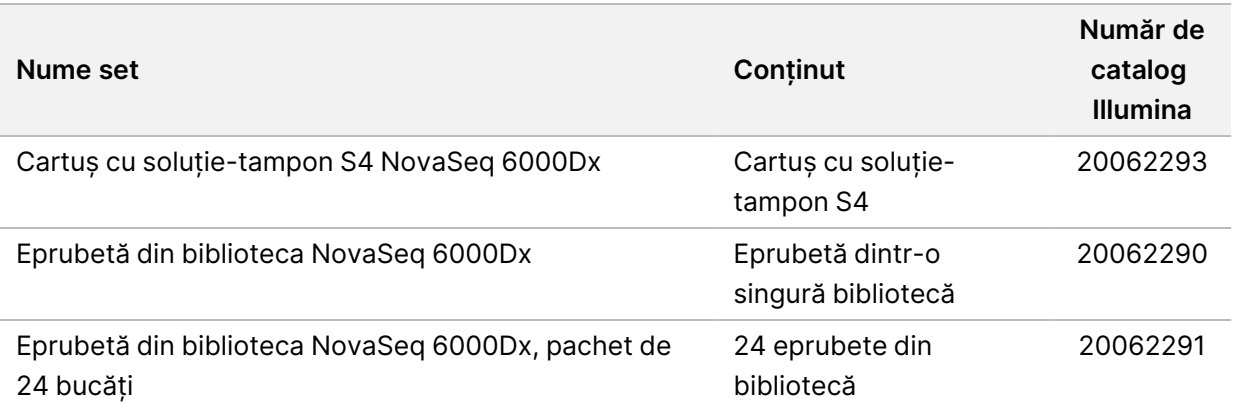

Când primiți consumabilele, depozitați în mod prompt componentele la temperatura indicată, pentru a asigura o performanță corespunzătoare.

| <b>Consumabil</b>               | <b>Cantitate</b> | Temperatură de<br>depozitare | Lungime                   | Lățime                  | Înălțime                            |
|---------------------------------|------------------|------------------------------|---------------------------|-------------------------|-------------------------------------|
| Celulă de flux                  | 1                | între 2 °C și 8 °C           | 27,7 cm<br>$(10, 9)$ in)  | 17 cm (6,7 in)          | $3,8 \text{ cm}$<br>$(1, 5 \infty)$ |
| Cartuș grup de<br>celule        | 1                | între -25 °C și -<br>15 °C   | 29,5 cm<br>$(11, 6)$ in)  | 13 cm (5,1 in)          | $9,4$ cm<br>(3,7 in)                |
| Cartuș SBS                      | 1                | între -25 °C și -<br>15 °C   | 30 cm<br>$(11, 8 \infty)$ | 12,4 cm<br>$(4, 9)$ in) | $11,2$ cm<br>$(4, 4 \text{ in})$    |
| Cartuș cu<br>soluție-<br>tampon | 1                | între 15 °C și<br>30 °C      | 42,2 cm<br>$(16, 6)$ in)  | 20,6 cm<br>(8, 1 in)    | 21,1 cm<br>$(8, 3)$ in)             |
| Eprubetă din<br>bibliotecă      | 1                | între 15 °C și<br>30 °C      | 4,1 cm (1,6 in)           | $2,3$ cm<br>(0, 9 in)   | 12,4 cm<br>$(4, 9)$ in)             |

Tabelul 9 Depozitarea seturilor NovaSeq 6000Dx

## **Detalii despre consumabile**

Pentru a identifica componentele compatibile ale setului, celulele de flux și cartușele sunt etichetate cu simboluri care arată modul setului.

#### Tabelul 10 Etichetarea compatibilității

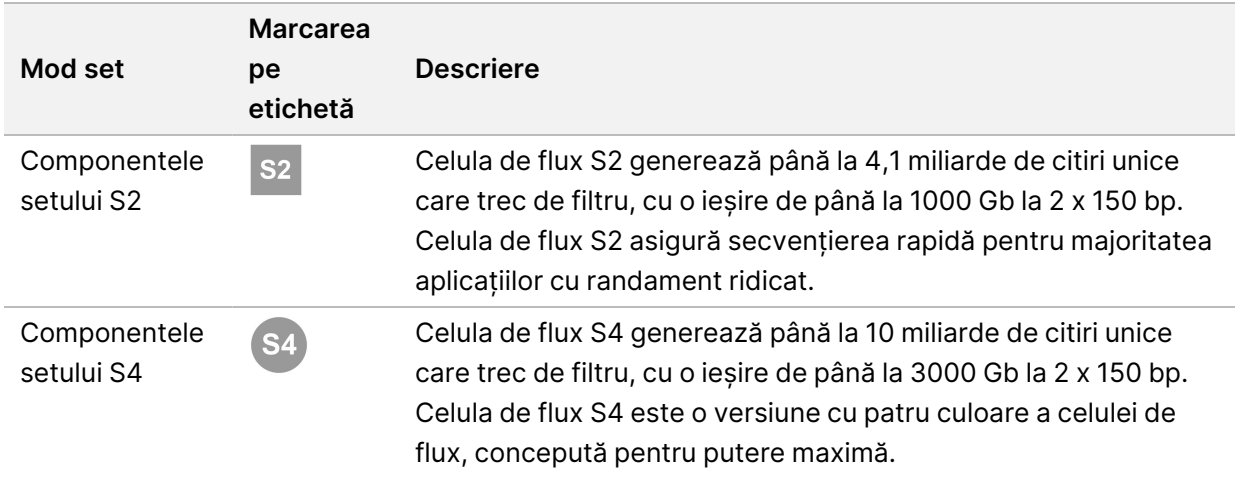

#### Celulă de flux

NovaSeq 6000Dx este o celulă de flux cu model încorporată într-un cartuș. Celula de flux este un substrat pe bază de sticlă care conține miliarde de nano-godeuri într-o dispunere ordonată. Grupurile de celule sunt generate în nano-godeuri din care se efectuează apoi secvențierea.

Fiecare celulă de flux are mai multe culoare pentru secvențierea bibliotecilor grupate. Celula de flux S2 are două culoare, iar celula de flux S4 are patru. Fiecare culoar este reprezentat imagistic în mai multe rânduri, iar software-ul împarte apoi imaginea fiecărui rând în porțiuni mai mici numite dale.

Câteva zgârieturi și alte defecte cosmetice minore pe celula de flux sunt normale și nu se așteaptă să compromită calitatea și randamentul datelor. Illumina recomandă utilizarea acestor celule de flux conform procedurii normale.

#### Figura 9 Celule de flux

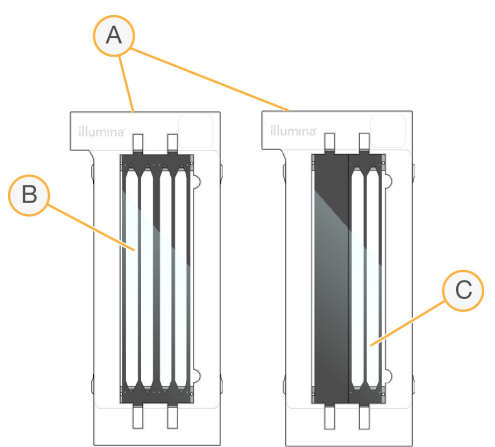

- A. Cartuș celulă de flux
- B. Celulă de flux cu patru culoare (S4)

C. Celulă de flux cu două culoare (S2)

Partea inferioară a fiecărei celule de flux are mai multe garnituri. Bibliotecile și reactivii intră în culoarele celulei de flux prin garniturile de la capătul de admisie al celulei de flux. Reactivii utilizați sunt expulzați de pe culoare prin garniturile de la capătul de ieșire.

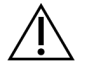

## ATENȚIE

Evitați să atingeți garniturile atunci când manipulați celula de flux.

#### Figura 10 Celulă de flux inversată

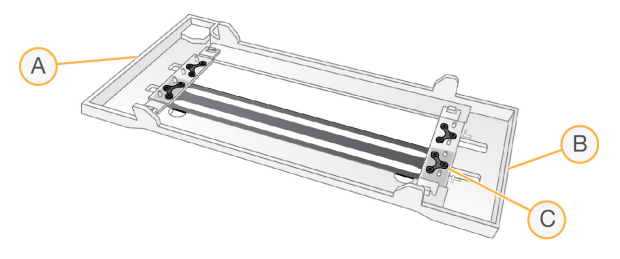

- A. Capăt de ieșire
- B. Capăt de intrare
- C. Garnitură (una din patru)

#### Detalii privind cartușele de soluție-tampon, de grupuri de celule și SBS

Cartușele de soluție-tampon, de grupuri de celule și SBS NovaSeq 6000Dx au rezervoare sigilate cu folie preumplute cu reactivi, soluții-tampon și soluție de spălare. Cartușele de grupuri de celule și SBS sunt incluse cu seturile de reactivi NovaSeq 6000Dx. Cartușul cu soluție-tampon se comercializează separat.

Cartușele se încarcă direct pe instrument și sunt codificate prin culori și etichetate pentru a reduce erorile de încărcare. Ghidajele din răcitorul pentru reactivi și sertarele cu soluție-tampon asigură orientarea corectă.

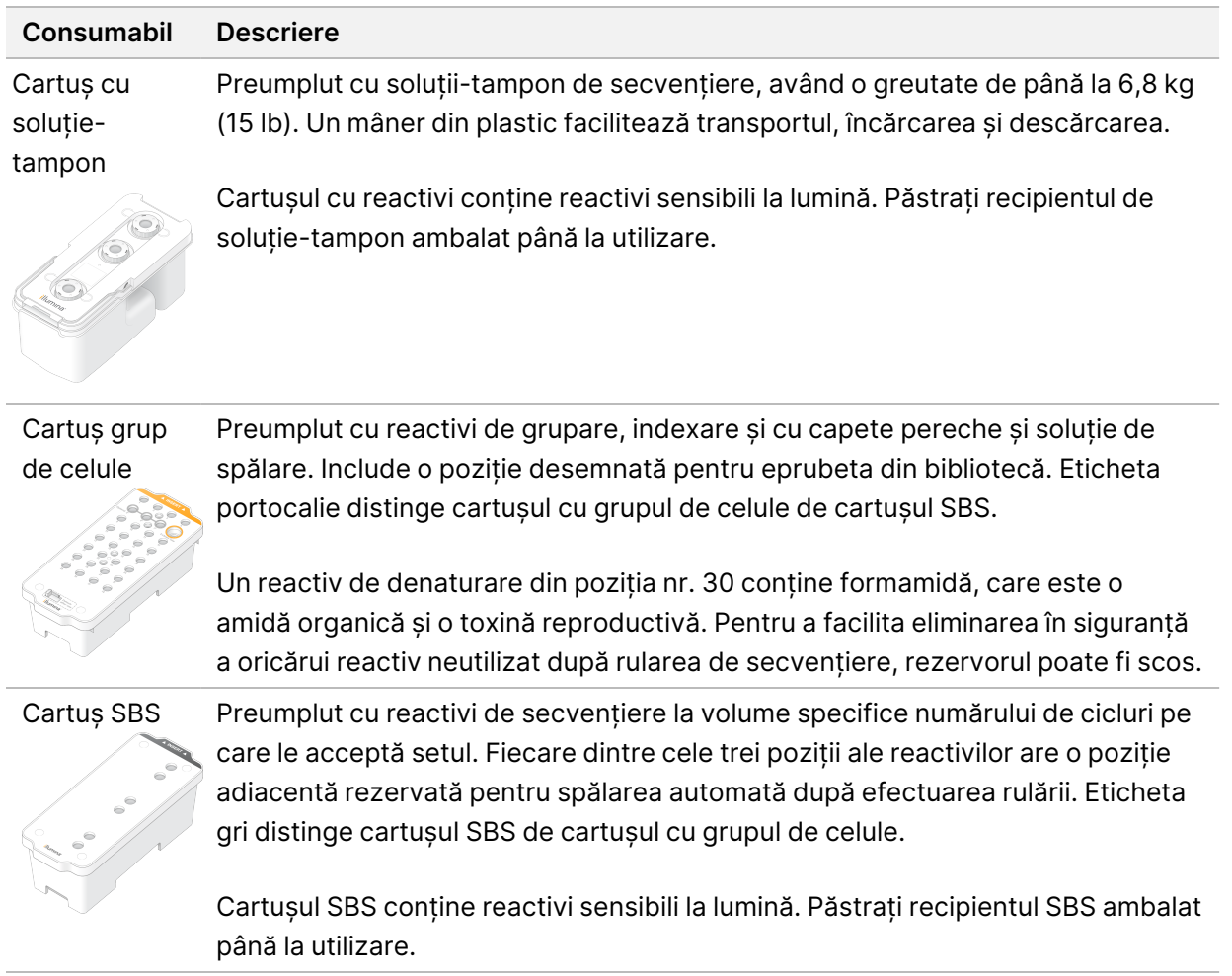

#### Tabelul 11 Cartușe NovaSeq 6000Dx

#### Rezervoare cu cartușe de grupuri de celule rezervate

Trei rezervoare sunt rezervate pentru primeri personalizați, iar o poziție goală este rezervată pentru eprubeta din bibliotecă. Pentru trasabilitatea probelor, eticheta din bibliotecă este încărcată în cartușul cu grupul de celule în timpul configurării rulării și rămâne în cartuș până la sfârșitul rulării.

#### Figura 11 Rezervoare numerotate

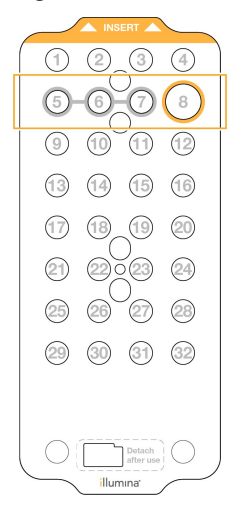

Tabelul 12 Rezervoare de cartușe cu grupuri de celule

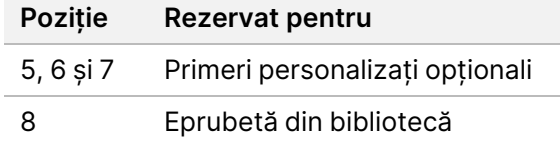

## <span id="page-35-0"></span>**Consumabile și echipamente furnizate de utilizator**

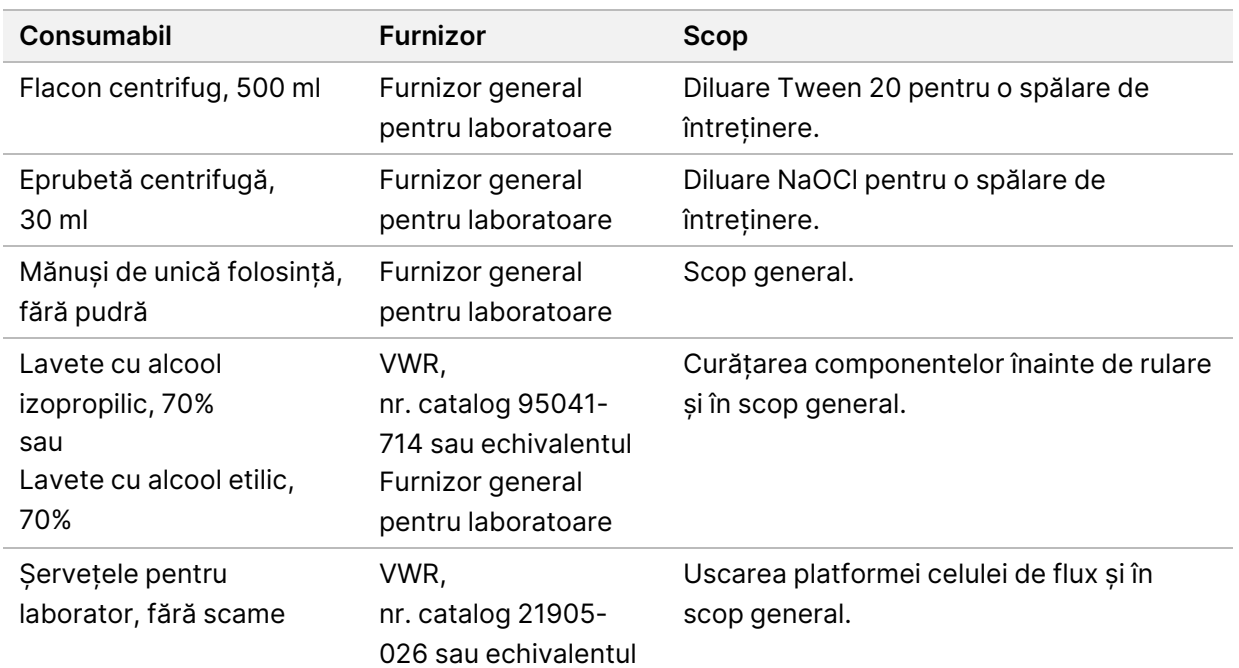

Tabelul 13 Consumabile
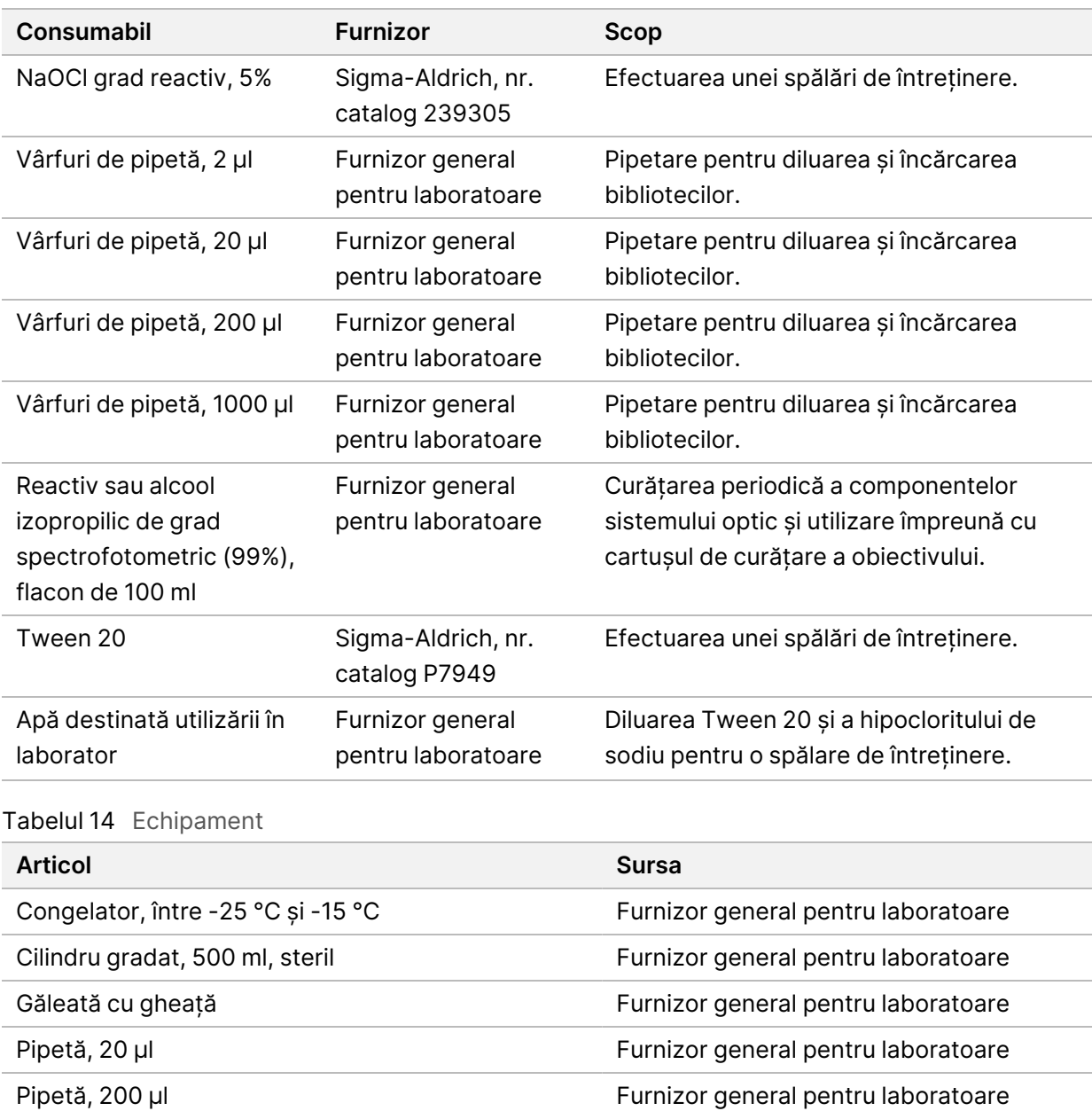

Pipetă, 1000 μl Furnizor general pentru laboratoare Frigider, între 2 °C și 8 °C Furnizor general pentru laboratoare Cuvă, băi de apă\* Furnizor general pentru laboratoare

\* Utilizați o cuvă în care pot fi introduse două cartușe cu reactivi și nivelul corespunzător de apă. De exemplu, (61 cm  $\times$  91,4 cm  $\times$  25,4 cm) (24 in  $\times$  36 in  $\times$  10 in).

## **Îndrumări cu privire la apa destinată utilizării în laborator**

Folosiți întotdeauna apă destinată utilizării în laborator sau apă deionizată pentru a efectua procedurile specifice instrumentului. Nu utilizați niciodată apă de la robinet. Utilizați exclusiv tipurile de apă de mai jos sau echivalentul acestora:

- Apă deionizată
- Illumina PW1
- Apă de 18 Megaohmi (MΩ)
- Apă tratată cu sistemul Milli-Q
- Apă tratată cu sistemul Super-Q
- Apă destinată utilizării în cadrul procedurilor de biologie moleculară

# Configurarea sistemului

Această secțiune oferă instrucțiuni pentru configurarea instrumentului, inclusiv descrieri ale meniurilor instrumentului și setările pe care le conțin acestea.

## Pornirea instrumentului

Prima dată când este pornit sistemul, NVOS se lansează cu o serie de ecrane pentru a vă ghida prin prima configurare. Prima configurare include efectuarea unei verificări a sistemului pentru a confirma performanța instrumentului și configurarea setărilor de sistem.

1. Apăsați partea de pornire (**|**) a întrerupătorului general din partea din spate a instrumentului.

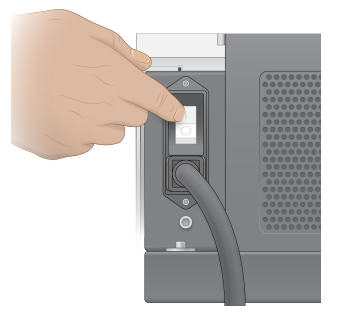

2. Așteptați până când butonul de alimentare din partea dreaptă a instrumentului luminează în albastru, apoi apăsați butonul de alimentare.

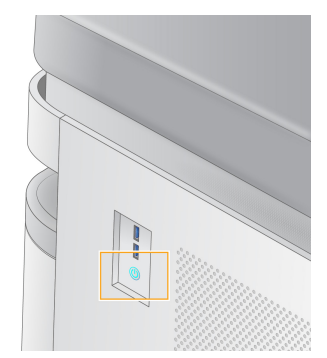

- 3. Așteptați până când sistemul de operare a finalizat încărcarea. Utilizați pictograma NVOS pentru a lansa software-ul de control. După inițializarea sistemului, se afișează un ecran Sign In (Conectare).
- 4. Introduceți numele de utilizator al administratorului și parola furnizate de reprezentantul dvs. Illumina la momentul instalării.

## Acces de la distanță

Interfața instrumentului poate fi accesată atât pe instrument, cât și de la distanță, utilizând un browser compatibil. Pentru a accesa instrumentul de la distanță, utilizați informațiile despre adresă și contul de utilizator furnizate de reprezentantul dvs. Illumina. Browserele compatibile sunt Chrome/Chromium,

Edge, Firefox și Safari.

## **Meniul setări**

Accesați următoarele setări folosind pictograma de meniu din partea stângă sus a oricărui ecran.

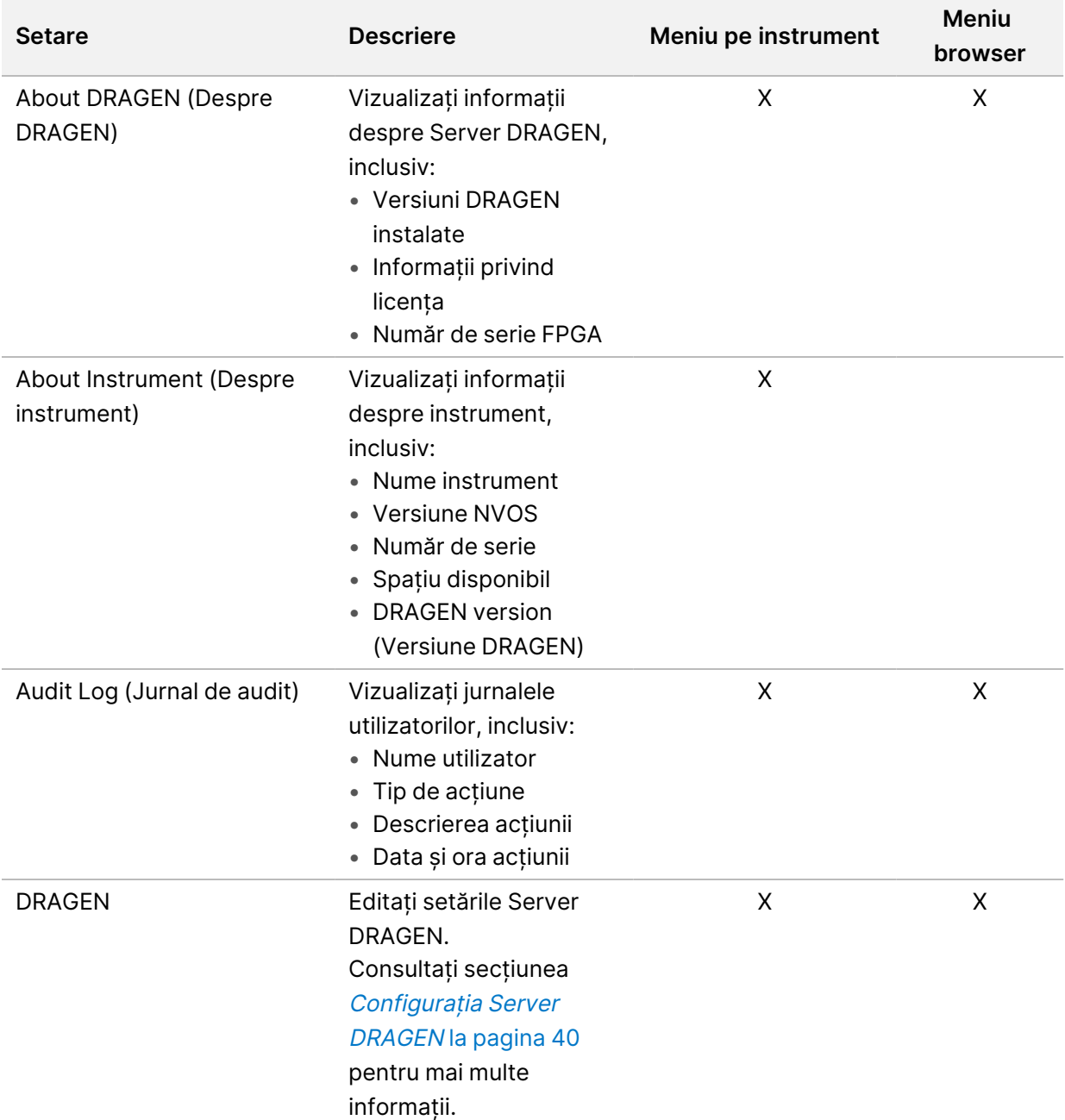

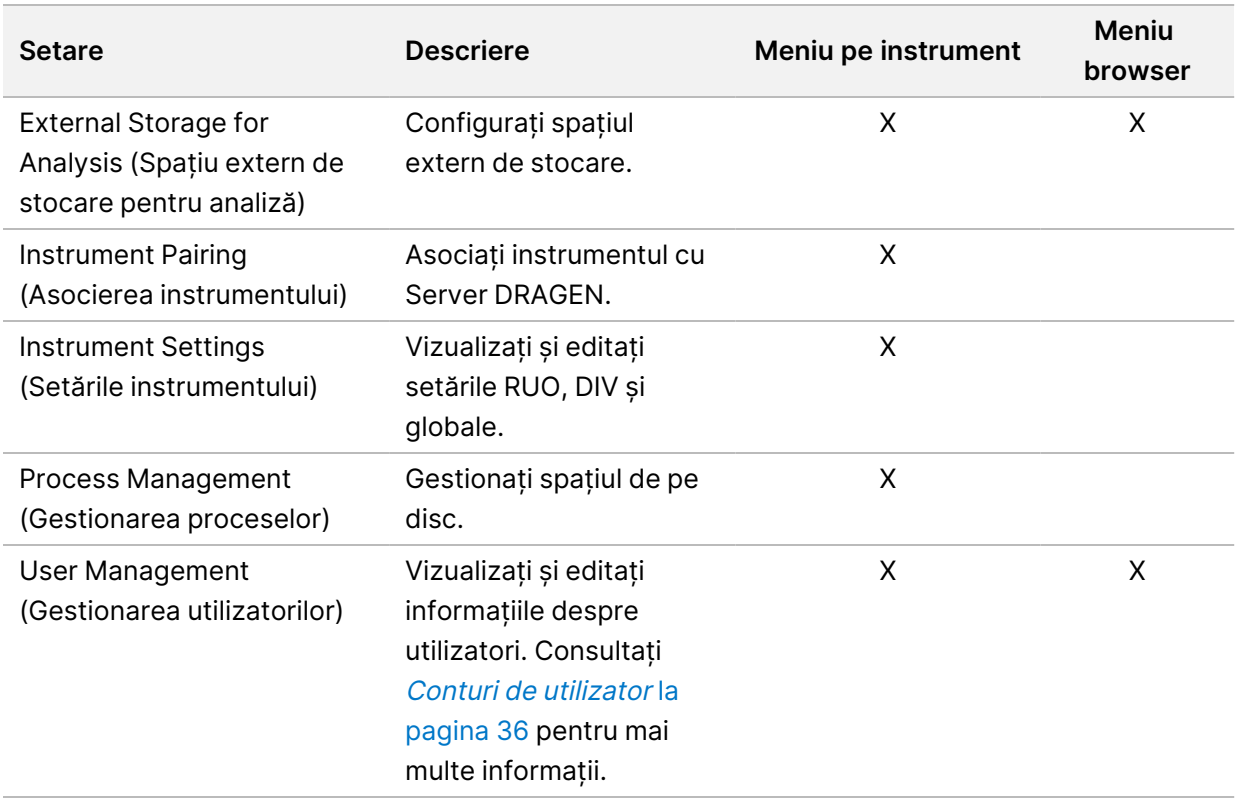

## **Gestionarea proceselor**

Ecranul Process Management (Gestionare procese) este accesibil din meniul de setări de pe instrument. Utilizați ecranul pentru a monitoriza evoluția rulării și pentru a gestiona spațiul de pe disc. Nu ștergeți niciodată fișiere și foldere direct de pe C:\.

Ecranul Process Management (Gestionare procese) afișează spațiul disponibil pe disc, spațiul utilizat pe CE și C:\, precum și starea rulărilor care folosesc spațiul de pe disc. Coloanele Run Date (Data rulării) și Name (Nume) identifică fiecare rulare. Pentru fiecare rulare, ecranul Process Management (Gestionare procese) indică starea următoarelor procese:

- **Run Status** (Stare rulare) în funcție de procesarea fișierelor CBCL.
- **Server DRAGEN** în funcție de transferul de fișiere către Server Illumina DRAGEN pentru NovaSeq 6000Dx.
- **Network** (Rețea) în funcție de transferul de fișiere care utilizează Universal Copy Service.

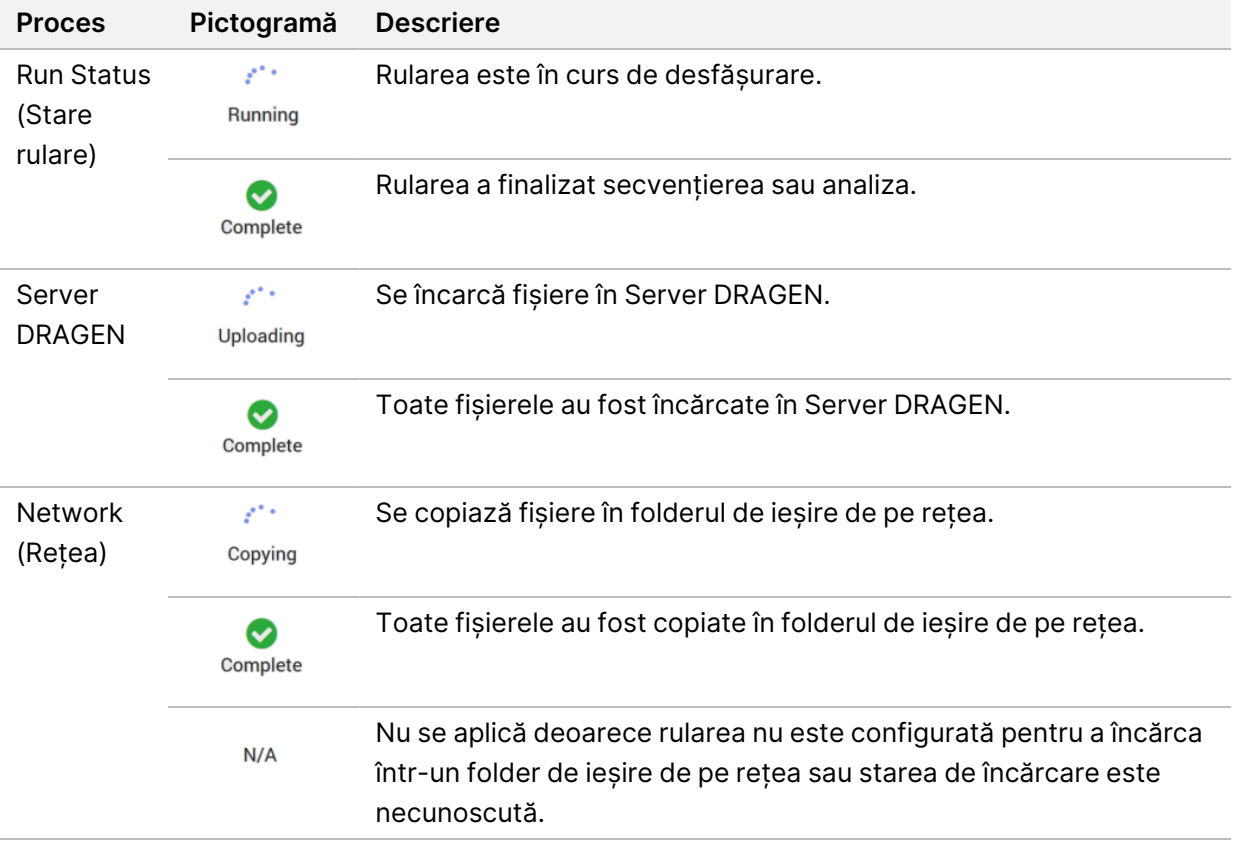

Tabelul 15 Pictograme de stare pentru gestionarea proceselor

<span id="page-41-0"></span>Pentru mai multe informații privind depanarea gestionării proceselor, consultați [Depanare](#page-78-0) la pagina 73.

## **Conturi de utilizator**

Setările contului de utilizator se găsesc în ecranul User Management (Gestionare utilizatori), care este accesibil prin intermediul meniului Settings (Setări) de pe instrument și prin intermediul unui browser. Doar administratorii pot accesa ecranul User Management (Gestionare utilizatori). Trebuie să fiți conectați pentru a utiliza instrumentul.

#### Permisiuni pentru aplicații

Nu puteți utiliza o aplicație care nu v-a fost atribuită.

#### Parole

În mod implicit, parolele trebuie resetate cel puțin o dată la 180 de zile. Utilizatorii administratori pot configura setările astfel încât să necesite resetări de parolă mai frecvente. Schimbați-vă parola pe ecranul User Management (Gestionare utilizatori) sau selectând pictograma utilizatorului din partea dreaptă sus a interfeței.

Illumina nu stochează și nu păstrează datele de autentificare pentru conectare ale clienților. Securitatea

parolei este responsabilitatea utilizatorului.

#### Rolurile utilizatorilor

În mod implicit, conturilor de utilizator noi li se atribuie rolul de utilizator. Rolurile de administrator și operator oferă permisiuni suplimentare.

Tabelul 16 Permisiunile utilizatorilor

| Permisiuni                                                        | <b>Administrator</b> | Operator | <b>Utilizator</b> |
|-------------------------------------------------------------------|----------------------|----------|-------------------|
| Acordarea accesului la<br>funcțiile de administrator              | X                    |          |                   |
| Configurarea setărilor și<br>permisiunilor pentru aplicații       | X                    |          |                   |
| Asocierea instrumentului și a<br>serverului                       | X                    |          |                   |
| Inițierea spălării                                                | X                    | X        |                   |
| Configurarea și pornirea<br>ciclurilor de secvențiere             | X                    | X        |                   |
| Vizualizarea rulărilor de<br>secvențiere în curs                  | X                    | X        | X                 |
| Părăsirea și minimizarea<br>aplicației                            | X                    |          |                   |
| Accesarea ecranului<br>Process Management<br>(Gestionare procese) | $\times$             | X        |                   |
| Accesarea setărilor<br>instrumentului                             | $\times$             |          |                   |
| Oprirea instrumentului                                            | X                    | X        |                   |
| Schimbarea parolei uitate                                         | X                    |          |                   |
| Vizualizarea jurnalului de<br>audit al instrumentului             | X                    |          |                   |

## **Setările instrumentului**

Ecranul Instrument Settings (Setări instrument) este alcătuit din trei file: Global Settings (Setări globale), IVD Settings (Setări DIV) și RUO Settings (Setări RUO).

## **Global Settings (Setări globale)**

Setările globale includ următoarele opțiuni:

- **Instrument mode** (Mod instrument) controlează dacă utilizatorii pot comuta între modurile DIV și RUO.
- **Proactive Support** (Asistență proactivă) comută monitorizarea de la Proactive Support (Asistență proactivă).
- **User Idle Timeout** (Expirare timp pentru inactivitatea utilizatorului) controlează perioada de timp în care instrumentul poate fi inactiv înainte de a deconecta utilizatorii.

## **Setări DIV**

Setările DIV se aplică atunci când instrumentul este în modul DIV.

- **Run Setup** (Configurare rulare) selectează modul de rulare. Consultați [Configurarea](#page-43-0) modului de rulare la [pagina](#page-43-0) 38 pentru mai multe informații.
- **Output Location** (Locație de ieșire) selectează locația pe server pentru datele de ieșire. Consultați Ieșirea și stocarea datelor la [pagina](#page-44-0) 39 pentru mai multe informații despre ieșirea datelor.

## **Setări RUO**

Setările RUO includ următoarele opțiuni:

- **Run Setup** (Configurare rulare) selectează modul de rulare. Consultați [Configurarea](#page-43-0) modului de rulare la [pagina](#page-43-0) 38 pentru mai multe informații.
- **Default Workflow Type** (Tip flux de lucru implicit) controlează dacă fluxul de lucru NovaSeq Xp este setat ca tip de flux de lucru implicit. NovaSeq Xp este disponibil numai în modul RUO.
- **Output Location** (Locație de ieșire) selectează locația pe server pentru datele de ieșire. Consultați Ieșirea și stocarea datelor la [pagina](#page-44-0) 39 pentru mai multe informații despre ieșirea datelor.
- **BaseSpace Sequence Hub Proactive Support** (Asistență proactivă) comută monitorizarea de la Proactive Support (Asistență proactivă).

## <span id="page-43-0"></span>Configurarea modului de rulare

Modul de rulare este selectat utilizând comutatorul de pe ecranele Sequencing (Secvențiere), Runs (Rulări) și Applications (Aplicații). Selectați **Instrument Settings** (Setări instrument) din meniul principal pentru a seta modul de rulare înainte de a planifica sau începe o rulare.

#### Illumina Run Manager

Planificați o rulare pe Server DRAGEN.

- 1. Din ecranul Instrument Settings (Setări instrument), navigați la fila RUO Settings (Setări RUO) sau IVD Settings (Setări DIV), în funcție de modul dorit.
- 2. Selectați opțiunea Server DRAGEN.
- 3. Selectați **Save** (Salvare).

#### Modul de rulare manual

Creați o rulare introducând manual informațiile despre rulare în software-ul instrumentului. Planificarea manuală a rulării este disponibilă numai în modul RUO.

- 1. Din ecranul Instrument Settings (Setări instrument), navigați la fila RUO Settings (Setări RUO).
- 2. Selectați opțiunea de configurare manuală a rulării.
- <span id="page-44-0"></span>3. Introduceți setările indexului și selectați **Save** (Salvare).

## Ieșirea și stocarea datelor

Tabelul următor prezintă tipuri de fișiere și cerințe minime de stocare pentru o rulare de secvențiere și o analiză secundară. Tabelul indică cerințele pentru o celulă de flux dublă rulată în funcție de fiecare tip de celulă de flux.

Pentru ciclurile cu o singură celulă de flux, cerințele minime de spațiu sunt jumătate din cele indicate în tabel. Configurațiile alternative de rulare au cerințe de stocare diferite.

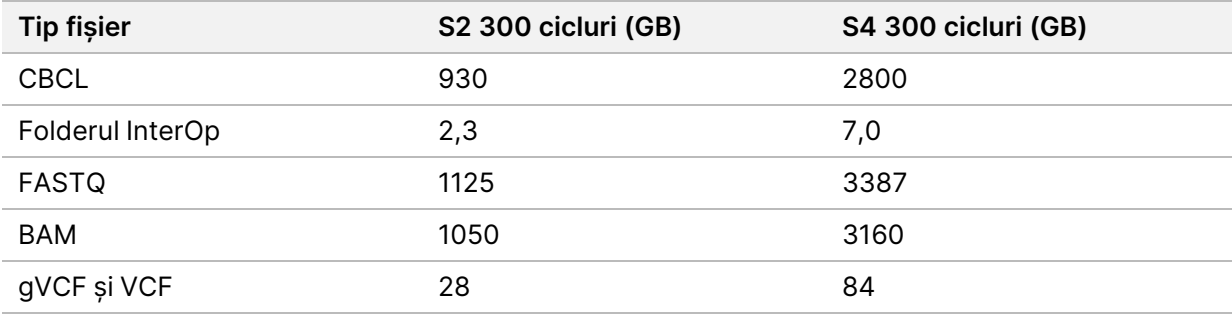

Locațiile de stocare fixate pe hartă utilizează calea UNC completă. Nu utilizați litere sau link-uri simbolice.

#### Exemplu de utilizare a datelor

Tabelul următor prezintă un exemplu pentru construirea unei infrastructuri care să accepte datele generate cu Instrumentul NovaSeq 6000Dx. Tabelul indică opțiunile de stocare a datelor pentru analiza de secvențiere completă a genomului cu BaseSpace Sequence Hub.

Exemplele presupun că o rulare cu două celule de flux cu 300 de cicluri, folosind celule de flux S2 generează 2 TB de date la o rată de utilizare de 10 rulări pe lună. Punctele de date S4 sunt extrapolate din ipotezele S2.

- Ajustați numerele din tabel pentru o rată mai mică de utilizare. Dacă vă așteptați să efectuați analize repetate a seturilor de date, creșteți spațiul de stocare în mod proporțional.
- Întrucât păstrarea efectivă a datelor este supusă politicilor locale, confirmați condițiile înainte de a calcula nevoile de stocare.

• Dimensiunile rulărilor variază în funcție de mai mulți factori, inclusiv lungimea și procentajul filtrului de trecere (PF). Numerele indicate sunt destinate a fi un ghid pentru intervalul relativ al amprentei de date.

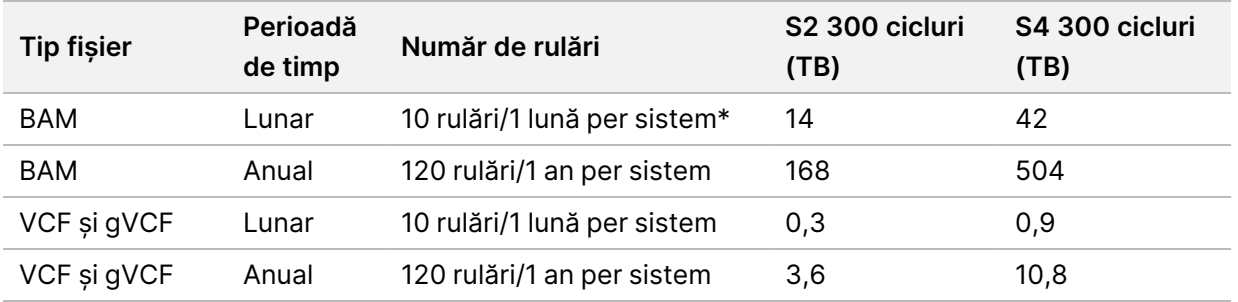

<span id="page-45-0"></span>\* Nu este inclus spațiul de stocare pentru copia de rezervă și arhivarea datelor.

## **Configurația Server DRAGEN**

Ecranul About Server DRAGEN (Despre Server DRAGEN) conține informații despre Server DRAGEN, inclusiv detalii despre server și informații despre licență. Selectați About Server DRAGEN (Despre Server DRAGEN) din meniul Settings (Setări) al instrumentului sau utilizând un browser.

## Cerințe de rețea pentru Server DRAGEN

NovaSeq 6000Dx necesită o conexiune la Server DRAGEN. Server DRAGEN și NovaSeq 6000Dx sunt conectate prin intermediul rețelei locale utilizând adresa IP independentă pentru fiecare. Conexiunea minimă de rețea necesară între NovaSeq 6000Dx, Server DRAGEN și stocarea externă este de un Gb. Se recomandă o conexiune de 10 Gb pentru Server DRAGEN și stocarea externă pentru durate de transfer date mai rapide. Illumina Run Manager permite plasarea în lista de așteptare a mai multor analize pe Server DRAGEN.

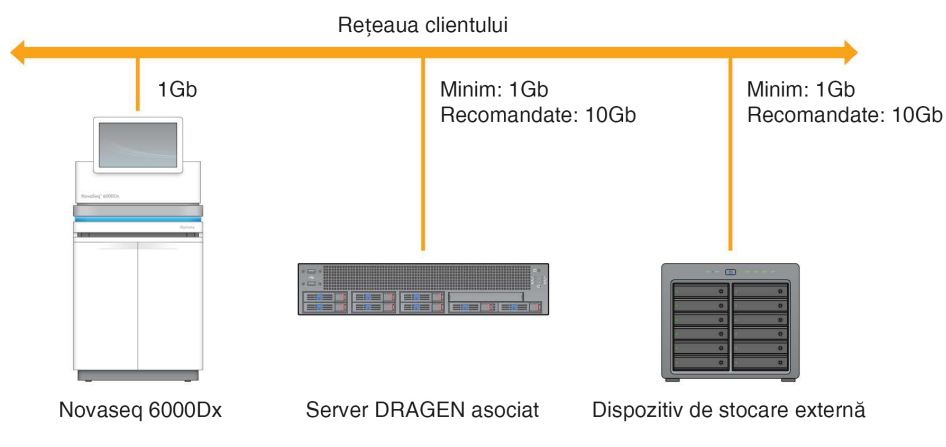

Figura 12 Rețelistică NovaSeq 6000Dx-Server DRAGEN

Serverul necesită atribuirea unui nume de domeniu în sistemul numelui de domeniu al utilizatorului (DNS). Se recomandă, dar este opțională, atribuirea certificatelor Transport Layer Security (TLS) numelui domeniului serverului pentru a asigura criptarea datelor în timpul transferului prin rețeaua locală. Dacă certificatele TLS nu pot fi furnizate, sistemul va utiliza certificatele generate automat de utilizatori.

## Asocierea Server DRAGEN

Un reprezentant Illumina asociază Instrumentul NovaSeq 6000Dx cu Server DRAGEN în timpul configurării inițiale. Utilizați următoarele instrucțiuni dacă serverul se deconectează de la instrument. Pentru a finaliza asocierea este necesar un cont de utilizator administrator.

- 1. Din meniul Settings (Setări), selectați **Instrument Pairing** (Asociere instrument). Se deschide fereastra Instrument Pairing (Asociere instrument).
- 2. Introduceți numele de domeniu al serverului.
- 3. Confirmați certificatul de încredere al serverului și selectați **Log In** (Conectare).
- 4. Conectați-vă cu un cont de utilizator de administrator valid.
- 5. Pe ecranul Confirm and Pair (Confirmare și Asociere), selectați **Pair** (Asociere).

## **Meniul principal**

Meniul principal se află în partea stângă a interfeței cu utilizatorul. Meniul principal este vizibil întotdeauna, cu excepția cazului în care este în curs de desfășurare configurarea rulării, pe instrument. Meniul principal conține pictograme care oferă acces la următoarele ecrane:

- Sequencing (Secvențiere) porniți secvențierea sau spălarea din ecranul Sequencing (Secvențiere). Ecranul Sequencing (Secvențiere) este vizibil tuturor utilizatorilor.
- Runs (Rulări) vizualizați rulările planificate, active și finalizate. Rulările sunt vizibile tuturor utilizatorilor.
- Applications (Aplicații) vizualizați aplicațiile instalate și atribuiți permisiuni utilizatorilor în aplicații. Aplicațiile sunt vizibile administratorilor prin intermediul instrumentului și al browser-ului.

## **Ecranul Rulări**

## Rulări planificate

Rulările planificate pe Server DRAGEN sunt afișate în fila Planned (Planificate) a ecranului Runs (Rulări). Pentru a edita sau șterge o rulare planificată, selectați rularea și apoi selectați pictograma Edit (Editare) sau coșul de gunoi. Rulările planificate pot exista în una din următoarele stări:

- **Draft** (Ciornă) rularea a fost creată, dar nu este disponibilă pentru secvențiere.
- **Planned** (Planificată) rularea a fost creată și este disponibilă pentru a începe secvențierea
- **Needs Attention** (Necesită atenție) sunt probleme cu rularea care necesită intervenția utilizatorului. Selectați rularea fie pentru a edita rularea, fie pentru a renunța la eroare. Starea se modifică în Planned (Planificată).
- **Locked** (Blocată) în cazul în care există o problemă cu instrumentul, acesta blochează rularea în mod automat. Pentru a debloca o rulare, selectați rularea și apoi selectați **Unlock** (Deblocare).

#### Rulări active

Orice rulare în curs de desfășurare care nu a finalizat toate etapele de secvențiere și analiză se afișează drept Active (Activă). Selectați o rulare activă pentru a afișa mai multe detalii despre stare sau pentru a anula analiza.

Rulările cu erori care au împiedicat finalizarea acestora sunt, de asemenea, afișate în fila Active. Selectați rularea pentru a vizualiza mesajele de eroare și pentru retrimiterea în coadă a analizei (dacă este posibil).

## Rulări finalizate

Rulările finalizate au finalizat toate etapele de secvențiere și analiză. Selectați o rulare pentru a vizualiza detaliile rulării sau pentru retrimiterea în coadă a analizei.

## **Aplicații**

Ecranul Applications (Aplicații) vă permite să configurați setările pentru aplicațiile instalate și să alocați aplicații utilizatorilor. Câmpurile exacte afișate pe ecranul Configuration (Configurare) variază în funcție de aplicație, dar pot include următoarele:

- Application name (Denumire aplicație)
- Application version (Versiune aplicație)
- DRAGEN version (Versiune DRAGEN)
- Library prep kits (Seturi de pregătire a bibliotecii) selectați seturile de pregătire a bibliotecii implicite care se vor utiliza cu aplicația.
- Index adapter kits (Seturi de adaptoare de indexare) selectați seturile de adaptoare de indexare implicite care se vor utiliza cu aplicația.
- Read type (Tip citire) selectați un tip de citire implicit.
- Read lengths (Lungimi citire) selectați lungimile de citire implicite.
- Reference genome (Genom de referință) încărcați și selectați un genom de referință care se va utiliza cu aplicația.
- Output file formats (Formate fișiere de ieșire) selectați formatele preferate pentru fișierele de ieșire.
- Targeted regions list builder (Generator de liste de regiuni vizate) încărcați și selectați unul sau mai multe fișiere de regiuni țintă care se vor utiliza cu aplicația. Pentru fiecare aplicație trebuie activat cel puțin un fișier.
- Systematic noise file (Fișier de zgomot sistematic) încărcați și selectați unul sau mai multe fișiere de zgomot care se vor utiliza cu aplicația. Pentru fiecare aplicație trebuie activat cel puțin un fișier.

## Permisiuni pentru utilizatorii aplicației

Puteți atribui utilizatorilor permisiuni pentru aplicații în User Management (Gestionarea utilizatorilor) sau selectând utilizatori atunci când configurați o aplicație nouă.

## **Rețeaua și securitatea instrumentului**

Consultați Securitatea și rețelistica computerului de control al [instrumentului](https://support.illumina.com/downloads/networking-security.html) Illumina pentru informații suplimentare privind securitatea instrumentului și conexiunile la rețea. Secțiunile ce urmează includ informații de securitate și de rețelistică specifice pentru NovaSeq 6000Dx.

Illumina nu instalează și nu oferă asistență tehnică pentru conexiunile de rețea. Analizați activitățile de întreținere a rețelei pentru a identifica potențialele riscuri legate de compatibilitatea cu Instrumentul NovaSeq 6000Dx.

## Conexiuni la rețea

Respectați recomandările de mai jos pentru a instala și a configura o conexiune de rețea:

- Utilizați o conexiune dedicată de 1 gigabit între instrument și sistemul de gestionare a datelor. Realizați această conexiune fie direct, fie prin intermediul unui switch de rețea.
- Lățimea de bandă necesară pentru conexiune este următoarea.
	- 200 Mb/s pentru fiecare instrument, pentru încărcări în rețeaua internă.
	- 200 Mb/s pentru fiecare instrument, pentru încărcări în rețeaua BaseSpace Sequence Hub.
	- 5 Mb/s pentru fiecare instrument pentru încărcările de Date operaționale ale instrumentului.
- Switch-urile de rețea trebuie să fie gestionate.
- Echipamentele de rețea, cum ar fi switch-urile, trebuie să aibă o capacitate minimă de 1 gigabit per secundă.
- Calculați capacitatea totală pentru sarcina de lucru aferentă fiecărui switch de rețea. Numărul de instrumente conectate și echipamentele auxiliare, cum ar fi imprimantele, poate afecta capacitatea.
- Dacă este posibil, izolați traficul de secvențiere de alte tipuri de trafic de rețea.
- Illumina recomandă utilizarea cablurilor CAT-6 (cerința minimă este CAT-5e). Împreună cu instrumentul este furnizat un cablu de rețea ecranat cu lungimea de 3 metri (9,8 feet) pentru conexiunile de rețea.

## Controlarea conexiunilor computerului

Pentru ca sistemul să funcționeze în mod corespunzător, rezervați intervalele IP 169.254/16 și IPv6 fddc:65e5:66fa::\*.

#### Figura 13 Ilustrarea rețelei

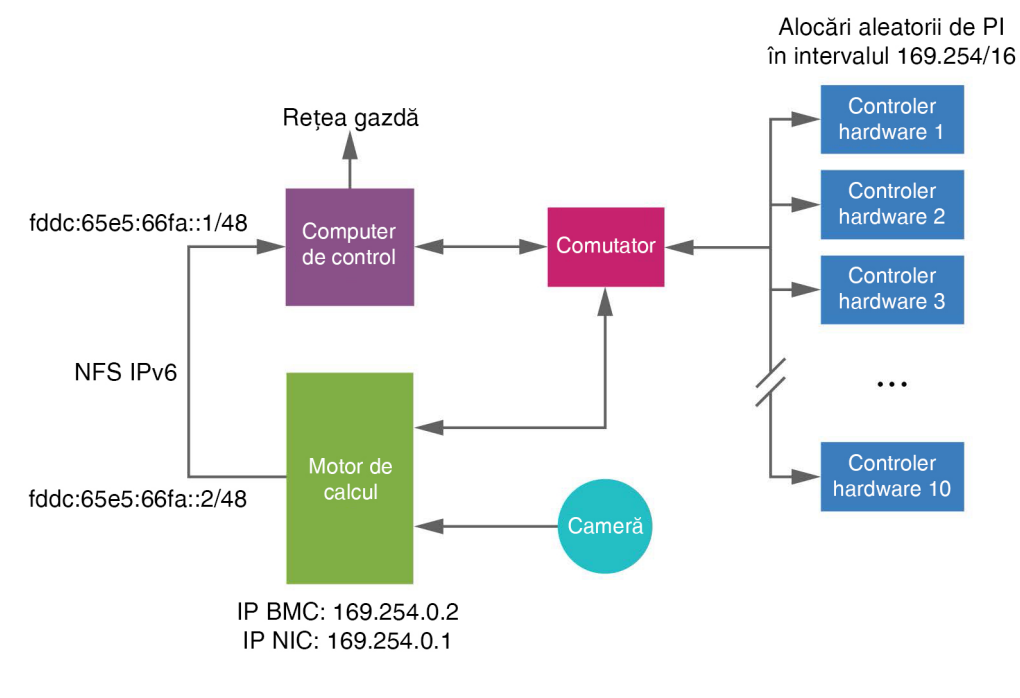

NOTĂ CE nu este vizibil în rețeaua gazdă.

## Conexiuni interne

Tabelul 17 Conexiuni interne

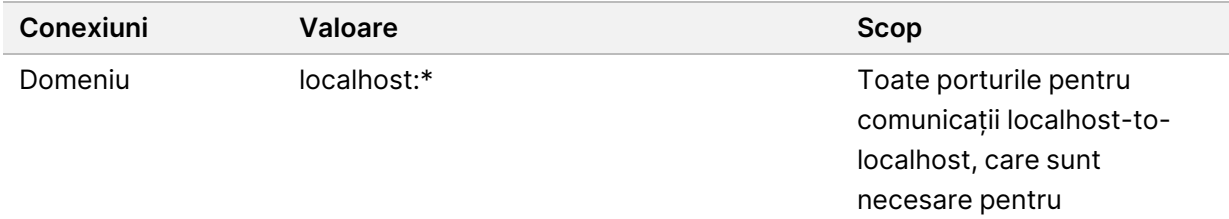

comunicarea între procese.

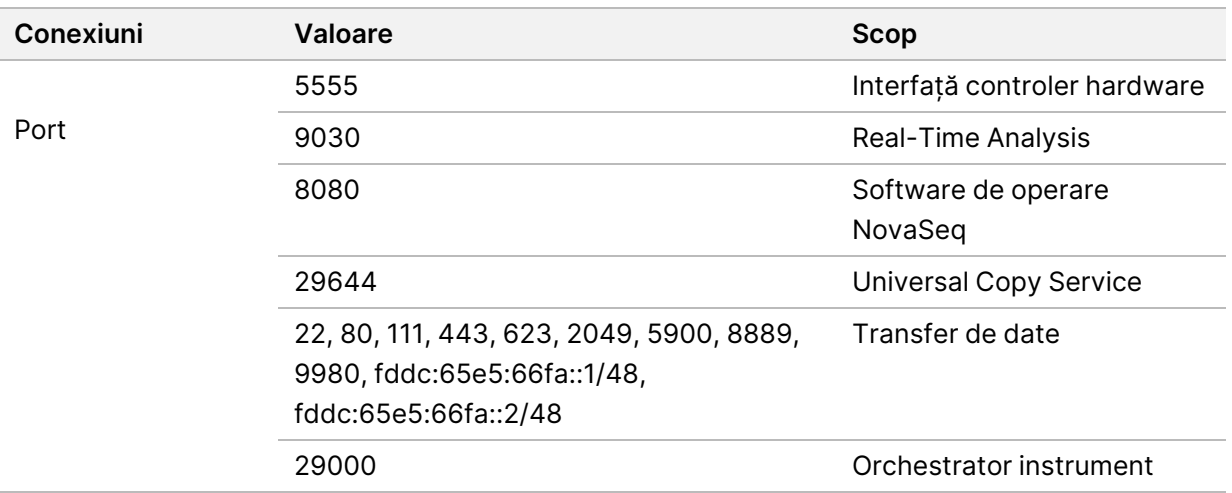

#### Conexiuni de ieșire

Informațiile despre conexiunea de ieșire includ informații despre domeniu și adresa IP pentru configurarea accesului la domeniile BaseSpace Sequence Hub, Illumina Proactive, actualizări software și încărcări de date despre rulare și performanță.

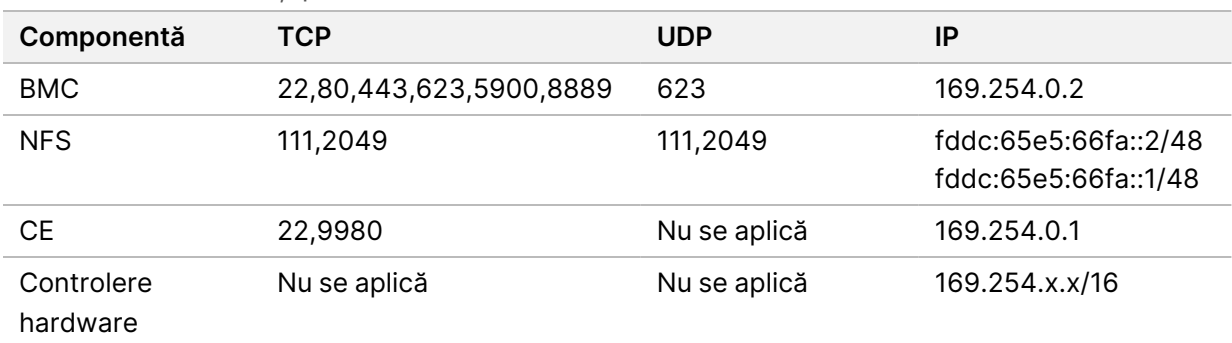

Tabelul 18 Adrese IP și porturi

## **Software antivirus**

Se poate utiliza un software antivirus la alegerea dvs. pentru a proteja computerul cu ajutorul căruia controlați instrumentul împotriva virușilor.

Pentru a evita pierderea de date sau întreruperile, configurați software-ul antivirus după cum urmează.

- Configurați pentru scanări manuale. Nu activați scanările automate.
- Efectuați scanări manuale numai atunci când instrumentul nu este utilizat.
- Setați actualizările să se descarce fără autorizarea utilizatorului, dar fără a se instala.
- Instalați software-ul antivirus numai atunci când instrumentul nu este utilizat și puteți reporni computerul.
- Nu permiteți repornirea automată a computerului după instalare.
- Excludeți directorul aplicației și unitățile de date din orice protecție în timp real a sistemului de fișiere.

# Protocol

Această secțiune oferă instrucțiuni pas cu pas cu privire la pregătirea consumabilelor și configurarea unei rulări de secvențiere. Consultați toate informațiile din secțiunea Siguranță și [conformitate](#page-12-0) la pagina [7](#page-12-0) înainte de a începe o rulare de secvențiere.

## **Crearea unei rulări de secvențiere**

Utilizați pașii următori pentru a crea o rulare utilizând Illumina Run Manager fie în modul DIV, fie în modul RUO. Alternativ, selectați **Import Run** (Importare rulare) în fila Planned (Planificate) de pe pagina Runs (Rulări) și importați o fișă de probe. Creați rulări noi fie pe instrument, fie accesând Illumina Run Manager folosind un browser de pe un computer din rețea.

- NOTĂ Informațiile exacte solicitate de fiecare aplicație de analiză diferă, însă procesul de creare a unei rulări include etapele următoare.
- 1. Din fila Planned (Planificate) a ecranului Runs (Rulări), selectați **Create Run** (Creare rulare).
- 2. Selectați o aplicație, apoi selectați **Next** (Înainte).
- 3. Parcurgeți ecranele de setări. În funcție de aplicația dvs., ecranele afișate pot include următoarele:
	- **Run Settings** (Setări rulare) introduceți parametrii rulării.
	- **Sample Data** (Date probă) introduceți datele probei manual sau importând un fișier CSV care conține informații despre probă. Numele probelor trebuie să fie unice.
	- **Analysis settings** (Setări analiză) introduceți setările pentru analiză.
- 4. Pe ecranul Review (Revizuire), revizuiți informațiile despre rulare și selectați **Save** (Salvare). Rularea este adăugată în partea de sus a listei de rulări din fila Planned (Planificate).

## **Pregătirea consumabilelor**

Decongelați cartușele SBS și cu grupuri de celule

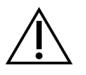

## ATENȚIE

Utilizarea apei calde pentru decongelarea reactivilor poate duce la reducerea calității datelor sau la un defect în timpul rulării.

- 1. Dacă o rulare de secvențiere este în curs de desfășurare, asigurați-vă că ambele laturi ale instrumentului sunt disponibile după finalizarea dezghețării.
- 2. Scoateți cartușele SBS și cu grupuri de celule din depozitarea la temperaturi între -25 °C și -15 °C.

3. Așezați fiecare cartuș într-un stativ de decongelare din sârmă. Stativele sunt furnizate împreună cu instrumentul și previn răsturnarea în baia de apă.

Figura 14 Cartușe în stativele de decongelare din sârmă

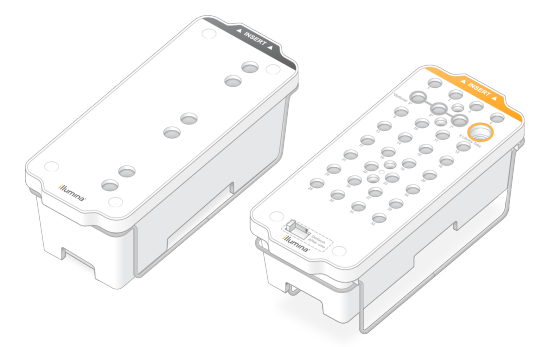

4. Utilizați următorul tabel pentru a determina durata de decongelare. Decongelați cartușele SBS și de grupuri de celule într-o baie de apă la temperatura camerei (între 19 °C și 25 °C), după cum urmează. Scufundați cartușele la aproximativ jumătate.

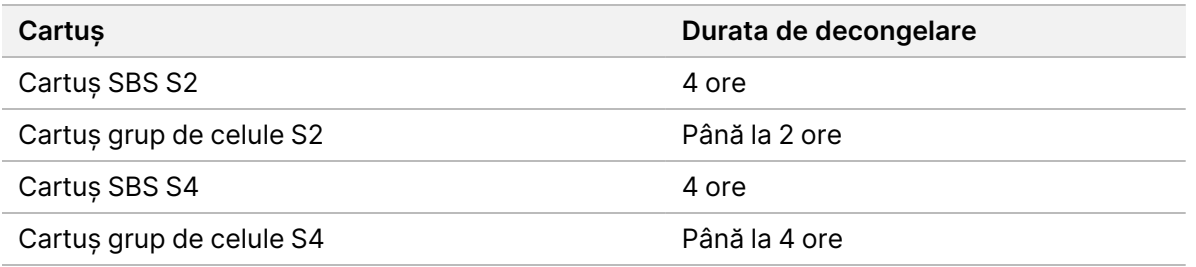

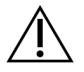

## ATENȚIE

Dacă nu se începe secvențierea în decurs de patru ore de la dezghețarea cartușelor de reactivi, acest lucru poate duce la o calitate redusă a datelor.

- 5. Uscați bine bazele cartușului folosind prosoape de hârtie. Uscați între godeuri, astfel încât să fie eliminată toată apa.
- 6. Inspectați sigiliile din folie pentru a vedea dacă acestea conțin apă. Dacă se constată prezența apei, uscați prin tamponare cu un șervețel care nu lasă scame.
- 7. Inspectați partea inferioară a fiecărui cartuș pentru a vă asigura că nu există gheață în rezervoare, ceea ce indică faptul că reactivii sunt dezghețați.
- 8. Răsturnați fiecare cartuș de 10 ori pentru a amesteca reactivii.

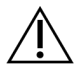

## ATENȚIE

Dacă nu sunt răsturnate corespunzător cartușele, acest lucru poate duce la o calitate redusă a datelor.

9. Loviți ușor partea inferioară a fiecărui cartuș pentru a reduce bulele de aer.

## Încărcarea eprubetei din bibliotecă

- 1. Fără a perturba biblioteca în partea de jos, introduceți eprubeta din bibliotecă fără capac, care conține setul de probe denaturate și diluate din bibliotecă în poziția **Library Tube** (Eprubetă din bibliotecă) (nr. 8) a cartușului cu grupuri de celule.
- 2. Introduceți eprubeta din bibliotecă în poziția nr. 8 a cartușului cu grupuri de celule.

Figura 15 Eprubeta din bibliotecă fără capac încărcată în poziția nr. 8

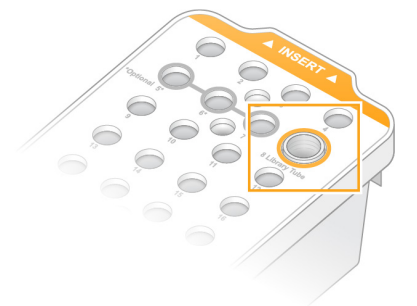

## Golirea flacoanelor de reactivi utilizați

Utilizați următoarele instrucțiuni pentru a goli flacoanele de reactivi utilizați la fiecare rulare de secvențiere. Dacă sistemul dvs. este configurat să direcționeze reactivii utilizați în exterior, flaconul mic colectează reactivii utilizați și trebuie golit pentru fiecare rulare de secvențiere. Flaconul mare trebuie să fie în poziție.

- 1. Scoateți și goliți flaconul mic de reactivi utilizați după cum urmează.
	- a. Ridicați maneta și scoateți flaconul mic de reactivi utilizați din nișă. Apucați flaconul de părțile laterale.
	- b. Înlăturați capacul cu filet de pe suportul pentru capac din partea frontală a flaconului.
	- c. Sigilați deschiderea flaconului cu capacul, pentru a preveni scurgerile.
	- d. Păstrând conținutul acestuia separat de conținutul celuilalt flacon, eliminați-l în conformitate cu standardele aplicabile pentru regiunea dvs.
	- e. Puneți flaconul fără capac înapoi în nișă, apoi coborâți maneta. Depozitați capacul pe suportul pentru capac.
- 2. Scoateți și goliți flaconul mare de reactivi utilizați după cum urmează.
	- a. Utilizând mânerul superior, scoateți flaconul mare de reactivi utilizați din partea stângă a sertarului pentru soluția-tampon.
	- b. Înlăturați capacul cu filet de pe suportul pentru capac din partea frontală a flaconului.
	- c. Sigilați deschiderea flaconului cu capacul, pentru a preveni scurgerile.
- d. Eliminați conținutul în conformitate cu standardele aplicabile pentru regiunea dvs. Când goliți, apucați de ambele mânere.
- e. Puneți flaconul fără capac înapoi în sertarul pentru soluția-tampon. Depozitați capacul pe suportul pentru capac.

Figura 16 Punerea la loc a flaconului gol

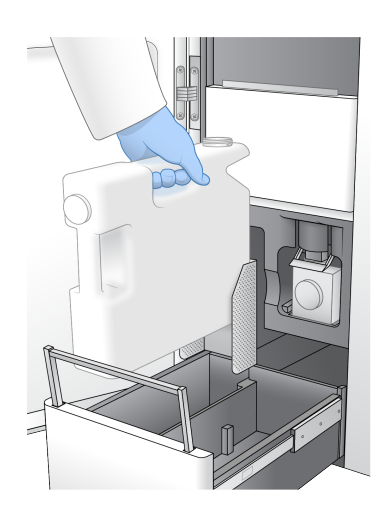

3. Puneți-vă o pereche nouă de mănuși fără pudră.

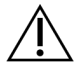

## ATENȚIE

Puneți-vă întotdeauna o pereche nouă de mănuși după manipularea flaconului cu reactivi utilizați.

4. Închideți sertarul pentru soluția-tampon, apoi închideți ușile compartimentului pentru lichide.

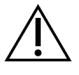

## ATENȚIE

Dacă flacoanele de reactivi utilizați nu sunt golite, acest lucru poate duce la încetarea rulării și la revărsare, deteriorând instrumentul și prezentând un risc de siguranță.

## Pregătirea celulei de flux

- 1. Scoateți un pachet nou de celulă de flux din cutie, de la depozitarea la temperaturi între 2 °C și 8 °C.
- 2. Lăsați ambalajul sigilat cu celula de flux la temperatura ambiantă (între 19 °C și 25 °C) timp de 10– 15 minute.

Utilizați celula de flux în decurs de 12 ore de la scoaterea acesteia din ambalaj.

## **Încărcarea consumabilelor**

Utilizați următoarele instrucțiuni pentru a porni configurarea rulării și pentru încărcarea consumabilelor.

- 1. Din meniul principal, selectați **Sequence** (Secvențiere), apoi selectați o rulare cu una sau două celule de flux, după cum urmează.
	- **A+B** configurați o rulare cu două celule de flux.
	- **A** configurați o rulare cu o singură celulă de flux pe partea A.
	- **B** configurați o rulare cu o singură celulă de flux pe partea B.

Sistemul inițiază configurarea rulării, începând cu încărcarea celulei de flux.

2. Selectați **OK** pentru a confirma avertizarea și a deschide ușa celulei de flux.

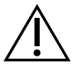

## ATENȚIE

Păstrați suprafața curată în timpul rulării de secvențiere și evitați să vă sprijiniți pe instrument. Presiunea pe ușa celulei de flux poate provoca deschiderea acesteia, ceea ce oprește rularea. Rulările oprite nu pot fi reluate.

## **Încărcarea celulei de flux**

- 1. Dacă este prezentă, scoateți celula de flux din rularea anterioară.
- 2. Dacă sunt vizibile particule pe platforma celulei de flux, curățați întreaga platformă, inclusiv interfața fluidică și suprafața de sticlă a țintei de aliniere optică, cu o lavetă cu alcool. Uscați cu un șervețel care nu lasă scame.

#### Figura 17 Platforma celulei de flux

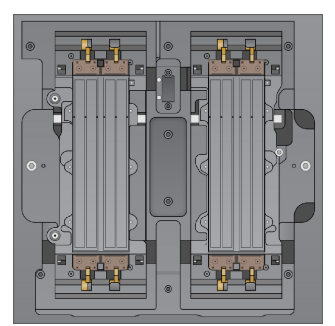

- 3. Scoateți celula de flux din ambalaj conform instrucțiunilor următoare.
	- a. Puneți-vă o pereche nouă de mănuși fără pulberi pentru a evita contaminarea suprafeței de sticlă a celulei de flux.
	- b. Așezând ambalajul peste o suprafață plată, desfaceți folia pornind de la marginea din colț.
	- c. Îndepărtați opritorul din plastic transparent care acoperă celula de flux.
	- d. Scoateți celula de flux din ambalaj. Apucați celula de flux de părțile laterale pentru a evita atingerea sticlei sau a garniturilor de dedesubt.
	- e. Dacă sunt vizibile particule pe oricare dintre suprafețele de sticlă, curățați suprafața respectivă cu o lavetă cu alcool care nu lasă scame și uscați-o cu un șervețel de laborator care nu lasă scame.
- f. Eliminați ambalajul în mod corespunzător.
- 4. Aliniați celula de flux peste cele patru cleme ridicate și așezați-o pe platforma celulei de flux.

Figura 18 Celule de flux încărcate aliniate peste cleme

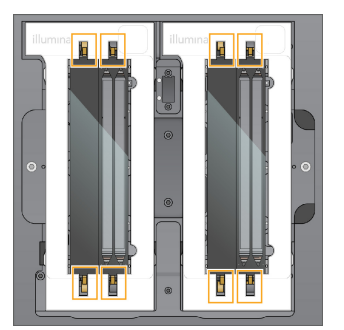

5. Selectați **Close Flow Cell Door** (Închidere ușă celulă de flux). Ușa celulei de flux se închide automat, se verifică senzorii și RFID și apare pe ecran ID-ul celulei de flux.

## **Încărcați cartușele SBS și cu grupuri de celule**

- 1. Deschideți ușile compartimentului pentru lichide, apoi deschideți ușa răcitorului pentru reactivi.
- 2. Scoateți cartușele SBS și de grupuri de celule utilizate din rularea anterioară, dacă sunt prezente. Cartușele utilizate au sigiliile din folie perforate.
- 3. Eliminați conținutul neutilizat în conformitate cu standardele aplicabile. Pentru eliminarea în condiții de siguranță a poziției nr. 30 a cartușului cu grupuri de celule, consultați [Detașarea](#page-62-0) poziției nr. 30 la pagina 57.
- 4. Încărcați cartușele pregătite în sertarul răcitorului pentru reactivi după cum urmează, astfel încât etichetele de introducere să fie orientate spre partea din spate a instrumentului.
	- Așezați cartușul SBS (eticheta gri) în poziția din stânga.
	- Așezați cartușul cu grupuri de celule (eticheta portocalie) care conține eprubeta de bibliotecă fără capac în poziția din dreapta.

#### Figura 19 Cartușe cu reactivi încărcate

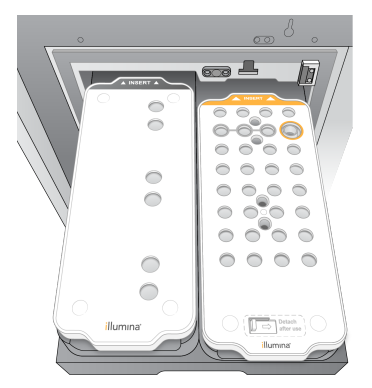

5. Glisați sertarul în răcitor, apoi închideți ușa răcitorului pentru reactivi. Se verifică senzorii și RFID-urile. ID-urile pentru eprubeta din bibliotecă și cele două cartușe se afișează pe ecran.

## **Încărcarea cartușului cu soluție-tampon**

- 1. Trageți de mânerul metalic pentru a deschide sertarul pentru soluția-tampon.
- 2. Scoateți cartușul cu soluție-tampon utilizat din partea dreaptă a sertarului pentru soluția-tampon. Cartușul cu soluție-tampon utilizat are sigiliile din folie perforate.
- 3. Puneți un cartuș cu soluție-tampon nou în sertarul pentru soluția-tampon, astfel încât eticheta Illumina să fie orientată spre partea frontală a sertarului. Aliniați cartușul cu ghidajele ridicate de pe podeaua sertarului și de pe părțile laterale.

Când este încărcat în mod corespunzător, cartușul cu soluție-tampon este așezat uniform și sertarul se poate închide.

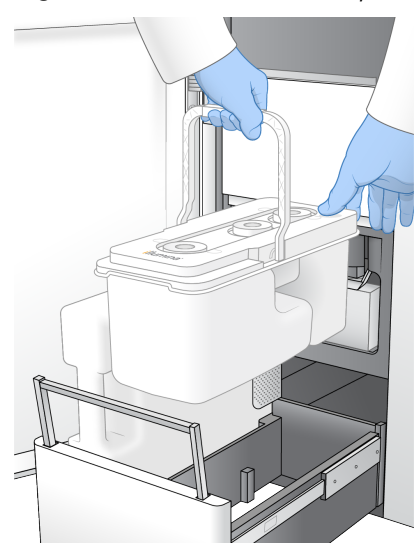

Figura 20 Încărcarea cartușului cu soluție-tampon

- 4. Dacă ambele flacoane de reactivi utilizați s-au golit, bifați caseta de selectare confirmând că ambele flacoane de reactivi utilizați sunt goale.
	- NOTĂ Dacă flacoanele de reactivi utilizați nu sunt golite, acest lucru poate duce la încetarea rulării și la revărsare, deteriorând instrumentul și prezentând un risc de siguranță.
- 5. După adăugarea consumabilelor, selectați **Run Selection** (Selecție rulare) pentru a continua.

## **Selectarea și pornirea rulării**

Instrumentul scanează ID-ul eprubetei din bibliotecă și caută o rulare planificată corespunzătoare.

- 1. Dacă se găsește o rulare planificată care corespunde ID-ului eprubetei din bibliotecă pentru fiecare latură utilizată, selectarea rulării este omisă. Selectați **Review** (Revizuire) pentru a continua.
- 2. Dacă nu există o rulare corespunzătoare pentru una dintre laturi, selectați **Run Selection** (Selectare rulare), apoi selectați una sau mai multe rulări planificate. Aceeași rulare planificată nu poate fi selectată pe ambele laturi.
- 3. Când sunt selectate una sau mai multe rulări, selectați **Pre-Run Checks** (Verificări înainte de rulare).
- 4. Așteptați aproximativ 5 minute pentru finalizarea verificării înainte de rulare. Rularea începe în mod automat după finalizarea cu succes.

NOTĂ Pentru a evita supraîncărcarea unității de disc, nu copiați date în C:\ după începerea rulării.

## **Erori la verificarea anterior rulării**

Consultați [Depanare](#page-78-0) la pagina 73 pentru mai multe informații despre erorile la verificarea anterior rulării.

- 1. Dacă verificările anterior rulării eșuează din cauza unei erori a senzorului, cum ar fi nedetectarea celulei de flux, trebuie să ieșiți și să reporniți fluxul de lucru.
- 2. Pentru alte erori la verificarea anterior rulării, selectați **Retry** (Reîncercare) pentru a reporni verificarea eșuată sau **Retry All** (Reîncercare toate) pentru a reporni toate verificările. Erorile necesită rezolvare înainte să poată începe rularea.
- 3. Selectați pictograma **Error** (Eroare) pentru a vedea detaliile erorii.
- 4. Dacă verificarea alinierii eșuează, rezolvați eroarea după cum urmează.
	- a. Selectați **Reload** (Reîncărcare), apoi selectați **OK** pentru a reveni la ecranul Load (Încărcare).
	- b. Îndepărtați orice articole din partea de sus a instrumentului, apoi selectați **OK**. Se deschide ușa celulei de flux.
	- c. Reîncărcați celula de flux, iar apoi selectați **Run Setup** (Configurare rulare).
	- d. Parcurgeți fiecare ecran pentru a reciti fiecare RFID și a reveni la ecranul Pre-Run Checks (Verificări înainte de rulare).
	- e. Reluați verificarea.

## **Monitorizarea progresului rulării**

Următoarele detalii sunt afișate pe ecranul Sequencing (Secvențiere) în timp ce rularea este în curs de desfășurare. Ecranul Sequencing (Secvențiere) este accesat din meniul principal.

- **Starea pașilor individuali de rulare**
- **Time to completion** (Timpul până la finalizare) data și ora finalizării rulării (aaaa-ll-zz hh:mm).
- **Run progress** (Evoluție rulare) etapa actuală a rulării. Dimensiunea barei de progres nu este proporțională cu rata de rulare a fiecărei etape.
- **Q-Score** (Scoruri Q) distribuția scorurilor de calitate (Scoruri Q).
- **Intensity** (Intensitate) valoarea intensităților grupurilor de celule pentru cea de-a 90-a percentilă pentru fiecare dală. Culorile diagramelor afișează canalele roșii și verzi.
- **Clusters Passing Filter (%)** (Grupuri de celule care trec de filtru (%)) procentul de grupuri de celule care trec de filtru.
- **Projected Total Yield (GB)** (Randament total estimat (GB)) randamentul estimat pentru rularea celulei de flux. Dacă sunt selectate parametrii per culoar (H), numerele afișate reprezintă randamentul actual per culoar și actualizarea per ciclu pe tot parcursul rulării.
- **Q30** procentul de definiri ale bazei pentru rularea care are un scor Q ≥ 30.

#### Pictogramele de stare

O pictogramă de stare de pe interfața NVOS indică starea rulării. Un număr de pe pictogramă indică numărul de condiții pentru o stare.

Când starea unei rulări se modifică, pictograma clipește. Selectați pictograma pentru a vedea o descriere a condiției. Selectați **Acknowledge** (Confirmare) pentru a elimina mesajul și **Close** (Închidere) pentru a închide caseta de dialog.

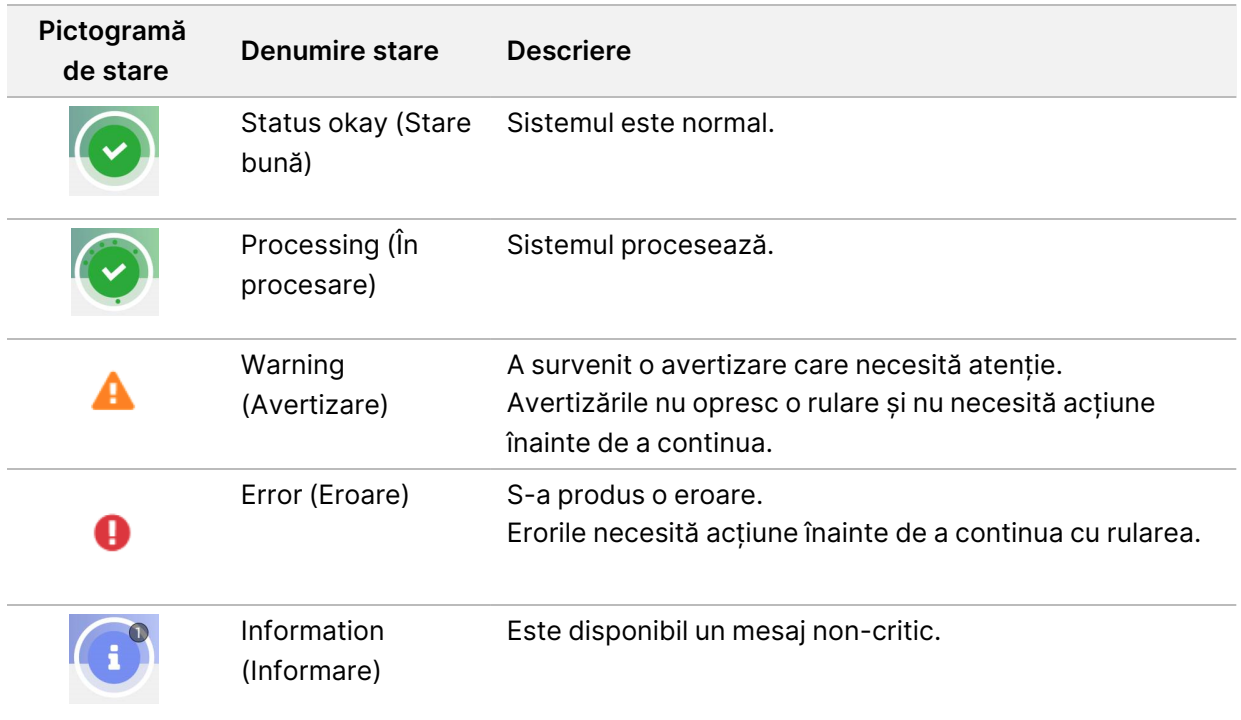

## **Parametrii rulării**

Software-ul afișează parametrii generați în timpul rulării. Parametrii apar sub formă de diagrame, grafice și tabele pe baza datelor generate de RTA3 și scrise în fișiere InterOp.

Gruparea durează aproximativ 2 ore, după care începe secvențierea cu ciclul 1. Parametrii sunt actualizați pe măsură ce evoluează secvențierea. După ciclul 26 sunt disponibile grupurile de celule care trec de filtru, randamentul și scorurile de calitate. Înainte de ciclul 26, nu sunt populate valori și sunt desemnate ca nefiind aplicabile.

## **Pornirea decalată a rulărilor**

Puteți configura și porni o rulare pe partea inactivă a instrumentului în timp ce este în curs de desfășurare o rulare pe cealaltă parte. Această configurare este denumită pornire decalată. Rulările decalate sunt configurate la momente specifice în timpul unei rulări, după cum este indicat de următoarele stări ale temporizatorului de pornire.

- **Run Start: Available** (Pornire rulare: disponibilă) pornirea decalată este disponibilă. Data și ora afișează momentul în care va deveni indisponibilă pornirea decalată. Selectați **Sequence** (Secvențiere) pentru a începe o nouă rulare decalată după finalizarea ciclului actual.
- **Run Start: Unavailable** (Pornire rulare: indisponibilă) Pornirea decalată nu este disponibilă. Data și ora afișează momentul în care va deveni disponibilă pornirea decalată pe cealaltă parte a instrumentului.
- **Waiting...** (În așteptare...) Dacă se încearcă o nouă rulare atunci când nu este disponibilă pornirea decalată, starea se modifică în Waiting (În așteptare), iar data și ora indică ora aproximativă la care instrumentul va fi pregătit pentru noua rulare. Instrumentul continuă cu configurarea rulării atunci când este disponibilă pornirea decalată.

Când configurați noua rulare, software-ul întrerupe și reia în mod automat rularea pe celula de flux adiacentă, după cum este necesar. Sistemul este pus într-o stare de siguranță atunci când este pus în pauză.

## Procedura

- 1. Din ecranul de întâmpinare, selectați **Sequence** (Secvențiere) și apoi selectați **A** sau **B**. Partea selectată trebuie să fie partea inactivă în prezent.
- 2. Așteptați ca rularea de pe celula de flux adiacentă să fie întreruptă. Pentru a anula noua rulare și a preveni întreruperea, selectați **Cancel** (Anulare). Dacă rularea adiacentă efectuează generarea grupelor de celule, resinteza la ambele capete, imagistica sau spălarea, software-ul finalizează etapa actuale înainte de a întrerupe procesul.
- 3. Atunci când este întreruptă rularea adiacentă și ușa celulei de flux se deschide, configurați noua rulare.

După pornirea noii rulări, rularea întreruptă se reia în mod automat și începe noua rulare.

## **După secvențiere**

Secțiunile ce urmează prezintă instrucțiuni privind pașii care au loc după finalizarea secvențierii.

## Spălarea automată după efectuarea rulării

Când secvențierea este finalizată, software-ul inițiază o spălare automată după efectuarea rulării care durează aproximativ 80 de minute. Sistemul pompează hipoclorit de sodiu (NaOCl) la 0,24% din poziția nr. 17 și îl diluează la 0,12%. NaOCl la 0,12% este pompat în pozițiile reactivului ExAmp și ale bibliotecii, prin celula de flux și apoi în flacoanele de reactivi utilizați. Prin spălare se curăță șablonul din sistem pentru a preveni contaminarea încrucișată.

Când spălarea este finalizată, sistemul este pus într-o stare sigură și devine activ butonul Home (Pagina de pornire). Lăsați consumabilele în poziție până la următoarea rulare. După spălare, dispozitivele de aspirație rămân în cartușele SBS și cu grupurile de celule, pentru a preveni pătrunderea aerului în sistem. Dispozitivele de aspirație din cartușul cu soluția-tampon sunt ridicate, astfel încât să poată fi golite flacoanele de reactivi utilizați. Soluția-tampon de spălare este pompată apoi prin toate liniile pentru a curăța NaOCl și reactivii din sistem.

NOTĂ Dacă intervine o eroare în timpul unei spălări automate după efectuarea rulării, iar spălarea după efectuarea rulării este incompletă, este necesară o spălare de întreținere.

#### <span id="page-62-0"></span>Detașarea poziției nr. 30

Rezervorul din poziția nr. 30 a cartușului cu grupuri de celule conține formamidă. Acesta este scos din cartușul uzat de grupuri de celule și aruncat separat.

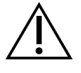

## ATENȚIE

**Acest set de reactivi conține substanțe chimice potențial periculoase. Se pot produce vătămări corporale prin inhalare, ingerare, contact cu pielea și contact cu ochii. Purtați echipament de protecție, inclusiv protecție pentru ochi, mănuși și halat de laborator corespunzătoare riscului de expunere. Manipulați reactivii folosiți ca deșeuri chimice și eliminați-i în conformitate cu legile și reglementările regionale, naționale și locale aplicabile.** Pentru informații suplimentare privind mediul, sănătatea și siguranța, consultați fișierele SDS la adresa [support.illumina.com/sds.html](http://support.illumina.com/sds.html).

- 1. Purtând mănuși, apăsați urechiușa albă din plastic etichetată **Detach after use** (A se detașa după utilizare) din partea dreaptă.
- 2. Așezați o mână sau o suprafață solidă sub rezervor și apăsați pe urechiușa din plastic transparent spre eticheta Illumina pentru a elibera rezervorul din cartușul de grupuri de celule.
	- NOTĂ Evitați stivuirea cartușelor de grupuri de celule atunci când le depozitați. Stivuirea poate cauza desprinderea accidentală a rezervorului.

Figura 21 Poziția amovibilă nr. 30

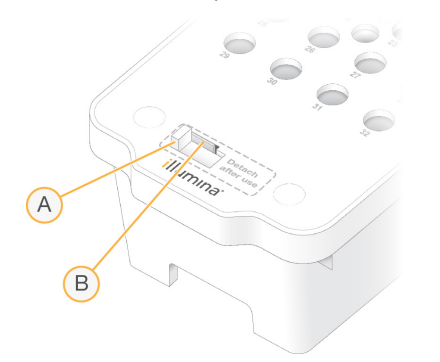

- A. Urechiușa albă de plastic care se detașează
- B. Urechiușa de plastic transparent care trebuie eliberată
- 3. Eliminați rezervorul în conformitate cu standardele aplicabile.

# Rezultatul secvențierii

În timpul secvențierii, datele sunt transferate în mod automat de la Instrumentul NovaSeq 6000Dx la Server DRAGEN. La finalizarea analizei primare și la finalizarea transferului de date, analiza secundară pe Server DRAGEN poate începe automat utilizând opțiunile de analiză definite de aplicația selectată în Illumina Run Manager. Rezultatele produse depind de opțiunile alese în timpul configurării rulării. Pentru a vizualiza rezultatele unei rulări, selectați numele rulării dorite în fila Completed (Finalizate) de pe ecranul Runs (Rulări). De asemenea, puteți găsi fișiere de ieșire în locația specificată pe ecranul Instrument Settings (Setări instrument).

## **Real-Time Analysis**

Instrumentul NovaSeq 6000Dx rulează RTA3, o implementare a software-ului Real-Time Analysis, pe instrumentul Motor de calcul (CE). RTA3 extrage intensitățile din imaginile primite de la cameră, efectuează definirea de bază, alocă un scor de calitate definițiilor de bază, se aliniază la PhiX și raportează date în fișiere InterOp.

Pentru a optimiza timpul de procesare, RTA3 stochează informațiile în memorie. Dacă RTA3 se încheie, procesarea nu se reia și orice date de rulare procesate în memorie se pierd.

## Intrări RTA3

RTA3 necesită imagini cu dale conținute în memoria locală a sistemului pentru procesare. RTA3 primește informații despre rulare și comenzi de la NVOS.

## Ieșire RTA3

Imaginile pentru fiecare canal de culoare sunt trecute în memorie la RTA3 ca dale. Din aceste imagini, RTA3 realizează un set de fișiere de definire a bazelor și de fișiere de filtrare a căror calitate este evaluată prin scoruri. Toate celelalte ieșiri sunt fișiere de ieșire de suport.

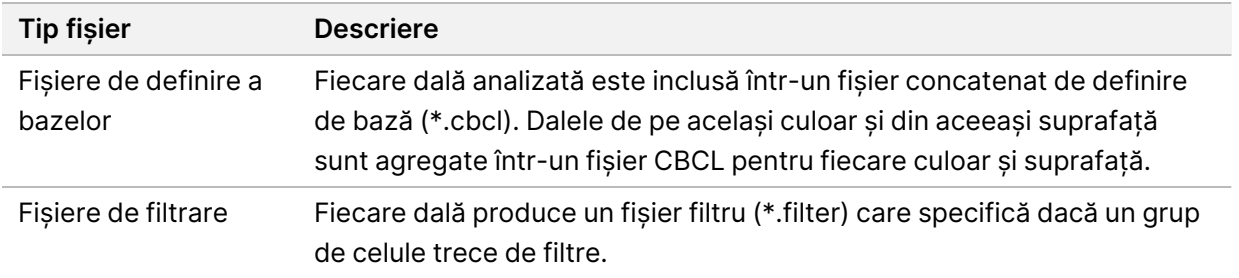

RTA3 oferă parametri în timp real ai calității rulării stocați sub formă de fișiere InterOp, care reprezintă rezultate binare care conțin parametri la nivel de dală, ciclu și citire.

## Tratarea erorilor

RTA3 creează fișiere jurnal și le scrie în folderul Logs (Jurnale). Erorile sunt înregistrate într-un fișier text în formatul de fișier \*.log.

Următoarele fișiere jurnal sunt transferate către destinația de ieșire finală la încheierea procesării:

- info\_00000.log rezumă evenimentele de rulare importante.
- error 00000.log enumeră erorile care au survenit în timpul unei rulări.
- warning 00000.log enumeră avertizările care au survenit în timpul unei rulări.

## Dalele Flow Cell

Dalele sunt mici zone imagistice de pe celula de flux. Camera preia o imagine a fiecărui rând, pe care software-ul o împarte în dale pentru procesarea RTA3. Numărul total de dale depinde de câte culoare, rânduri și suprafețe sunt reprezentate imagistic pe celula de flux.

- Celulele de flux S2 au un total de 1408 dale.
- Celulele de flux S4 au un total de 3744 dale.

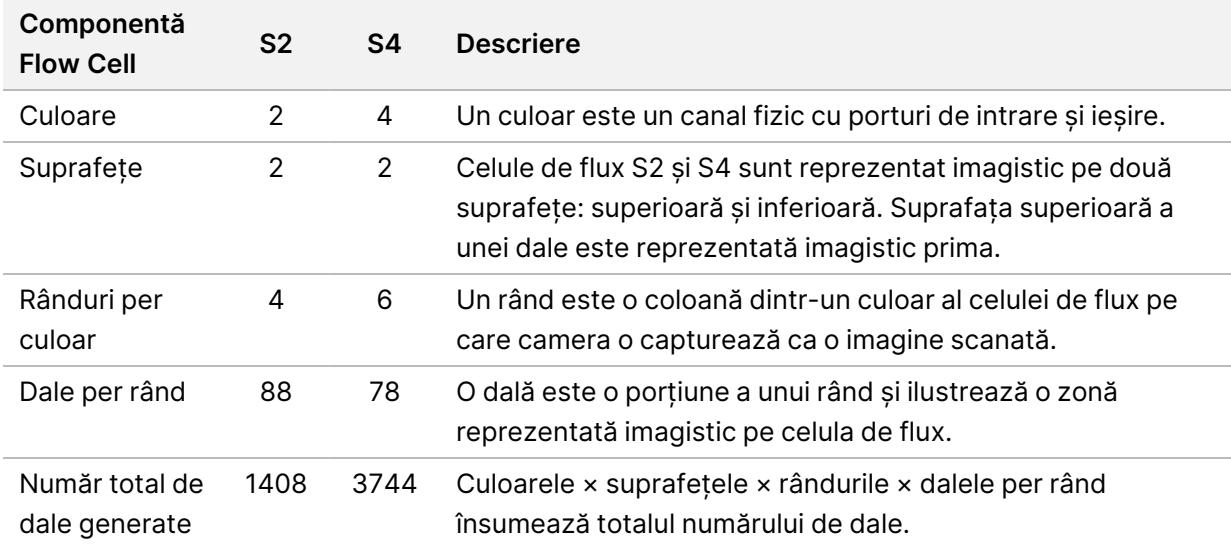

Numele dalei este un număr format din cinci cifre care reprezintă poziția dalei pe celula de flux. De exemplu, numele dalei 1\_1205 indică culoarul 1, suprafața superioară, rândul 2, dala 5.

- Prima cifră reprezintă numărul culoarului:
	- 1 sau 2 pentru o celulă de flux S2.
	- 1, 2, 3 sau 4 pentru o celulă de flux S4.
- A doua cifră reprezintă suprafața: 1 pentru partea superioară sau 2 pentru partea inferioară.
- A treia cifră reprezintă numărul rândului:
- 1, 2, 3 sau 4 pentru o celulă de flux S2.
- 1, 2, 3, 4, 5 sau 6 pentru o celulă de flux S4.
- Ultimele două cifre reprezintă numărul dalei. Numerotarea începe cu 01 la capătul de ieșire al celulei de flux până la 88 sau 78 la capătul de intrare.
	- de la 01 la 88 pentru o celulă de flux S2.
	- de la 01 la 78 pentru o celulă de flux S4.

## **Fluxul de lucru de Real-Time Analysis**

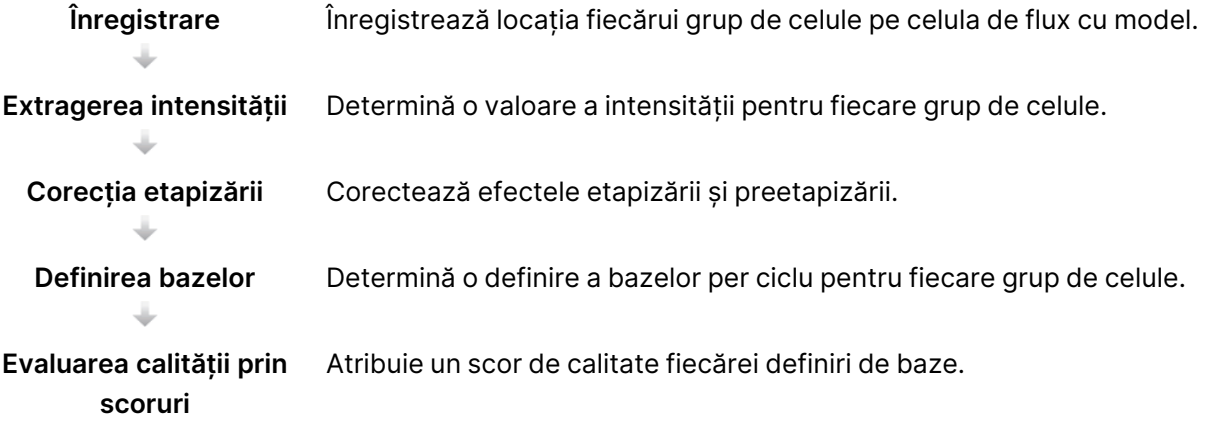

## Înregistrare

Înregistrarea aliniază o imagine la matricea pătrată rotită a nano-godeurilor de pe celula de flux cu model. Ca urmare a dispunerii ordonate a nano-godeurilor, coordonatele X și Y pentru fiecare grup de celule dintr-o dală sunt predeterminate. Pozițiile grupurilor de celule sunt scrise într-un fișier de locație a grupului de celule (s.locs) pentru fiecare rulare.

Dacă înregistrarea eșuează pentru orice imagini dintr-un ciclu, nicio definire a bazelor nu este generată pentru respectiva dală din acel ciclu.

## Extragerea intensității

După înregistrare, extragerea intensității calculează o valoare a intensității pentru fiecare nano-godeu dintr-o imagine dată. Dacă înregistrarea a eșuat, intensitatea pentru dala respectivă nu poate fi extrasă.

## Corecția etapizării

În timpul reacției de secvențiere, fiecare catenă de ADN dintr-un grup de celule se extinde cu o bază per ciclu. Etapizarea și preetapizarea au loc atunci când o catenă se defazează față de ciclul de încorporare curent.

Etapizarea are loc atunci când încorporarea unei baze rămâne în urmă.

Preetapizarea are loc atunci când încorporarea unei baze face un salt înainte.

#### Figura 22 Etapizarea și preetapizarea

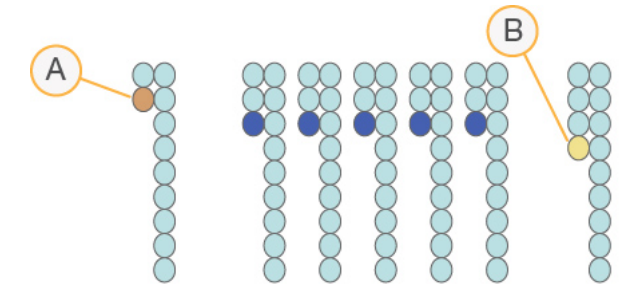

- A. Citire cu o bază în curs de etapizare
- B. Citire cu o bază în curs de preetapizare

RTA3 corectează efectele etapizării și preetapizării, ceea ce maximizează calitatea datelor la fiecare ciclu de pe întreg parcursul rulării.

#### Definirea bazelor

Definirea bazelor determină o bază (A, C, G sau T) pentru fiecare grup de celule al unei dale date, la un ciclu specific. Instrumentul NovaSeq 6000Dx folosește secvențierea pe două canale, care necesită doar două imagini pentru a codifica datele pentru patru baze ADN, una din canalul verde și una din canalul roșu.

O absență a definirii este identificată cu N. Absențele definirilor intervin atunci când un grup de celule nu trece de filtru, înregistrarea eșuează sau un grup de celule este mutat din imagine.

Intensitățile pentru fiecare grup sunt extrase din imaginile roșii și verzi și comparate între ele, rezultând astfel patru populații distincte. Fiecare populație corespunde unei baze. Procesul de definire a bazelor determină cărei populații îi aparține fiecare grup de celule.

Figura 23 Vizualizarea intensităților grupurilor de celule

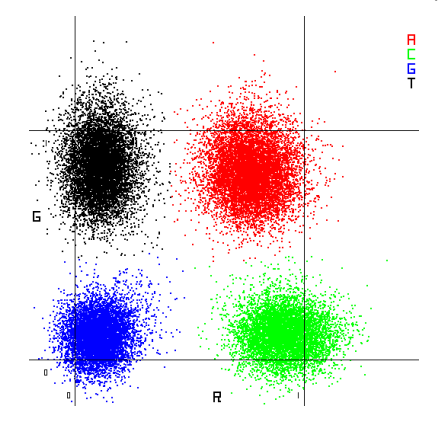

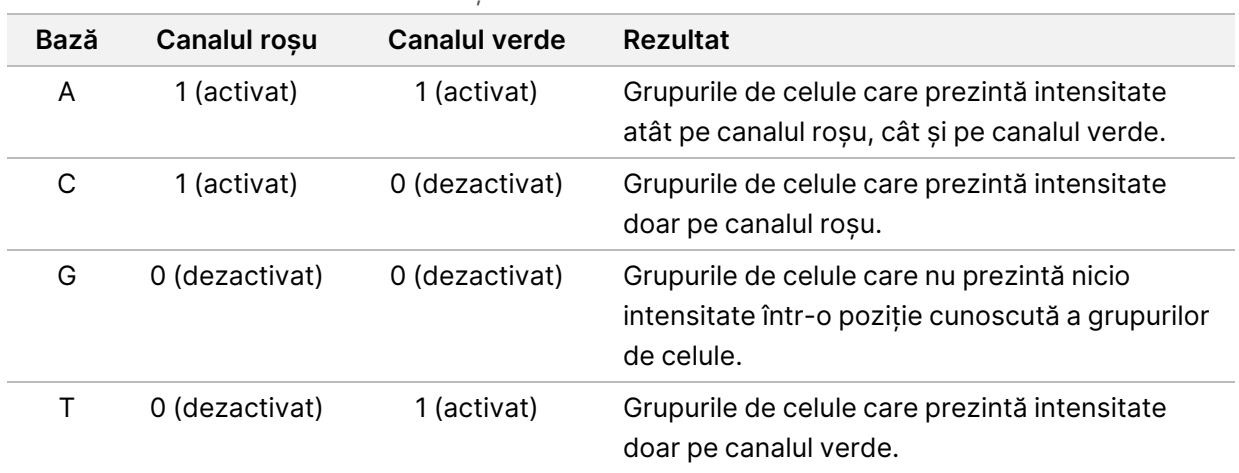

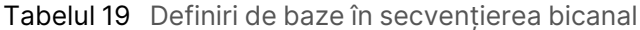

## Grupurile de celule care trec de filtru

În timpul rulării, RTA3 filtrează datele brute, pentru a elimina citirile care nu ating pragul de calitate a datelor. Grupurile de celule care se suprapun și cele de slabă calitate sunt eliminate.

Pentru analiza bicanal, RTA3 utilizează un sistem bazat pe populații pentru a determina puritatea (măsura de puritate a intensității) unei definiri de baze. Grupurile de celule trec de filtru (PF) atunci când nu mai mult de o definire de baze din primele 25 de cicluri are o puritate sub un prag stabilit. Atunci când este inclusă, alinierea PhiX se efectuează în ciclul 26 pe un subset de dale pentru grupurile de celule care au trecut de filtru. Grupurile de celule care nu trec de filtru nu sunt definite de baze și nu sunt aliniate.

## Scoruri de calitate

Un scor de calitate (scor Q) este o predicție a probabilității unei definiri incorecte a bazelor. Un scor Q mai mare înseamnă că o definire a bazelor este de o calitate mai bună și că este mai probabil să fie corectă. După ce se determină scorul Q, rezultatele sunt înregistrate în fișiere CBCL.

Scorul Q comunică succint micile probabilități de eroare. Scorurile de calitate sunt reprezentate ca Q(X), unde X este scorul. Următorul tabel prezintă relația dintre un scor de calitate și probabilitatea erorilor.

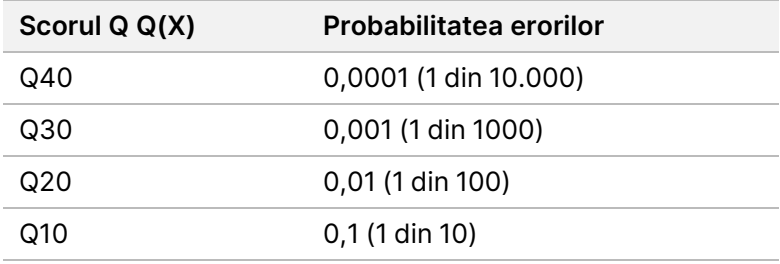

## Raportarea și evaluarea calității prin scoruri

Evaluarea calității prin scoruri calculează un set de factori de predicție pentru fiecare definire a bazelor, apoi utilizează valorile factorilor de predicție pentru a căuta scorul Q într-un tabel de calitate. Tabelele de calitate sunt create pentru a furniza predicții de calitate de o acuratețe optimă pentru rulările generate de o configurație specifică a platformei de secvențiere și a versiunii de chimie.

Evaluarea calității prin scoruri se bazează pe o versiune modificată a algoritmului Phred.

Pentru a genera tabelul Q pentru Instrumentul NovaSeq 6000Dx, au fost determinate trei grupuri de definire de baze, pe baza grupării acestor caracteristici predictive specifice. În urma grupării definirilor de baze, rata medie de eroare a fost calculată empiric pentru fiecare dintre cele trei grupuri, iar scorurile Q corespunzătoare au fost înregistrate în tabelul Q, alături de caracteristicile predictive asociate cu grupul respectiv. Ca atare, numai trei scoruri Q sunt posibile cu RTA3, iar aceste scoruri Q reprezintă rata medie de eroare a grupului. În general, acest lucru duce la un scor de calitate simplificat, dar foarte precis. Cele trei grupuri din tabelul de calitate corespund definirilor de baze marginale (< Q15), mediu (~Q20) și calitate superioară (> Q30) și li se atribuie punctajele specifice de 12, 26, respectiv 34. În plus, un scor nul de 2 este atribuit pentru absența definirilor. Acest model de raportare pe baza scorului Q reduce cerințele privind spațiul de stocare și lățimea de bandă, fără a afecta acuratețea sau performanța.

Figura 24 Evaluarea calității prin scoruri Q simplificate cu RTA3

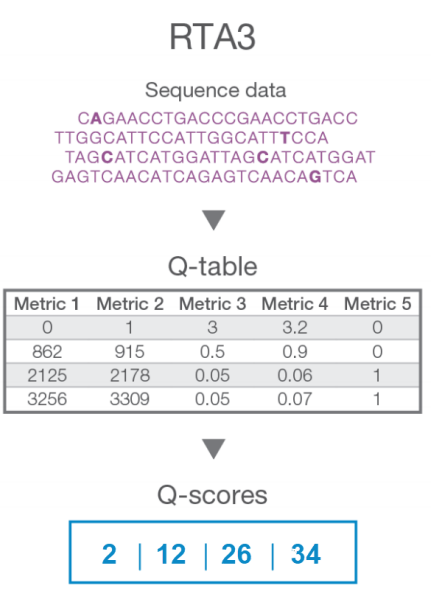

## **Fișierele de ieșire pentru secvențiere**

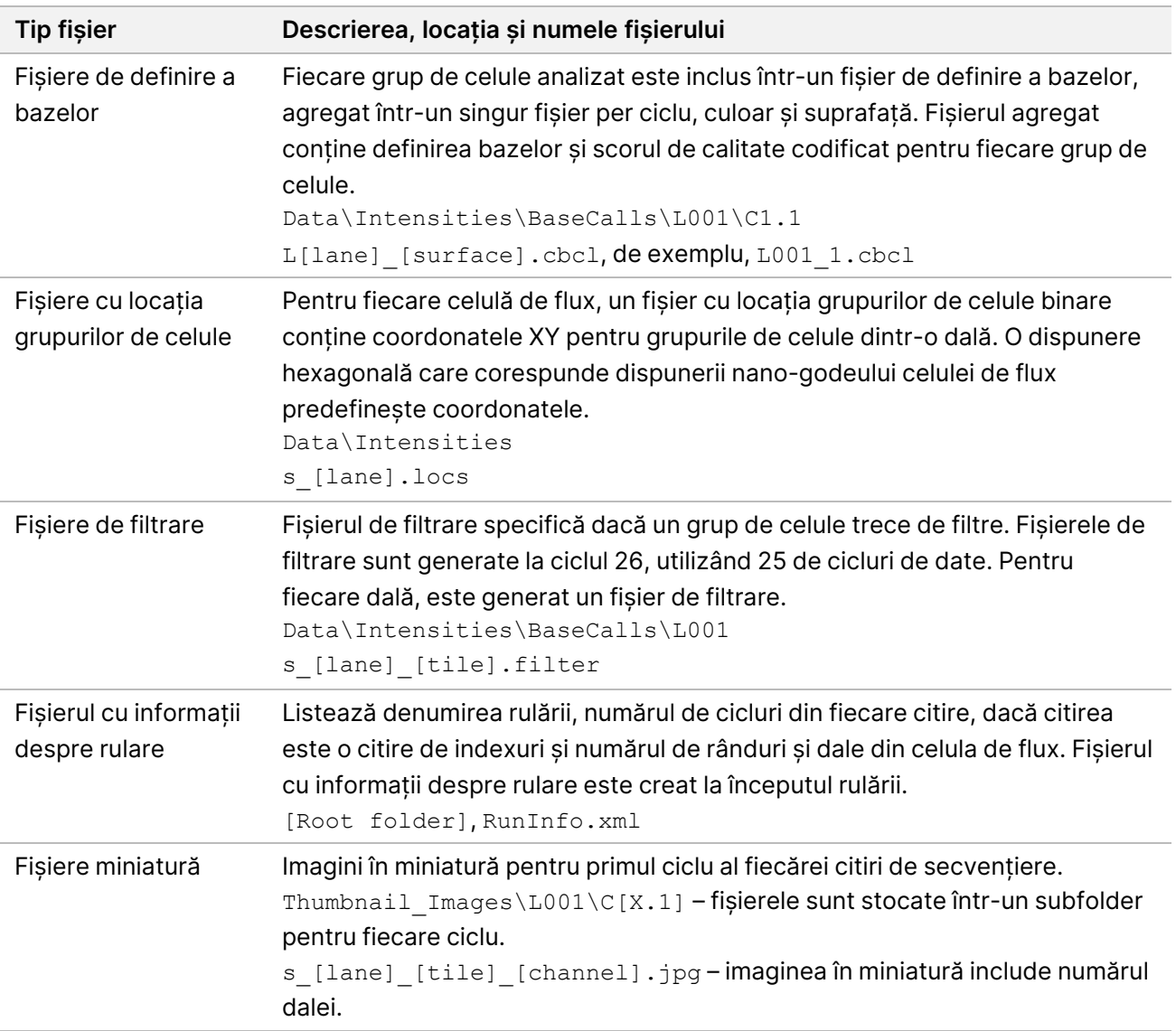

## **Structura folderului de ieșire pentru secvențiere**

NVOS generează numele folderului de ieșire în mod automat.

**Config** – setări de configurare pentru rulare.

**Logs** – fișiere jurnal care descriu etapele operaționale, analizele instrumentului și evenimentele RTA3.

SampleSheet.csv – fișă de probe sau alt fișier atașat, dacă este cazul.

**Data**

**Intensities** 

**BaseCalls** 

**L00[X]** – fișiere de definire a bazelor (\*.cbcl) agregate într-un singur fișier per culoar, suprafață și ciclu.

s.locs – fișierul de locații ale grupelor de celule pentru rulare.

- **InterOp** fișiere binare.
- **Recipe** fișier de rețetă specific pentru rulare.
- **Thumbnail Images** imagini în miniatură pentru fiecare a 10-a dală.
- **LIMS** fișierul de configurare a rulării (\*.json), dacă este cazul.

#### **Audit**

AuditInfo.xml

- RTA3.cfg
- $\boxed{\equiv}$  RunInfo.xml
- RunParameters.xml
- **E**RTAComplete.txt
- CopyComplete.txt
- SequenceComplete.txt
- IlluminaRunManagerCopyComplete.txt
- Manifest.tsv
# Întreținere și depanare

Aceste secțiuni descriu procedurile de întreținere și depanare pentru NovaSeq 6000Dx.

Pentru întrebări tehnice, vizitați pagina [Instrumentul](https://support.illumina.com/clinical_support/clinical_instruments/novaseq-6000dx.html) NovaSeq 6000Dx de pe site-ul de asistență Illumina. Pagina de asistență oferă acces la documentație, descărcări și întrebări frecvente. Conectațivă la contul MyIllumina pentru acces la buletine de asistență.

Pentru probleme de calitate a rulărilor sau de performanță, contactați departamentul de Asistență tehnică Illumina.

## **Întreținerea preventivă**

<span id="page-72-1"></span>Illumina recomandă să planificați un serviciu de întreținere preventivă în fiecare an. Dacă nu aveți un contract de service, contactați Managerul de cont din teritoriul dvs. sau departamentul de Asistență tehnică Illumina pentru a face aranjamentele necesare pentru un serviciu de întreținere preventivă facturabil.

## **Spălare de întreținere V2**

<span id="page-72-0"></span>Software-ul solicită o spălare de întreținere în următoarele momente:

- Atunci când nu a avut loc o spălare de întreținere în ultimele 14 zile.
- Atunci când o spălare după efectuarea rulării eșuează sau este incompletă.

Spălarea de întreținere curăță sistemul cu diluții de Tween 20 și NaOCl furnizate de utilizator. Diluțiile sunt pompate din cartușele de spălare în celula de flux, containerele cu reactivi utilizate și fiecare rezervor al cartușului pentru a spăla toate dispozitivele de aspirație. Durata spălării este de aproximativ 120 de minute.

O spălare de întreținere necesită un cartuș de soluție-tampon utilizat și următoarele, care sunt furnizate împreună cu instrumentul:

- Cartuș de spălare SBS
- Cartuș de spălare grup de celule
- Celulă de flux cu patru culoare

Asemenea cartușelor de reactivi, cartușele de spălare sunt codificate pe culori pentru a preveni erorile de încărcare. Cartușul de spălare SBS are un godeu central pentru diluția de Tween 20. Diluția de NaOCl este adăugată în patru rezervoare de pe cartușul de spălare a grupului de celule.

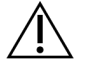

#### ATENȚIE

Dacă flacoanele de reactivi utilizați nu sunt golite, acest lucru poate duce la încetarea spălării și la revărsare, deteriorând instrumentul și prezentând un risc de siguranță.

Figura 25 Cartuș de spălare SBS (stânga) și Cartuș de spălare grup de celule V2 (dreapta)

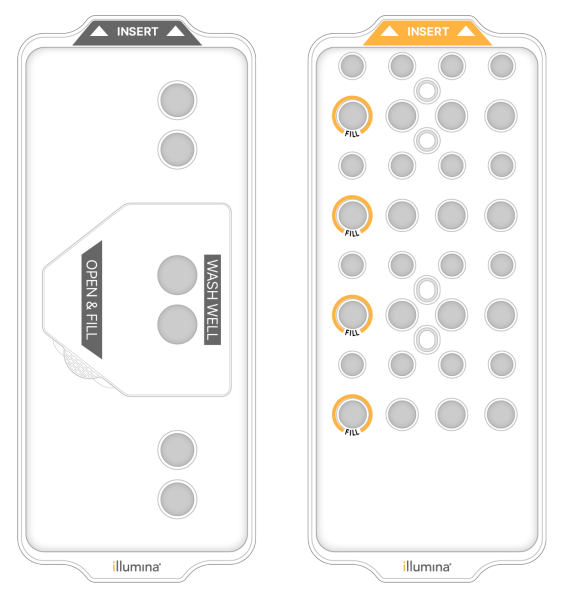

#### <span id="page-73-0"></span>Pregătirea soluției de spălare

- 1. Adăugați 400 ml de apă destinată utilizării în laborator într-un flacon centrifug de 500 ml.
- 2. Adăugați 0,2 ml 100% Tween 20 pentru a obține cel puțin 400 ml de soluție de spălare Tween 20 0,05%.

Utilizarea unei diluții de Tween 20 proaspăt preparate limitează introducerea contaminanților în sistemul fluidic.

- 3. Răsturnați pentru a amesteca.
- 4. Scoateți capacul din godeul central al cartușului de spălare SBS.
- 5. Adăugați soluție de spălare în godeul central. Umpleți până la linia de umplere, care indică volumul minim necesar.

Celelalte rezervoare rămân goale.

Figura 26 Godeu central umplut până la linia de umplere

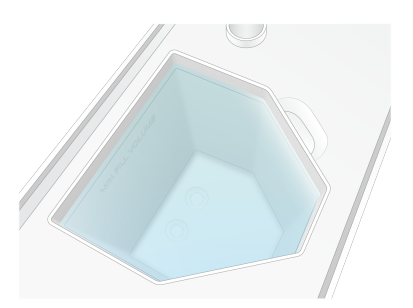

6. Într-o eprubetă centrifugă de 50 ml, combinați următoarele volume pentru a pregăti 40 ml de NaOCl 0,12% reactiv:

- NaOCl 5% reactiv (1 ml)
- Apă deionizată (39 ml)

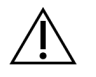

#### ATENȚIE

Utilizați numai NaOCl reactiv. Evitați produsele de înălbire de uz general, deoarece acestea pot conține compuși de amoniac, ceea ce poate duce la rulări cu valori scăzute ale filtrului.

- 7. Răsturnați pentru a amesteca.
- 8. Adăugați 4 ml de NaOCl de calitate reactiv 0,12% reactiv în pozițiile marcate ale cartușului V2 de spălare a grupului de celule.

Locațiile sunt marcate cu Fill (Umplere) și sunt încercuite cu portocaliu. Toate celelalte rezervoare rămân goale.

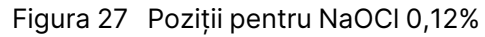

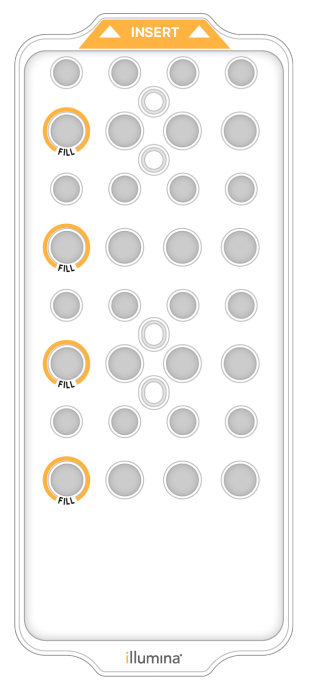

Încărcarea celulei de flux de spălare

1. Îndepărtați toate articolele de pe suprafața instrumentului. Păstrați suprafața curată în timpul spălării de întreținere și evitați să vă sprijiniți pe instrument.

- 2. Din meniul principal, selectați **Sequencing** (Secvențiere), selectați **Wash** (Spălare), apoi selectați partea pe care doriți să o spălați:
	- **A+B** spălați ambele părți simultan.
	- **A** spălați doar partea A.
	- **B** spălați doar partea B.

Pornirea decalată a spălărilor de întreținere nu este acceptată. Software-ul inițiază seria de ecrane de spălare.

Puteți porni o spălare de întreținere numai pentru o singură parte, atunci când cealaltă parte este fie inactivă, fie efectuează cicluri de citire SBS. Ora de pornire decalată NVOS indică disponibilitatea instrumentului pentru începerea unei noi rulări sau spălări. Consultați Pornirea [decalată](#page-61-0) a rulărilor la [pagina](#page-61-0) 56 pentru mai multe informații.

- 3. Selectați **OK** pentru a confirma avertizarea și a deschide ușa celulei de flux.
- 4. Încărcați o celulă de flux de spălare.
- 5. Selectați **Close Flow Cell Door** (Închidere ușă celulă de flux). Ușa se închide automat, se verifică senzorii și RFID și apare pe ecran ID-ul celulei de flux.

#### Încărcarea cartușelor de spălare

Pentru o spălare de întreținere sunt necesare cartușe de spălare. Nu utilizați cartușele SBS și cu grupuri de celule utilizate.

- <span id="page-75-0"></span>1. Deschideți ușile compartimentului pentru lichide, apoi deschideți ușa răcitorului pentru reactivi.
- 2. Îndepărtați cartușele SBS, cu grupuri de celule și de reactivi utilizate. Eliminați conținutul neutilizat în conformitate cu standardele aplicabile regiunii dvs. Pentru eliminarea în condiții de siguranță a poziției nr. 30 a cartușului cu grupuri de celule, consultați [Detașarea](../../../../../../../Content/IN/NovaSeq/DetachPosition30_fNV.htm) poziției nr. 30.
- 3. Încărcați cartușele de spălare în sertarul răcitorului pentru reactivi după cum urmează, astfel încât etichetele **Insert** (Introducere) să fie orientate spre partea din spate a instrumentului:
	- Așezați cartușul SBS (eticheta gri) în poziția din stânga.
	- Așezați cartușul de spălare V2 pentru grupul de celule (eticheta portocalie) în poziția din dreapta.
- 4. Glisați sertarul în răcitor, apoi închideți ușa răcitorului pentru reactivi. Se verifică senzorii și se scandează RFID pentru fiecare cartuș, afișându-se pe ecran.
- 5. Deschideți sertarul pentru soluția-tampon.
- 6. Dacă nu este deja prezentă, încărcați un cartuș cu soluție-tampon utilizată.

#### <span id="page-76-0"></span>Golirea flacoanelor de reactivi utilizați

Utilizați următoarele instrucțiuni pentru a goli flacoanele de reactivi utilizați la fiecare rulare de secvențiere. Dacă sistemul dvs. este configurat să direcționeze reactivii utilizați în exterior, flaconul mic colectează reactivii utilizați și trebuie golit pentru fiecare rulare de secvențiere. Flaconul mare trebuie să fie în poziție.

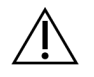

#### ATENȚIE

**Acest set de reactivi conține substanțe chimice potențial periculoase. Se pot produce vătămări corporale prin inhalare, ingerare, contact cu pielea și contact cu ochii. Purtați echipament de protecție, inclusiv protecție pentru ochi, mănuși și halat de laborator corespunzătoare riscului de expunere. Manipulați reactivii folosiți ca deșeuri chimice și eliminați-i în conformitate cu legile și reglementările regionale, naționale și locale aplicabile.** Pentru informații suplimentare privind mediul, sănătatea și siguranța, consultați fișierele SDS la adresa [support.illumina.com/sds.html](http://support.illumina.com/sds.html).

- 7. Scoateți și goliți flaconul mic de reactivi utilizați după cum urmează.
	- a. Ridicați maneta și scoateți flaconul mic de reactivi utilizați din nișă. Apucați flaconul de părțile laterale.
	- b. Înlăturați capacul cu filet de pe suportul pentru capac din partea frontală a flaconului.
	- c. Sigilați deschiderea flaconului cu capacul, pentru a preveni scurgerile.
	- d. Păstrând conținutul acestuia separat de conținutul celuilalt flacon, eliminați-l în conformitate cu standardele aplicabile pentru regiunea dvs.
	- e. Puneți flaconul fără capac înapoi în nișă, apoi coborâți maneta. Depozitați capacul pe suportul pentru capac.
- 8. Scoateți și goliți flaconul mare de reactivi utilizați după cum urmează.
	- a. Utilizând mânerul superior, scoateți flaconul mare de reactivi utilizați din partea stângă a sertarului pentru soluția-tampon.
	- b. Înlăturați capacul cu filet de pe suportul pentru capac din partea frontală a flaconului.
	- c. Sigilați deschiderea flaconului cu capacul, pentru a preveni scurgerile.
	- d. Eliminați conținutul în conformitate cu standardele aplicabile pentru regiunea dvs. Când goliți, apucați de ambele mânere.
	- e. Puneți flaconul fără capac înapoi în sertarul pentru soluția-tampon. Depozitați capacul pe suportul pentru capac.

Figura 28 Punerea la loc a flaconului gol

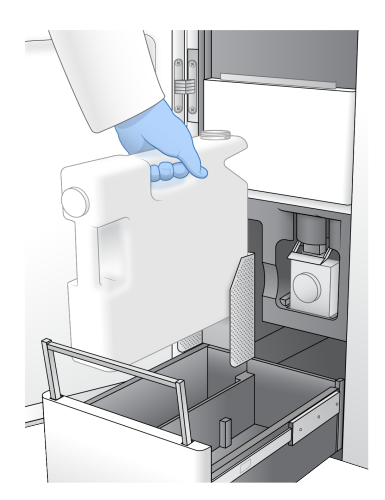

- 9. Puneți-vă o pereche nouă de mănuși fără pudră.
- 10. Închideți sertarul pentru soluția-tampon, apoi închideți ușile compartimentului pentru lichide.

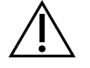

#### ATENȚIE

Dacă flacoanele de reactivi utilizați nu sunt golite, acest lucru poate duce la încetarea rulării și la revărsare, deteriorând instrumentul și prezentând un risc de siguranță.

#### <span id="page-77-0"></span>Inițierea spălării

1. Bifați caseta de selectare pentru a confirma că ambele flacoane de reactivi utilizați sunt goale, apoi selectați **Start Wash** (Pornire spălare).

Spălarea începe și se afișează durata estimată de finalizare a spălării.

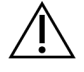

#### ATENȚIE

Dacă flacoanele de reactivi utilizați nu sunt golite, acest lucru poate duce la încetarea spălării și la revărsare, deteriorând instrumentul și prezentând un risc de siguranță.

- 2. Când spălarea este finalizată, selectați **Home** (Ecran de pornire).
- 3. Lăsați consumabilele în poziție până la următoarea rulare.

Dispozitivele de aspirație rămân în cartușele SBS și cu grupurile de celule, pentru a preveni pătrunderea aerului în sistem. Dispozitivele de aspirație din cartușul cu soluția-tampon sunt ridicate, astfel încât să poată fi golite flacoanele de reactivi utilizați. Înainte de următoarea spălare de întreținere, eliminați lichidul de spălare rămas în cartușul de spălare și clătiți rezervorul cu apă curată. Lăsați cartușele să se usuce complet între utilizări.

### **Depanare**

<span id="page-78-0"></span>Pentru întrebări tehnice, vizitați pagina [Instrumentul](https://support.illumina.com/clinical_support/clinical_instruments/novaseq-6000dx.html) NovaSeq 6000Dx de pe site-ul de asistență Illumina. Site-ul de asistență oferă acces la documentație, descărcări și întrebări frecvente. Conectațivă la contul MyIllumina pentru acces la buletine de asistență.

Pentru probleme de calitate a rulărilor sau de performanță, contactați departamentul de Asistență tehnică Illumina.

#### <span id="page-78-1"></span>Încheierea unei rulări

Încheierea unei rulări pe sistemul NovaSeq 6000Dx este definitivă. Software-ul nu poate relua rularea sau salva datele de secvențiere, iar consumabilele nu pot fi refolosite.

- 1. Selectați **End** (Încheiere), apoi selectați **Yes** (Da) pentru a confirma comanda. Dacă rularea s-a încheiat după Citirea 1, software-ul inițiază spălarea automată după rulare.
- 2. Dacă vi se solicită acest lucru, selectați dintre următoarele opțiuni de spălare:
	- **End Run Without Wash** (Încheiere rulare fără spălare) încheiați rularea și inițiați o spălare de întreținere.
	- **End Run and Wash** (Încheiere rulare și spălare) încheiați rularea și efectuați o spălare automată după rulare.
	- **Cancel** (Anulare) continuați cu rularea actuală.

Dacă rularea se încheie între finalizarea grupării și finalizarea Citirii 1, software-ul afișează opțiunile de spălare. În caz contrar, software-ul inițiază spălarea automată după rulare.

3. Dacă ați selectat End Run Without Wash (Încheiere rulare fără spălare), urmați instrucțiunile software-ului pentru a configura o spălare de întreținere.

#### <span id="page-78-2"></span>Tavă de scurgere

O tavă de scurgere este încorporată în baza instrumentului pentru a colecta reactivii sau lichidul de răcire care se scurg și pentru a colecta revărsarea din flacoanele de reactivi utilizați. În condiții normale, tava de scurgere este uscată. Scurgerile indică o problemă cu instrumentul, iar revărsarea are loc atunci când flacoanele de reactivi utilizați nu sunt golite cu regularitate.

În timpul verificării înainte de rulare, senzorii detectează dacă tava de scurgere conține lichide:

- Dacă tava de scurgere conține lichid, dar nu este plină, rularea poate continua, însă trebuie să contactați departamentul de Asistență tehnică Illumina.
- Dacă tava de scurgere este plină, rularea nu poate continua și trebuie să contactați departamentul de Asistență tehnică Illumina.

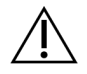

#### ATENȚIE

Goliți flacoanele de reactivi utilizați la fiecare rulare. Rulările sunt oprite dacă oricare dintre flacoanele de reactivi utilizați este plin. Revărsarea din oricare dintre flacoanele de reactivi utilizați deteriorează instrumentul, necesită o vizită la centru din partea unui reprezentantIllumina și prezintă un risc de siguranță.

#### Depanarea gestionării proceselor

Tabelul următor prezintă opțiuni de depanare pentru pictograma N/A (Nu se aplică) de pe ecranul Process Management (Gestionare procese). Locația pictogramei depinde de configurația rulării.

- Pictograma N/A (Nu se aplică) se afișează în coloana BaseSpace Sequence Hub atunci când rularea este configurată pentru a se încărca în BaseSpace Sequence Hub.
- Pictograma N/A (Nu se aplică) este afișată în coloana Network (Rețea) atunci când rularea este configurată pentru a încărca un folder de ieșire în rețea.

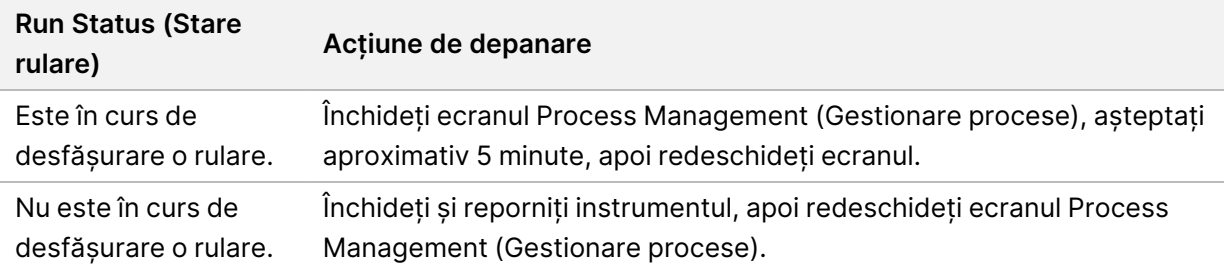

Dacă pictograma N/A (Nu se aplică) se afișează în continuare după finalizarea acțiunii de depanare, contactați departamentul de Asistență tehnică Illumina.

#### <span id="page-79-0"></span>Erori la verificarea anterior rulării

Dacă survine o eroare în timpul verificărilor înainte de rulare, utilizați următoarele acțiuni pentru a rezolva eroarea. În cazul în care configurați o rulare cu două celule de flux și o parte eșuează, puteți anula partea care a eșuat, continuând cu partea pe care s-a realizat cu succes.

Atunci când o verificare înainte de rulare eșuează, RFID-urile pentru celula de flux, reactivii și soluțiiletampon nu sunt blocate, astfel încât să puteți utiliza consumabilele pentru o rulare ulterioară. La pornirea rulării, dispozitivele de aspirație perforează sigiliile de folie de pe cartușele cu reactivi și toate RFID-urile sunt blocate.

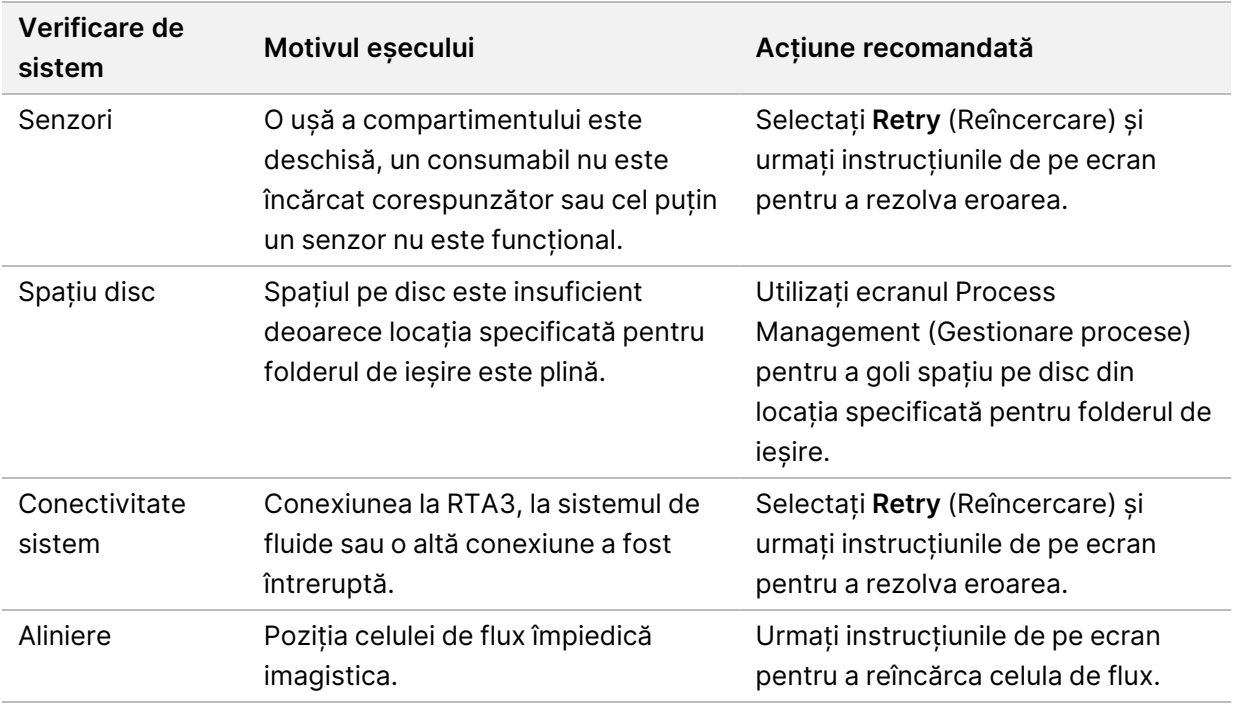

#### <span id="page-80-0"></span>Reporniți, opriți sau opriți și porniți instrumentul

NovaSeq 6000Dx poate fi repornit, oprit sau oprit și pornit numai atunci când instrumentul este inactiv. Dacă este în curs de desfășurare secvențierea sau analiza, se afișează un avertisment și nu există nicio opțiune pentru a continua.

- **Reboot** (Repornire) Acțiunea de repornire determină repornirea instrumentul fără oprirea completă.
	- Pentru a reporni instrumentul, selectați **Reboot** (Repornire) din meniul Settings (Setări) de pe instrument.
- **Shut Down** (Oprire) Oprirea instrumentului oprește în condiții de siguranță toate software-urile și oprește alimentarea instrumentului. Bara de stare se estompează din verde în alb, indicând faptul că este în curs de desfășurare oprirea. În condiții normale, oprirea instrumentului nu este necesară.
	- Pentru a opri instrumentul, selectați **Shut Down** (Oprire) din meniul Settings (Setări) al instrumentului sau prin intermediul unui browser.
- **Power Cycle** (Oprire și pornire) Acțiunea de oprire și pornire oprește complet și repornește instrumentul. Un ciclu de oprire și pornire trebuie efectuat de fiecare dată când se produce un eveniment de cădere la nivel de software.
	- Pentru a opri și porni instrumentul, selectați **Power Cycle** (Oprire și pornire) din meniul Settings (Setări) de pe instrument.

#### Retrimiterea analizei în coadă fără modificări

Dacă nu se efectuează modificări la nivelul setărilor rulării, se creează o nouă rulare pe baza rulării inițiale și începe reanalizarea.

- 1. Din pagina cu rezultatele rulării, selectați **Requeue Analysis** (Retrimitere analiză în coadă). Se deschide fereastra Requeue Analysis (Retrimitere analiză în coadă).
- 2. Selectați opțiunea de retrimitere în coadă fără modificări și specificați un motiv pentru retrimiterea în coadă în câmpul Reason (Motiv).
- 3. Noua rulare apare în fila Active Runs (Rulări active).

#### Setări pentru retrimitere în coadă și editare

- 1. Din pagina cu rezultatele rulării, selectați **Requeue Analysis** (Retrimitere analiză în coadă).
- 2. În fereastra Requeue Analysis (Retrimitere analiză în coadă), selectați opțiunea de editare a setărilor de rulare și de retrimitere a analizei în coadă. Specificați un motiv pentru retrimiterea în coadă în câmpul Reason (Motiv).
- 3. Editați descrierea rulării și selectați **Next** (Înainte).
- 4. Editați probele sau importați o nouă fișă de probe și selectați **Next** (Înainte).
- 5. Editați setările pentru analiză după cum doriți și selectați **Requeue** (Retrimitere în coadă). Rezultatele rulării pentru rularea inițială sunt actualizate cu un link către rularea retrimisă în coadă.

#### <span id="page-81-0"></span>Eșuarea rulării înainte de grupare

Dacă software-ul nu reușește să ruleze înainte să înceapă gruparea, puteți salva cartușele cu reactivi și eprubeta din bibliotecă (inclusiv proba) pentru o nouă rulare. Dacă se reutilizează imediat, puteți salva și celula de flux. Când începe gruparea, sigiliile din folie sunt perforate, iar reactivii sunt transferați în eprubeta din bibliotecă și în celula de flux, așadar consumabilele și bibliotecile nu pot fi utilizate pentru o altă rulare.

Puteți utiliza una dintre următoarele opțiuni pentru a configura o nouă rulare utilizând cartușele de reactivi, eprubeta din bibliotecă și celula de flux salvate din rularea care a eșuat:

- **Set up a new run immediately** (Configurare imediată a unei noi rulări) configurați noua rulare în decurs de 4 ore de la rularea care a eșuat. Cartușele de reactivi, eprubeta din bibliotecă și celula de flux rămân încărcate.
- **Set up a new run later** (Configurarea unei noi rulări mai târziu) configurați noua rulare în decurs de trei săptămâni de la rularea care a eșuat. Cartușele de reactivi sunt descărcate din instrument și depozitate. Consumabilele salvate trebuie etichetate cu data și depozitate în condițiile inițiale. Celula de flux nu poate fi reutilizată și trebuie eliminată.

#### <span id="page-82-0"></span>Configurarea imediată a unei noi rulări

- 1. Atunci când rularea eșuează și cealaltă parte a instrumentului este inactivă, reporniți instrumentul. În caz contrar, selectați **Home** (Pagina de pornire).
- 2. Configurați o nouă rulare.
- 3. Lăsați celula de flux curentă în poziție.
- 4. Deschideți și închideți ușa răcitorului pentru reactivi și sertarul pentru soluția-tampon pentru a solicita ca NVOS să recitească RFID-urile cartușului pentru reactivi. Cartușele, eprubeta din bibliotecă și celula de flux pot rămâne în instrument timp de până la 4 ore după rularea care a eșuat.
- 5. Goliți flacoanele de reactivi utilizați, dacă este necesar, și puneți-le la loc în instrument.
- 6. Continuați cu configurarea rulării.

#### Fișierele de depanare

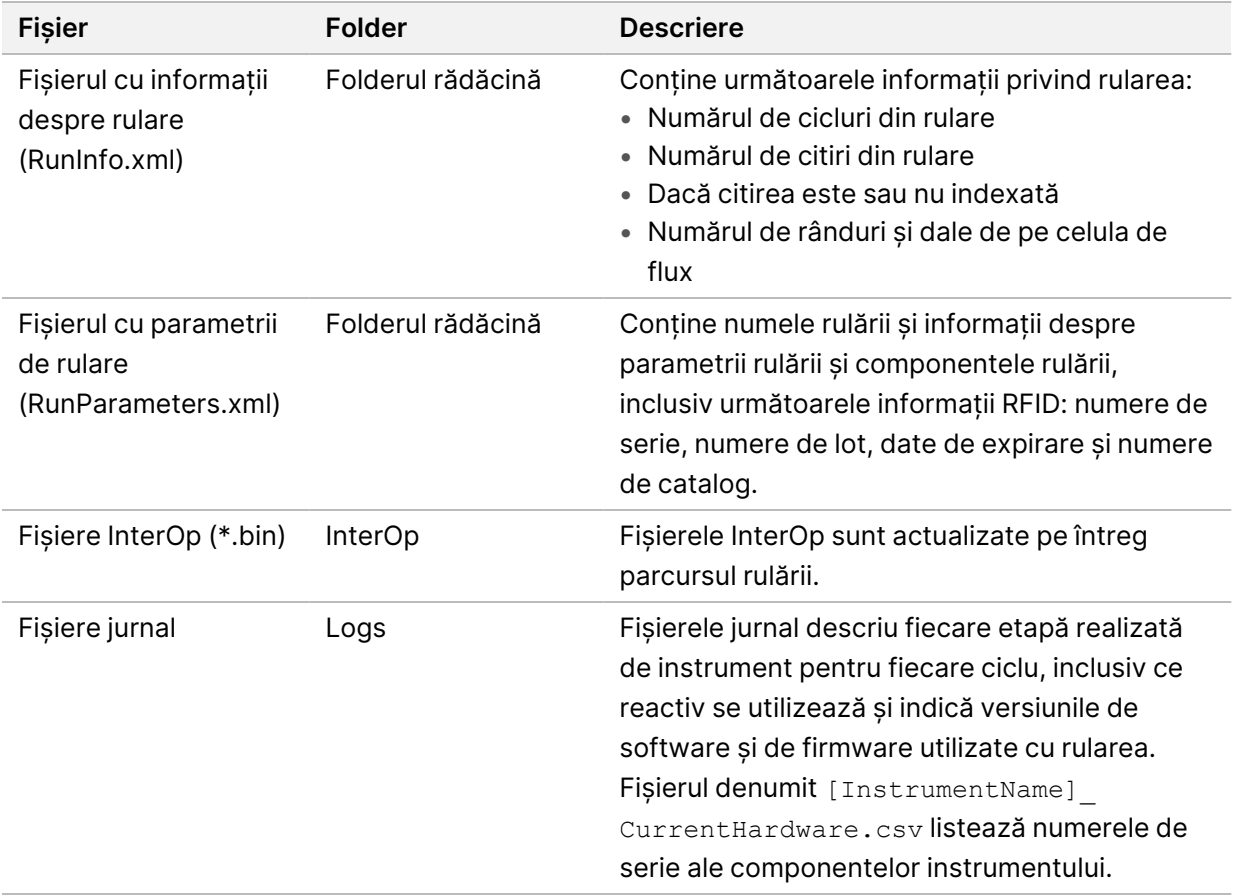

## Index

### %

%PF [63](#page-68-0)

### A

absențe definire [62](#page-67-0) activități după efectuarea rulării [57](#page-62-0) ajutor, tehnic [82](#page-87-0) algoritm Phred [64](#page-69-0) aplicații [1](#page-6-0) asistență [73](#page-78-0) asistență clienți [82](#page-87-0) asistență tehnică [82](#page-87-0)

### B

băi de apă [47](#page-52-0) bară de lumină [75](#page-80-0) bară de stare [3](#page-8-0), [75](#page-80-0) bară luminoasă [3](#page-8-0) BaseSpace Sequence Hub [1](#page-6-0) bcl2fastq2 [59](#page-64-0) buletine de asistență [73](#page-78-0)

### $\mathsf{C}$

calitatea datelor [63](#page-68-0) camere [1,](#page-6-0) [3](#page-8-1), [60](#page-65-0) canal roșu [62](#page-67-0) canal verde [62](#page-67-0) cartuș cu soluție-tampon [53](#page-58-0) cartuș de soluție-tampon [70](#page-75-0) cartușe cu reactivi descărcare [52](#page-57-0) cartușe de reactivi depozitare [76](#page-81-0) etichetare [26](#page-31-0), [28](#page-33-0) preparare [47](#page-52-0)

cartușe de spălare [67-68](#page-72-0), [70](#page-75-0) CE [59](#page-64-1) celulă de flux de spălare [67](#page-72-0) celule de flux curățare [51](#page-56-0) etichetare [26](#page-31-0) specificații [26](#page-31-0) zgârieturi [51](#page-56-0) celule de flux cu două culoare [27](#page-32-0) celule de flux cu model [1](#page-6-0), [27](#page-32-0) celule de flux cu patru culoare [27](#page-32-0) cicluri de secvențiere [55](#page-60-0) Citirea 1 [73](#page-78-1) citiri, număr de [26](#page-31-0) cleme, celulă de flux [3](#page-8-1) compartiment pentru lichide [28](#page-33-0) compartiment pentru soluție-tampon [53](#page-58-0) compartimente [3](#page-8-0) conectivitate sistem [74](#page-79-0) consumabile apă destinată utilizării în laborator [32](#page-37-0) descărcare [57,](#page-62-0) [72](#page-77-0) spălare de întreținere [67](#page-72-0) contaminare încrucișată [5](#page-10-0), [57](#page-62-0) conversie FASTQ [59](#page-64-0) culoare [27](#page-32-0), [60](#page-65-0) culori diagramă [54](#page-59-0)

### D

dale [27,](#page-32-0) [59](#page-64-2) deplasare instrumente [75](#page-80-0) descărcarea cartușelor cu reactivi [52](#page-57-0) diagnosticare [3](#page-8-1) doc [51](#page-56-0) doc NovaSeq Xp [51](#page-56-0) documentație [82](#page-87-0) durată grupare [55](#page-60-0) durată rulare [54](#page-59-0)

durate generare grupuri de celule [55](#page-60-0) rulare de secvențiere [54](#page-59-0) spălare automată după efectuarea rulării [57](#page-62-0) spălare de întreținere [67](#page-72-0)

### E

ecran secvențiere [54](#page-59-0) eliminare reactivi utilizați [5](#page-10-0) eliminarea formamidei [57](#page-62-1) eprubete din bibliotecă [29](#page-34-0), [76](#page-81-0) depozitare în cartuș [77](#page-82-0) eroare aliniere [74](#page-79-0) erori probabilitate [63-64](#page-68-1) erori de înregistrare [61](#page-66-0) etapizare și preetapizare [61](#page-66-1) etichete, componentele setului [26](#page-31-0)

### F

filtrarea grupurilor de celule [63](#page-68-0) filtru de trecere (PF) [63](#page-68-0) filtru de trecere pur [63](#page-68-0) fișe cu date de securitate [5](#page-10-0) fișiere CBCL [63](#page-68-1) Fișiere de definire a bazelor [65](#page-70-0) Fișiere de filtrare [65](#page-70-0) fișiere definiri de bază [59](#page-64-0) fișiere filtre [59](#page-64-0) fișiere InterOp [6,](#page-11-0) [59](#page-64-0) Fișiere InterOp [65](#page-70-0) fișiere jurnal [60](#page-65-1)

### G

garnituri [27,](#page-32-0) [51](#page-56-0) generare șabloane [61](#page-66-0) grupurile de celule care trec de filtru [54](#page-59-0)

### H

hârtii albe [64](#page-69-0) hipoclorit de sodiu [57,](#page-62-0) [68](#page-73-0)

### I

imagini [59](#page-64-2) imagistică [27](#page-32-0), [59-60](#page-64-1) îndrumări cu privire la apa destinată utilizării în laborator [32](#page-37-0) intensități grupuri de celule [61](#page-66-2) întrerupere rulări [56](#page-61-1) întreținere preventivă [67](#page-72-1) întreținere, preventivă [67](#page-72-1)

### J

jurnale de erori [60](#page-65-1)

### L

LIMS [1](#page-6-0) lipsă definiri [61](#page-66-0) locații grup de celule [59](#page-64-0) locațiile grupurilor [65](#page-70-0)

### M

mănuși, schimbare [49](#page-54-0), [71](#page-76-0) moduri [26](#page-31-0) Motor de calcul [59](#page-64-1)

### N

nano-godeuri [61](#page-66-2) NaOCl [57,](#page-62-0) [68](#page-73-0) nucleotide [62](#page-67-0) nume folder de ieșire [65](#page-70-1) numere cicluri [55](#page-60-0) numerotarea dalelor [60](#page-65-2) numerotarea suprafețelor [60](#page-65-2)

### O

oprire [75](#page-80-0) optică [3](#page-8-0)

### P

pagini de asistență [73](#page-78-0) PhiX aliniere [59](#page-64-1) pipete [31](#page-36-0) platformă celulă de flux [3](#page-8-1) platforma celulei de flux [51](#page-56-0) porturi USB [3](#page-8-0) poziția nr. 30 [57,](#page-62-1) [70](#page-75-0) poziții dispozitive de aspirație [57](#page-62-0), [72](#page-77-0) preaplin [49](#page-54-0), [71,](#page-76-0) [73](#page-78-2) primeri personalizați [29](#page-34-0) probleme legate de fluide [73](#page-78-2)

### R

răcitor [4](#page-9-0) răcitor reactivi [4](#page-9-0) randament [54](#page-59-0) rânduri [27,](#page-32-0) [60](#page-65-0) reactivi utilizați [4,](#page-9-0) [49,](#page-54-0) [52](#page-57-0), [71](#page-76-0) Real-Time Analysis [1,](#page-6-0) [6](#page-11-0) relocare instrument [75](#page-80-0) reluare rulări [73](#page-78-1) repornire după oprire [75](#page-80-0) RFID [74](#page-79-0) rulări indicatori [59](#page-64-0) întrerupere [56](#page-61-1) parametri [54](#page-59-0) pornire decalată [56](#page-61-1) reluare [73](#page-78-1) RunInfo.xml [65](#page-70-0)

### S

salvarea cartușelor de reactivi [76](#page-81-0)

scoruri Q [54,](#page-59-0) [63-64](#page-68-1) scurgeri [73](#page-78-2) secvențiere pe două canale [62](#page-67-0) senzori [3](#page-8-1), [74](#page-79-0) Sequencing Analysis Viewer [59](#page-64-0), [61](#page-66-0) sistem de fluide [5](#page-10-0) sistem de lichide [68](#page-73-0) site web, asistență [73](#page-78-0) software de control [6](#page-11-0) soluție de spălare [28](#page-33-0) spălare de întreținere consumabile [67](#page-72-0) spălări durată [57](#page-62-0), [67](#page-72-0) frecvență [67](#page-72-0) spălări de întreținere soluții de spălare [68](#page-73-0) spațiu pe disc [74](#page-79-0) specificații [26](#page-31-0) specificații congelator [31](#page-36-0) specificații frigider [31](#page-36-0) stative de decongelare [47](#page-52-0) stative de sârmă [47](#page-52-0) substanțe chimice periculoase [5](#page-10-0) suită software [6](#page-11-0) suportul celulei de flux [51](#page-56-0) suporturi capac [49,](#page-54-0) [71](#page-76-0)

### T

tabele de calitate [64](#page-69-0) tavă de scurgere [73](#page-78-2) thumbnails [65](#page-70-0) țintă aliniere optică [3](#page-8-1), [51](#page-56-0) Tween 20 [68](#page-73-0)

### U

Universal Copy Service [6](#page-11-0) urmărirea probelor [29](#page-34-0)

### V

valori de intensitate [61](#page-66-2) verificări automatizate [74](#page-79-0) verificări înainte de rulare [74](#page-79-0)

### Z

zgârieturi,celule de flux [51](#page-56-0)

## Asistență tehnică

<span id="page-87-0"></span>Pentru asistență tehnică, contactați departamentul Asistență tehnică al Illumina.

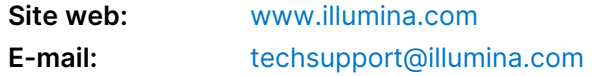

#### **Numere de telefon pentru asistență tehnică Illumina**

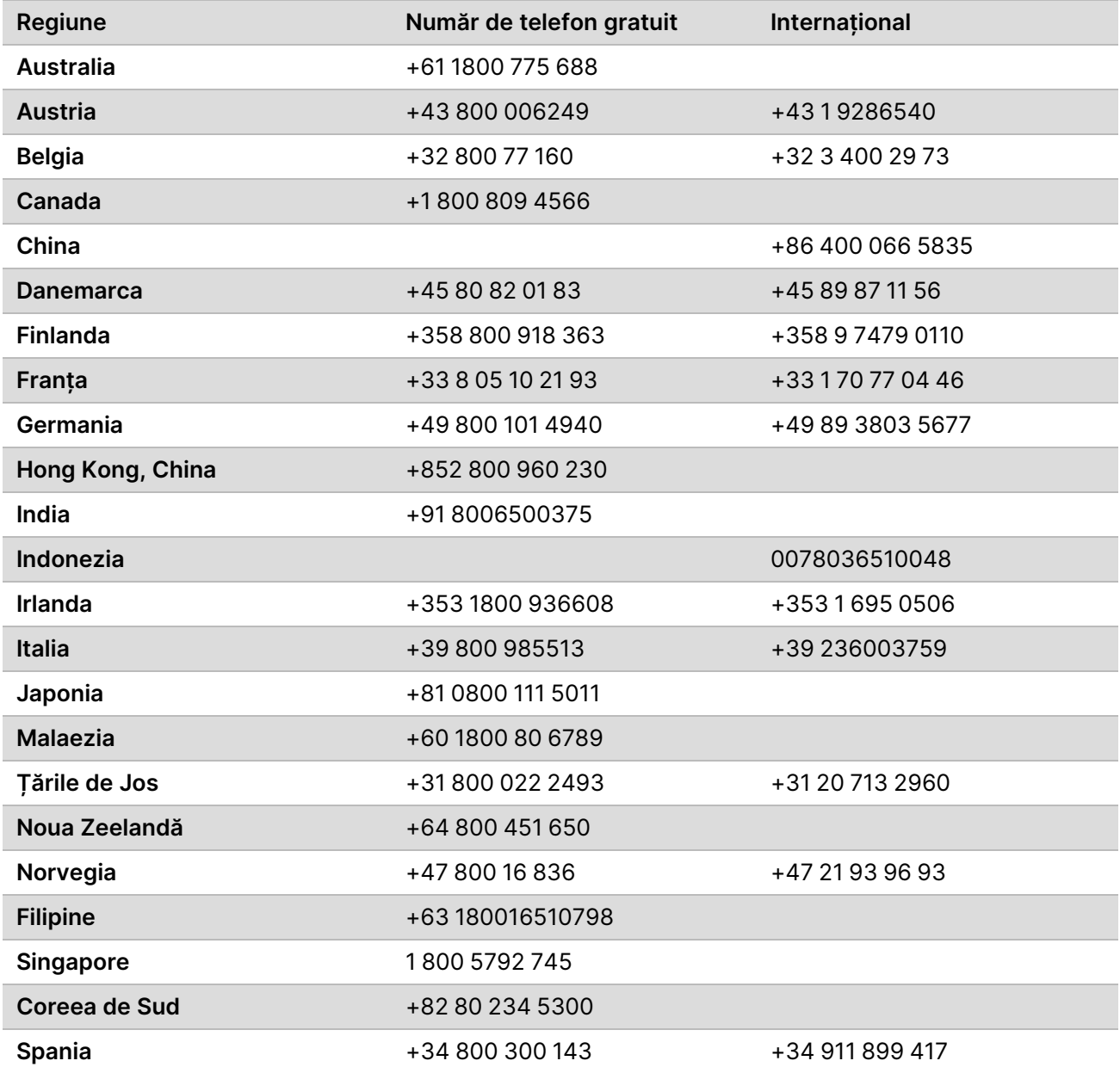

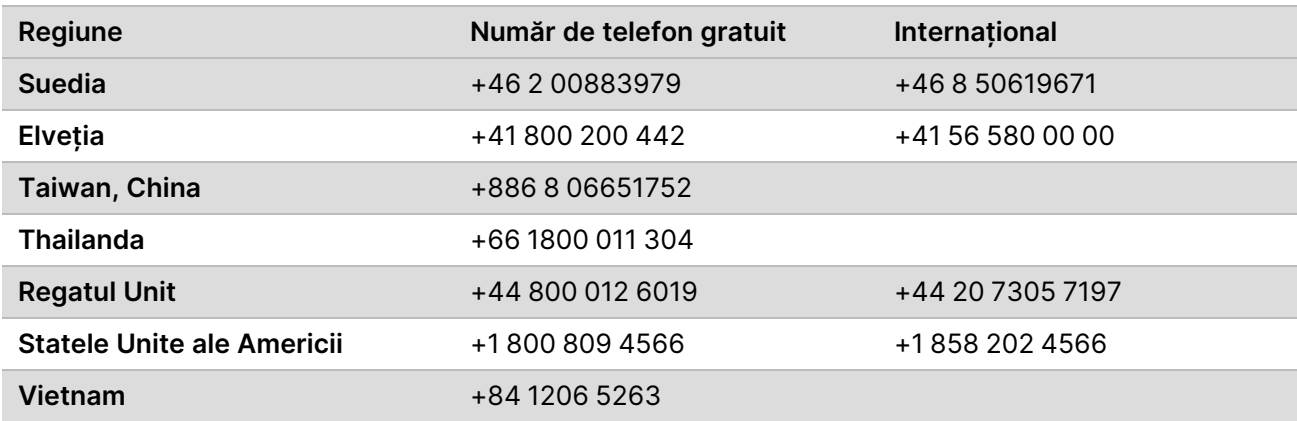

**Fișe cu date de securitate (SDS)** – disponibile pe site-ul web Illumina la adresa

[support.illumina.com/sds.html](http://support.illumina.com/sds.html).

**Documentația produselor** – disponibilă pentru descărcare de pe [support.illumina.com](https://support.illumina.com/).

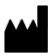

Illumina 5200 Illumina Way San Diego, California 92122 S.U.A. +1.800.809.ILMN (4566) +1.858.202.4566 (în afara Americii de Nord) techsupport@illumina.com www.illumina.com Illumina Netherlands B.V.<br>New Illumina.com C.

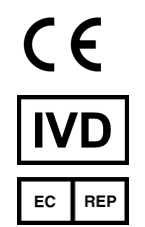

Steenoven 19 5626 DK Eindhoven Țările de Jos

#### A SE UTILIZA LA DIAGNOSTICAREA IN VITRO © 2022 Illumina, Inc. Toate drepturile rezervate.

#### **Sponsor australian**

Illumina Australia Pty Ltd Nursing Association Building Level 3, 535 Elizabeth Street Melbourne, VIC 3000 Australia

## illumina®